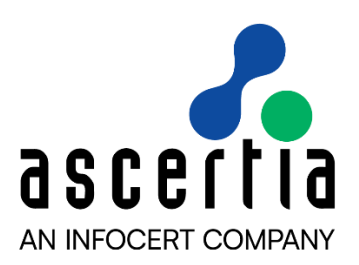

# ADSS Web RA Server 2.9.1

## **Installation**

Guide

# ASCERTIA LTD

## FFBRUARY 2024

Document Version - 1.0.0

© Ascertia Limited. All rights reserved.

This document contains commercial-in-confidence material. It must not be disclosed to any third party without the written authority of Ascertia Limited.

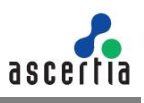

## **Table of Contents**

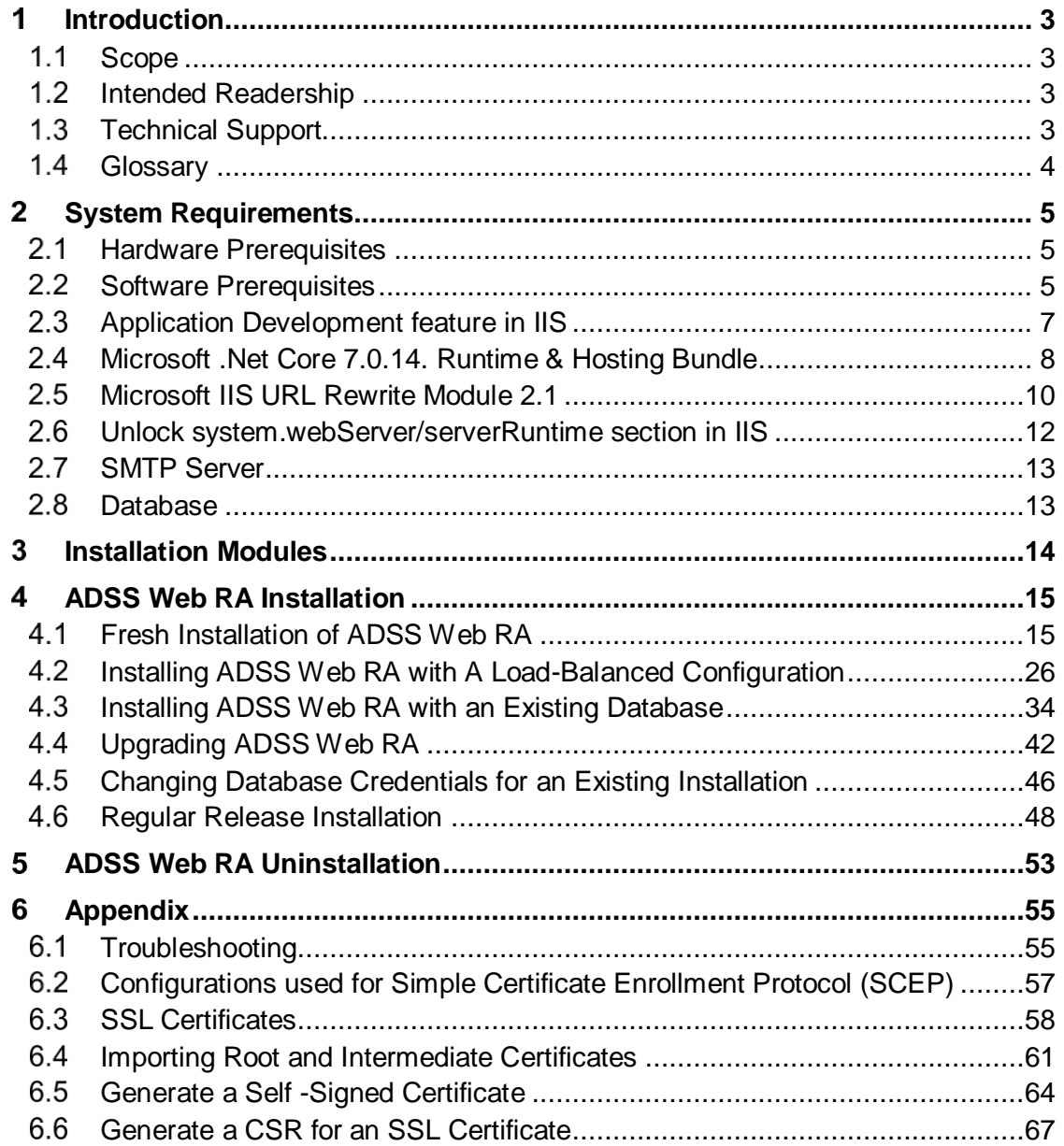

#### <span id="page-2-0"></span>**Introduction**  $\mathbf 1$

Registration Authority (RA) is another important component of PKI along with Certificate Authority (CA). CA is primarily responsible to create and revoke certificates, but complex business scenarios demand more than just the creation of certificates. Their responsibilities now include but not limited to managing users, certificate creation requests and revocation of certificates.

Businesses in the modern world require strong control over these processes along with the complete audit trail, to maintain the irrefutable evidence of these activities for future. Such additional controls and management are covered by an RA. An RA is therefore responsible to verify a user and their certificate request, and then inform the CA to issue the requested certificate.

An RA receives a request for digital certificate and verifies the user requesting the certificate. The user verification can be done manually through face to face interaction or electronically by using other mediums like phone, video conferencing, mail or courier that is acceptable to the RA as a secured medium. Once RA approves the user, it informs the CA to issue the certificate for the user. The RA then obtains the user certificate from the CA, and sends it to the user using a secure medium.

## <span id="page-2-1"></span>1.1 Scope

This manual describes how to install ADSS Web RA Server.

ADSS Web RA comprises five components and the installation procedure for all are covered herein:

- **Web** interface that provides user services on desktop browsers.
- **Admin** console that provides system administration and configuration.
- **API** that utilises the ASP.NET Web API framework to provide a REST architecture.
- **Device** is used to manage device enrolment for certificate creation.
- **Windows Enrolment** is used to manage certificate renewal or auto-enrolment on a Windows machine.

## <span id="page-2-2"></span>**Intended Readership**

This manual is intended for administrators responsible for installation and initial configuration. It is assumed that the reader has a good understanding of web applications running on IIS, digital signatures, digital certificates and IT security.

## <span id="page-2-3"></span>**1.3 Technical Support**

If technical support is required, Ascertia has a dedicated support team providing debugging and integration assistance as well as general customer support. Ascertia Support can be accessed through [Ascertia Ticketing System](https://account.ascertia.com/login?returnURL=/fusion/index.php?/Tickets/Submit/RenderForm/15/) or email address: [support@ascertia.com](mailto:support@ascertia.com)

Ascertia provides formal support agreements with all product sales. Contact [sales@ascertia.com](mailto:sales@ascertia.com) for further details.

A Product Support Questionnaire should be completed in order to provide Ascertia Support having information about your system environment, along with details of any issues encountered. When requesting help, it is always important to confirm these details:

- System platform.
- ADSS Web RA version number.
- Details of the specific issue and relevant steps taken to reproduce it if possible.
- Database vendor, version and patch level.
- Product log files.

## <span id="page-3-0"></span>**Glossary**

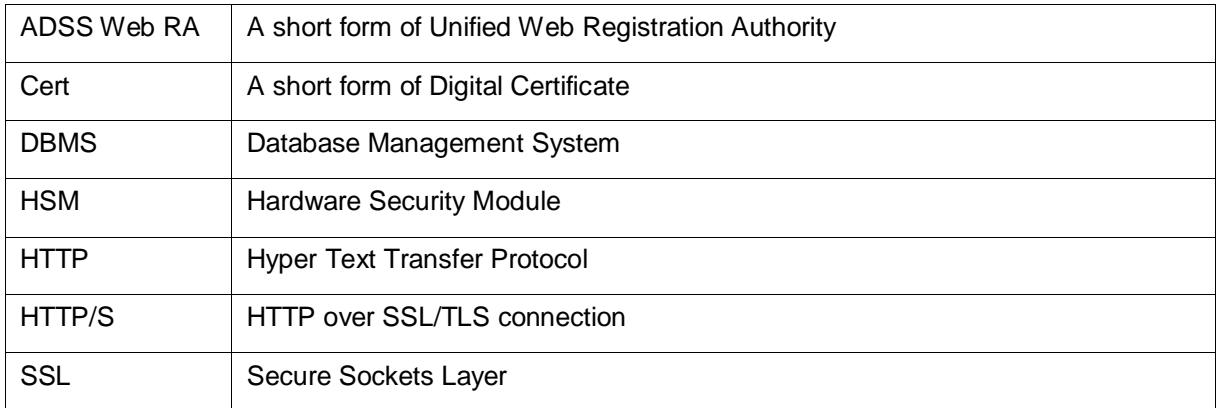

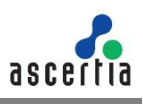

## <span id="page-4-0"></span>**System Requirements**

System Requirements includes hardware and software requirements both.

## <span id="page-4-1"></span>**Hardware Prerequisites**

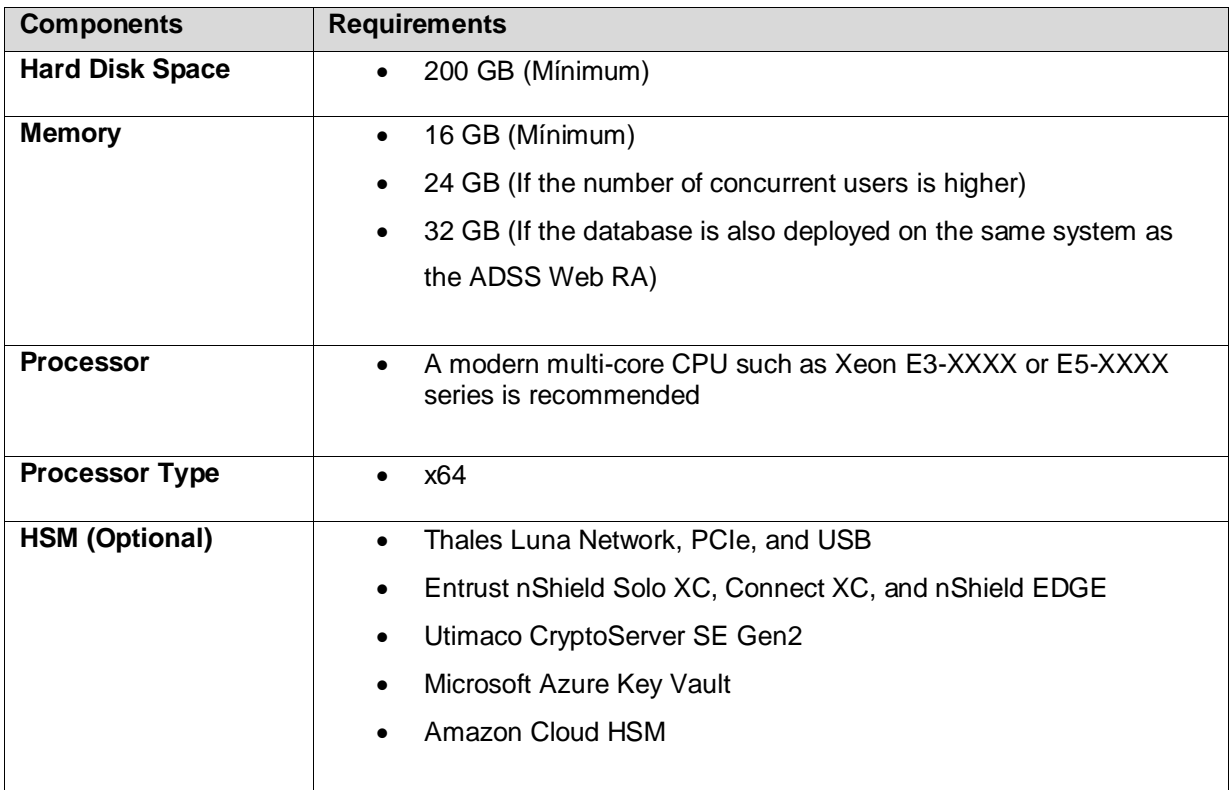

## <span id="page-4-2"></span>**2.2 Software Prerequisites**

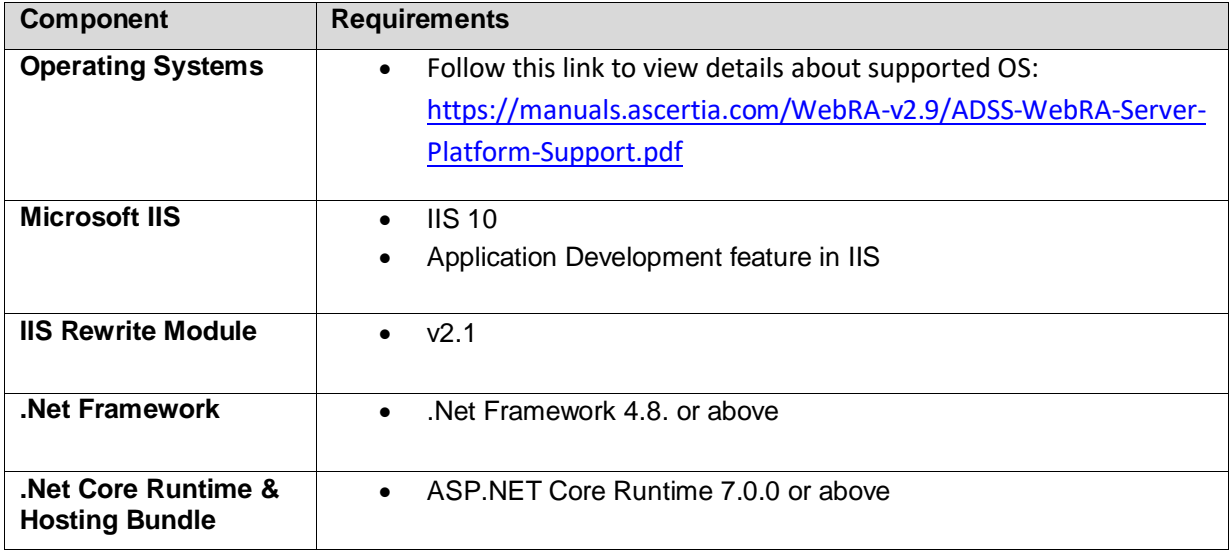

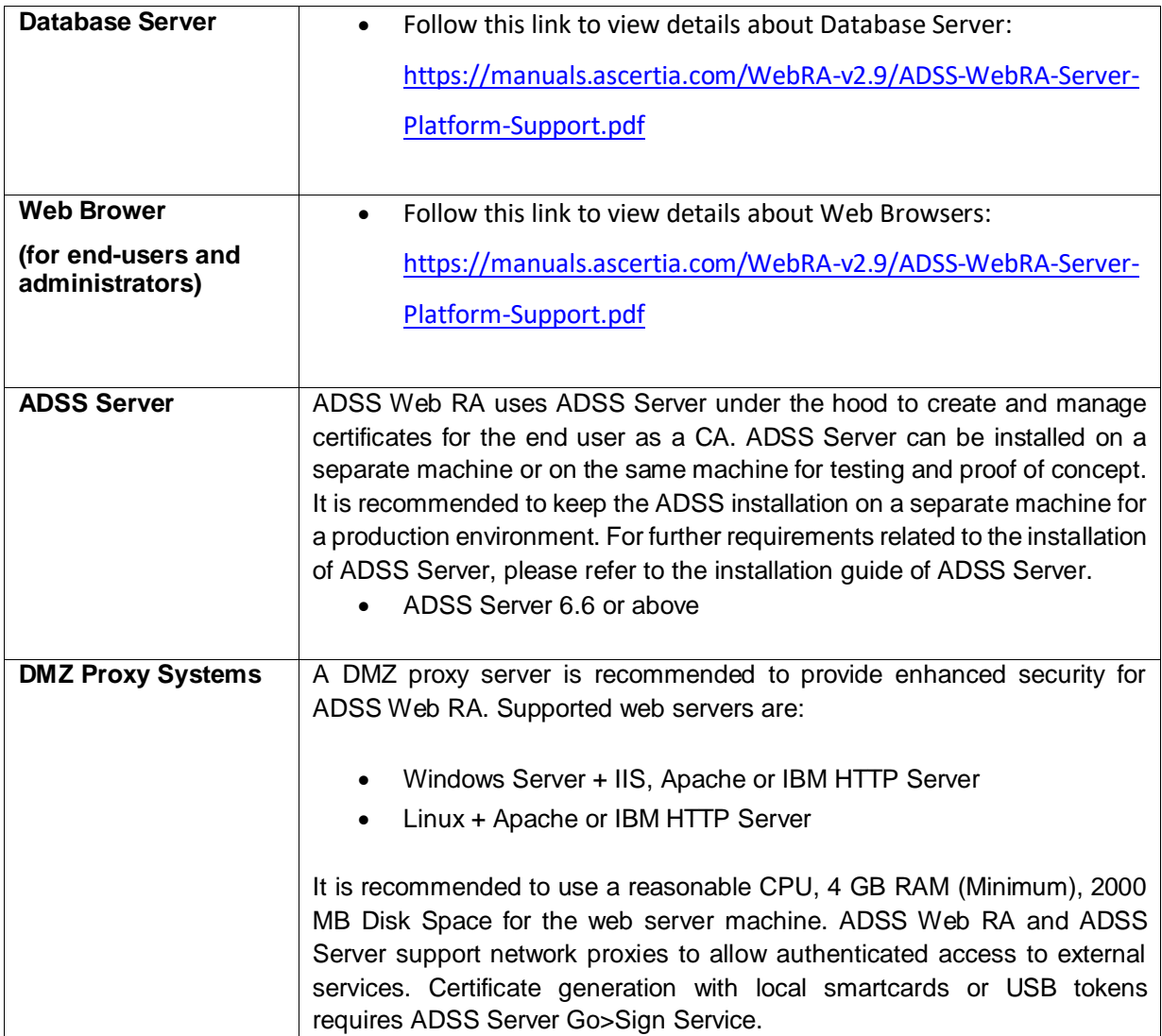

For testing and proof of concepts, ADSS Server and ADSS Web RA can be installed on the same machine along with the database server. However, for optimal performance in a production environment, it is always recommended to install them on separately dedicated machines.

The details given above are the minimum set of requirements; for higher concurrent use of the application the system requirements may vary based on the load and performance expectations.

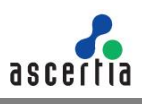

## <span id="page-6-0"></span>**Application Development feature in IIS**

Enable the following features in IIS on the deployment machine:

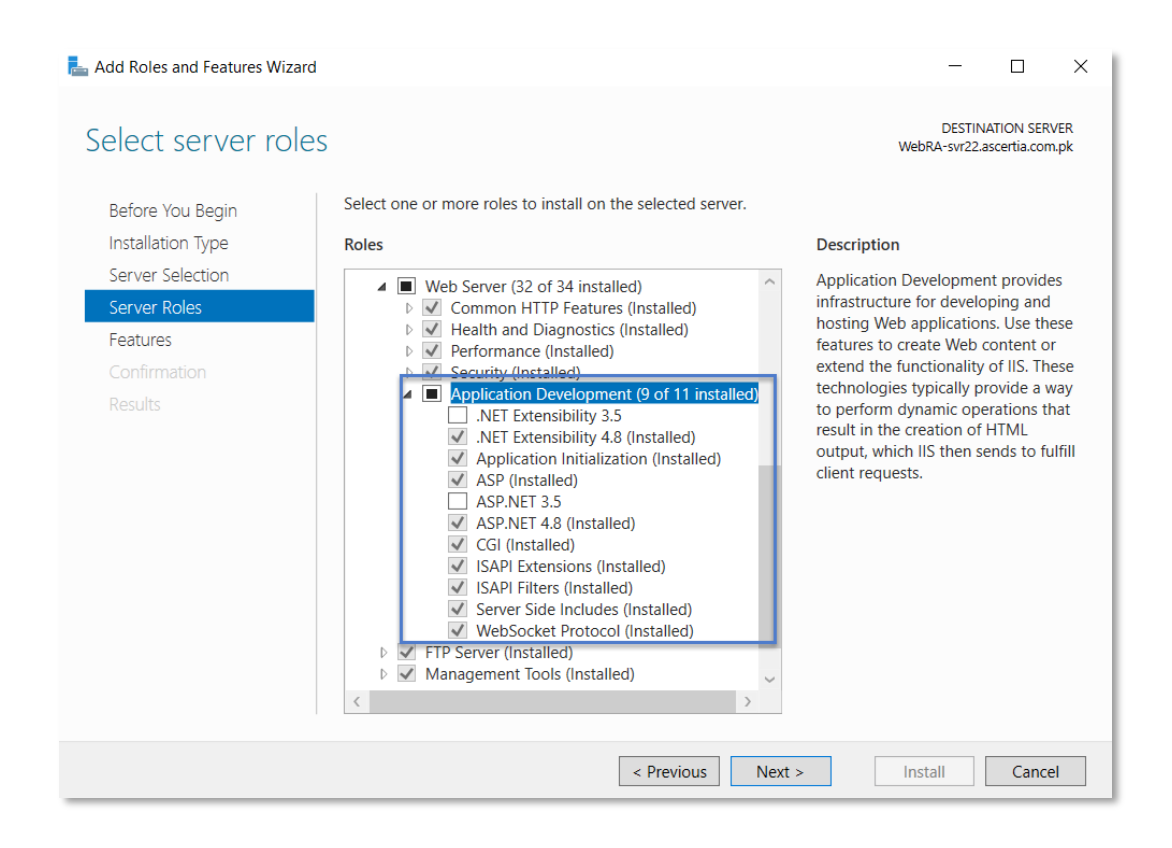

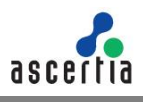

## <span id="page-7-0"></span>**Microsoft .Net Core 7.0.14. Runtime & Hosting Bundle**

2.4.1 Download the latest version of Microsoft .Net Core i.e. Microsoft .Net Core 7.0.14. Runtime and Hosting Bundle from the following link:

[Microsoft .Net Core 7.0.14.](https://dotnet.microsoft.com/en-us/download/dotnet/7.0) Runtime & Hosting Bundle

#### 2.4.2 Download the Hosting Bundle installer.

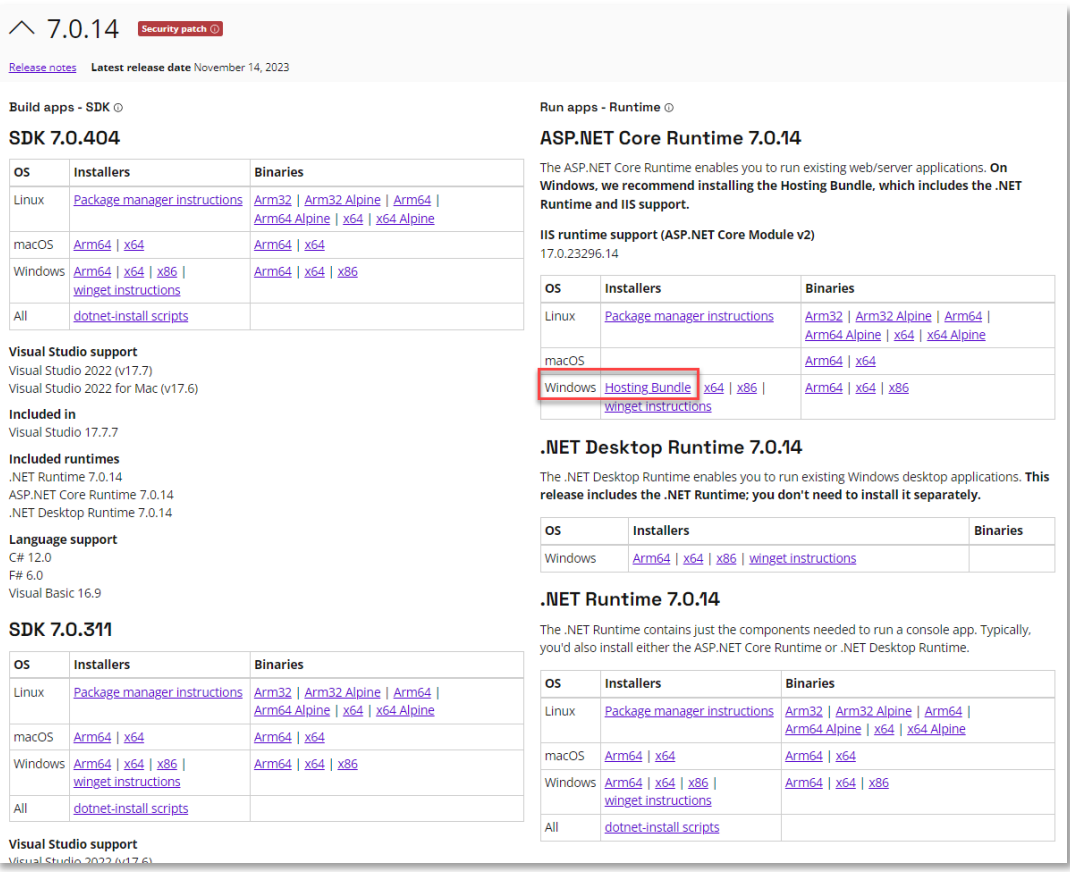

#### **2.4.1.** Once downloaded, execute the installer by executing **dotnet-hosting-7.0.14-win.exe**

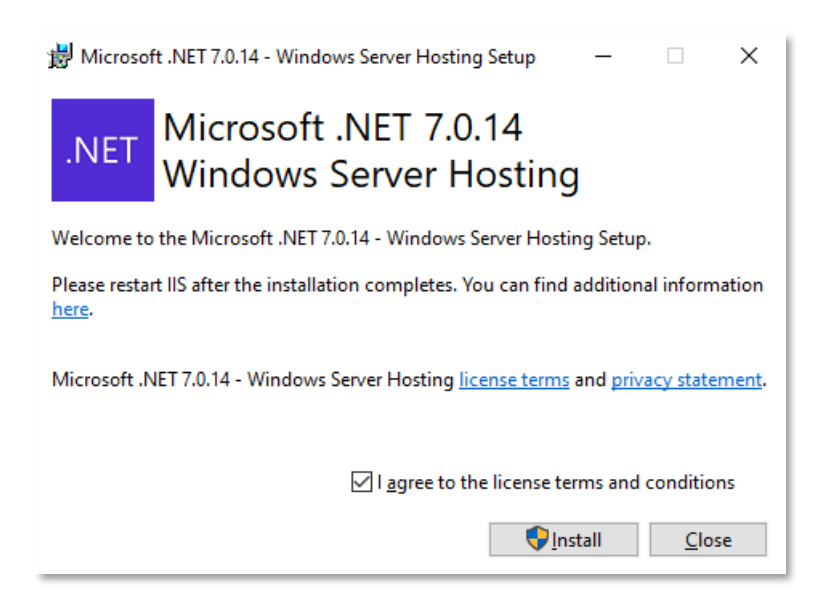

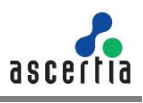

#### **2.4.2.** The setup will begin and take a few minutes to complete.

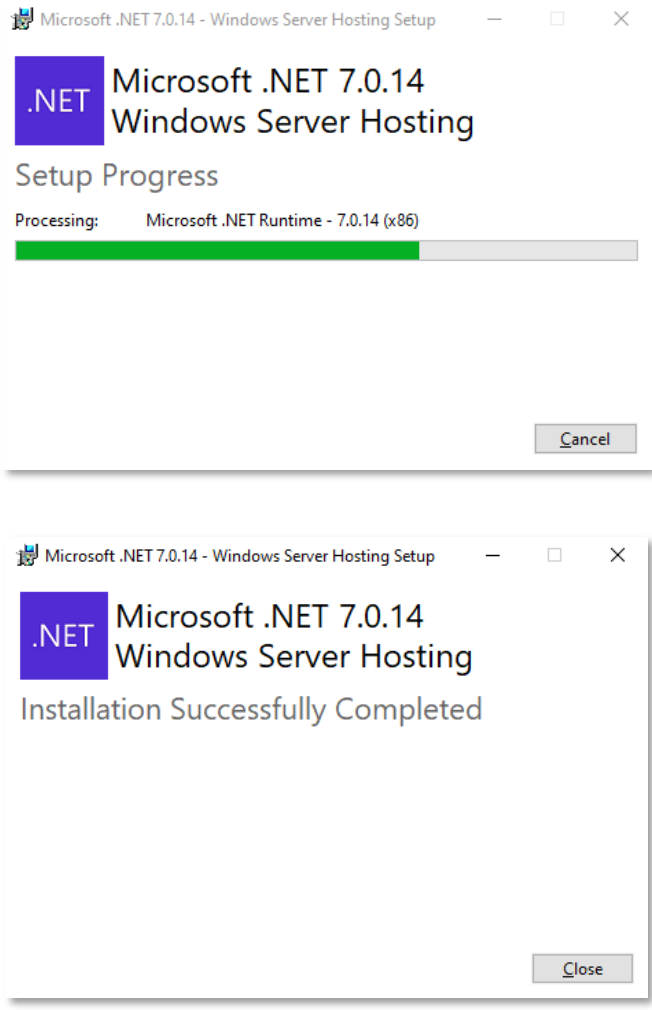

- **2.4.3.** Once the installation process is complete, click **Close**.
- **2.4.4.** To test if the installation was correct and components are reachable, run command line and type the following command:

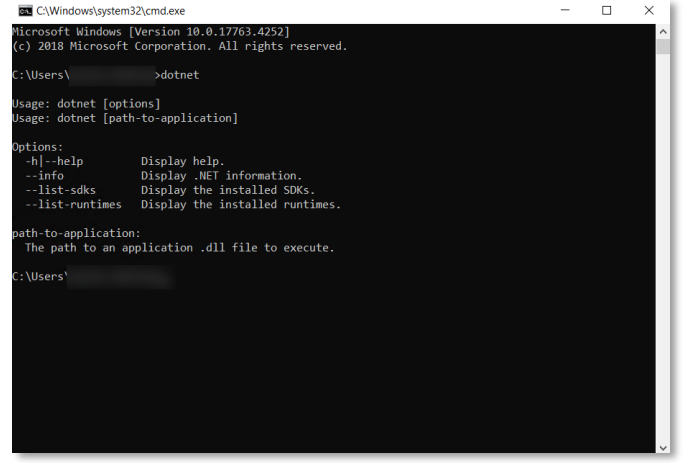

**2.4.5.** Now, restart your machine to apply these changes effectively.

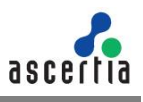

## <span id="page-9-0"></span>**Microsoft IIS URL Rewrite Module 2.1**

**2.5.1.** Download **Microsoft IIS URL rewrite module 2.1** from the following link:

#### **[Microsoft IIS URL Rewrite Module 2.1](https://www.iis.net/downloads/microsoft/url-rewrite)**

**2.5.2.** Navigating to this URL will present with the following screen:

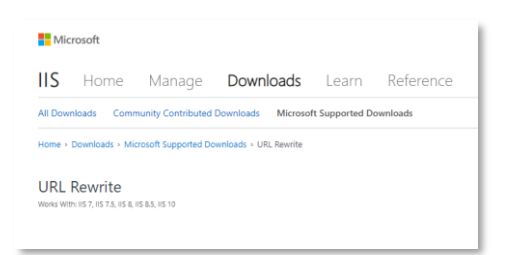

**2.5.3.** Scroll down to find a list of links available for download.

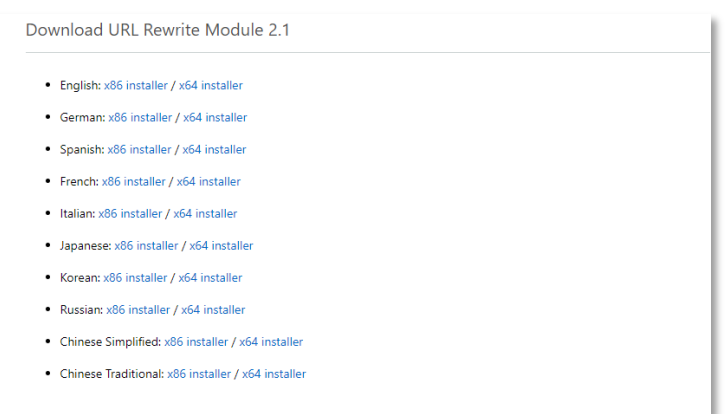

**2.5.4.** Download **x64 installer** with your preferred language. For this documentation it's **English**. Start the installation by executing the downloaded file in administrator mode.

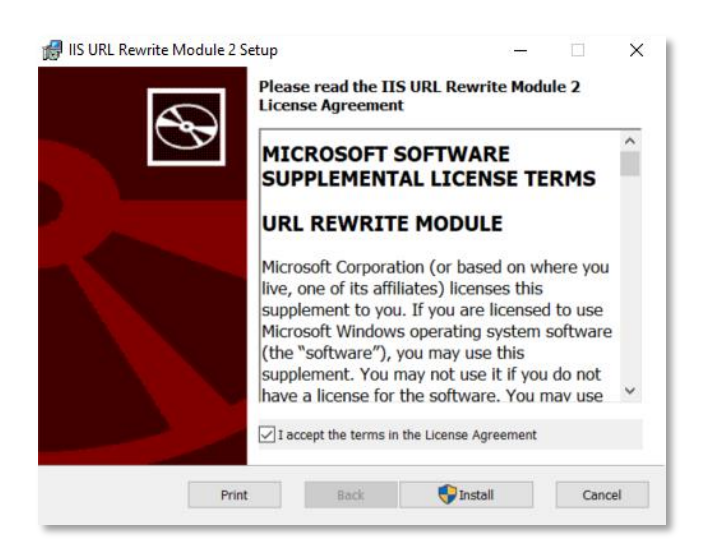

**2.5.5.** Accept the terms in the license agreement and click **Install** to proceed, the installation will take few minutes:

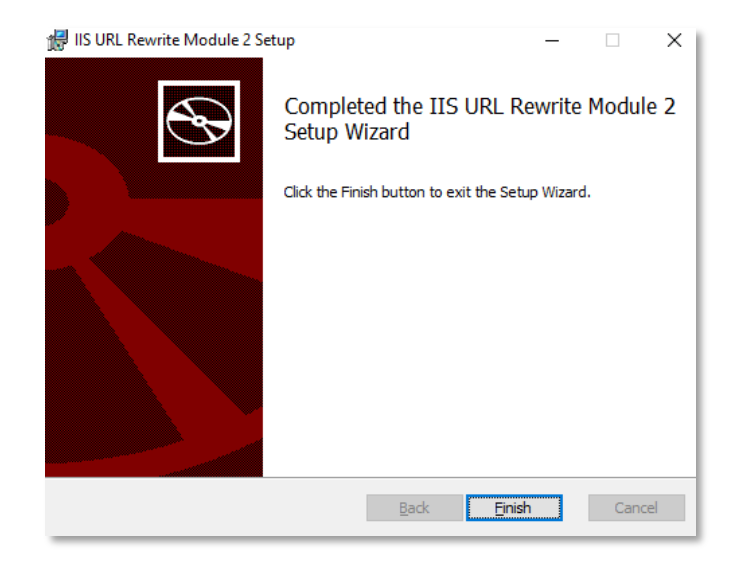

**2.5.6.** Click **Finish** once the installation process is complete.

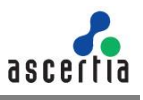

## <span id="page-11-0"></span>**Unlock system.webServer/serverRuntime section in IIS**

- **2.6.1.** Launch the **IIS Manager**
- **2.6.2.** Select **Server** from left panel
- **2.6.3.** Open **Configuration Editor** from right pane under the Management section.

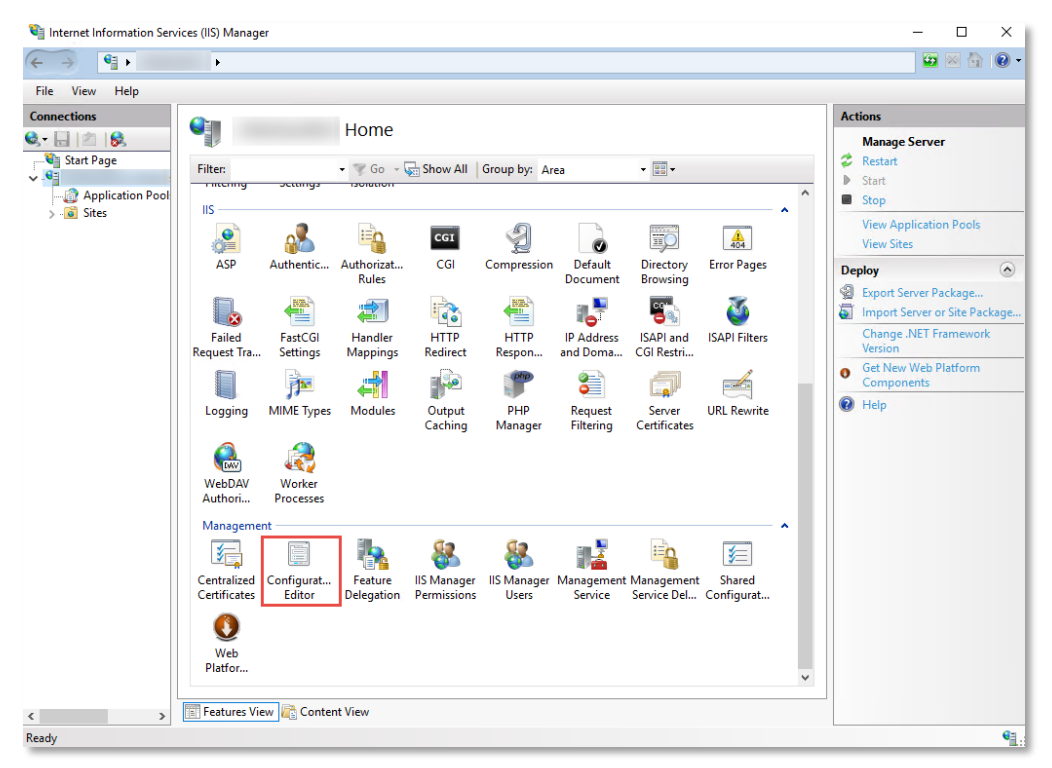

**2.6.4.** Unlock **system.webServer/serverRuntime** section in the Configuration Editor.

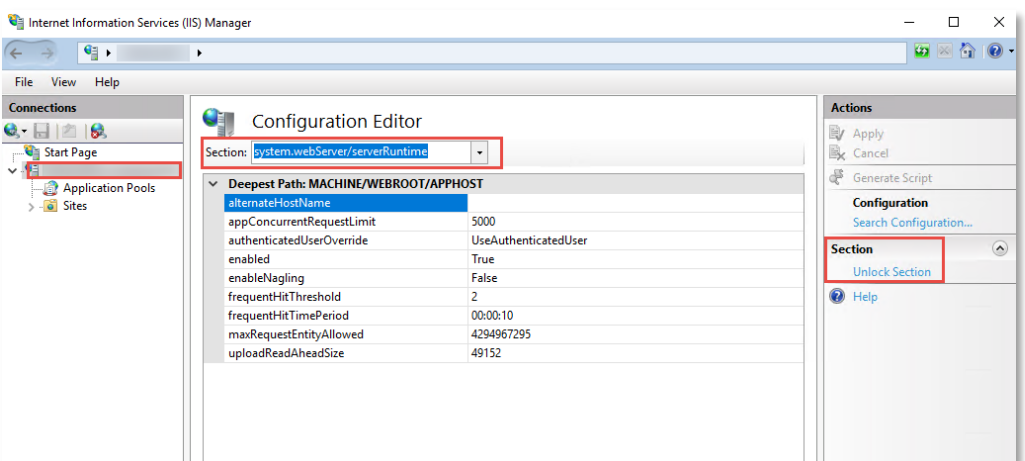

The installation process for prerequisites is complete.

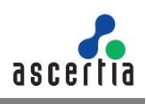

## <span id="page-12-0"></span>2.7 SMTP Server

ADSS Web RA uses email as the primary notification medium. User registration, and all notifications are sent via SMTP. Hence, it is a critical part of the architecture and deployment. Details required are:

- Hostname/IP address of SMTP server
- Listening Port of SMTP server
- TLS/SSL authentication to communicate with SMTP server (if required)
- Username and password to authenticate to SMTP server (if required)
- Email from Address for notifications sent from ADSS Web RA
- Email to Address for alerts and warnings sent by ADSS Web RA
- Email Subject for alerts and warnings sent by ADSS Web RA

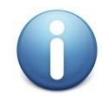

*If there is no alternative it is possible to still use ADSS Web RA. However, this involves copying the notification emails directly from the database and manually running the links therein. This usage is strongly discouraged in favour of a standard deployment though.*

## <span id="page-12-1"></span>**Database**

ADSS Web RA Server requires its own database. It is not required to create the schema or configure any other feature prior to the installation.

Permissions are required to allow the creation of database tables, and entry, modification, and removal of data within those tables.

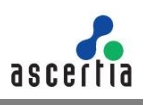

## <span id="page-13-0"></span>**Installation Modules**

ADSS Web RA consists of the following modules. Note the API is the only non-mandatory ones for a working solution:

### • **ADSS Web RA Admin**

Administration application that allows to manage the system wide configurations, service plans, user accounts and access controls, etc.

#### • **ADSS Web RA Desktop Web**

ADSS Web RA Web is used for managing certificates i.e. creation, renewal and revocation.

#### • **ADSS Web RA API (Restful Web Services)**

REST architecture API support that is used to integrate ADSS Web RA functionality within your own portal. The API uses JWT to implement authentication and authorization. There is a separate API Guide that provides full details of the REST architecture implementation.

#### • **ADSS Web RA Device**

ADSS Web RA Device is used to manage device enrolment for certificate creation, renewal and revocation.

#### • **ADSS Web RA SSL Device**

ADSS Web RA SSL Device is used to manage device enrolment over SSL for certificate creation, renewal and revocation e.g. EST Protocol

#### • **Windows Enrolment**

ADSS Web RA Windows Enrolment is used to manage certificate renewal or auto-enrolment on a Windows machine.

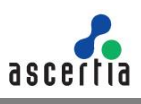

## <span id="page-14-0"></span>**ADSS Web RA Installation**

## <span id="page-14-1"></span>**Fresh Installation of ADSS Web RA**

Before starting the ADSS Web RA installation process, make sure the following:

Prerequisites must be installed on the ADSS Web RA machine. If these are not installed, ADSS Web RA will not open and even cannot display any page when accessed. An empty database is created on the DMBS (SQL Server) with privileges for ADSS Web RA.

The ADSS Web RA package MUST be unzipped on to a disk that has sufficient space  $-$  a minimum of **100GB** is recommended. This is because the product is installed and runs from where the installation package is extracted to. Hence, choose a suitable location and naming structure. If you extract the installer on Desktop, it will not work so choose a proper drive to extract it.

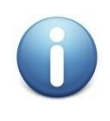

*Do not include spaces in the installation folder name and path – use hyphen or underscore characters instead, if required. Spaces will cause functional problems with ADSS Web RA installation. The installer must be run from a user account with the Windows Administrator privileges.* 

ADSS Web RA installer generates all the required database tables and populates the default data required to run the system. Therefore, there is no requirement for separate SQL scripts or equivalent for non-SQL databases.

**4.1.1** Once the above conditions are satisfied, launch the installer by right-clicking the file **[WEBRA Installation-Dir]/setup/install** and select Run as administrator from the menu will present the welcome screen.

The following welcome screen is shown:

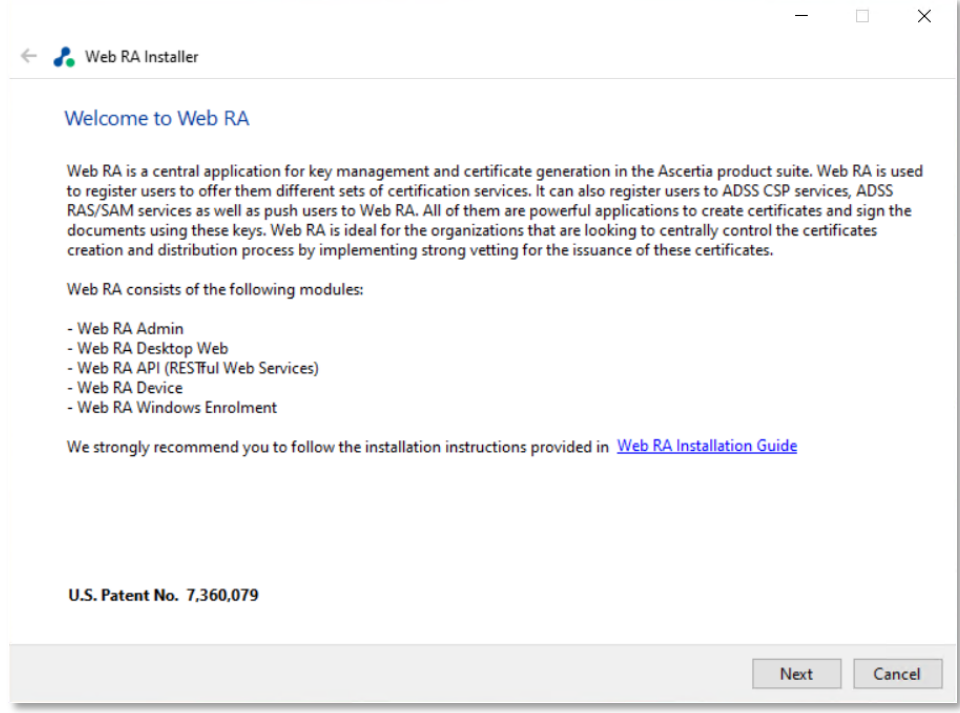

**4.1.2 Click the 'Next' button to continue.** 

4.1.3 System requirements screen will appear next to validate if all the required prerequisites are installed or not. If any of ADSS Web RA system dependencies are not found, or not functioning, then Failed status will be shown corresponding to that component on the screen.

You can only proceed with the installation process once all issues related to system dependencies are resolved as shown below:

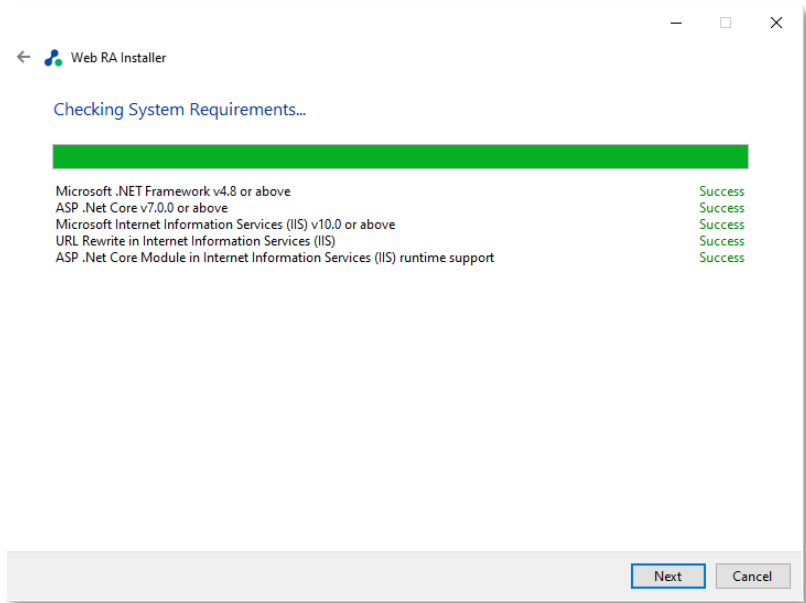

4.1.4 Click the **'Next'** button to select an installation type.

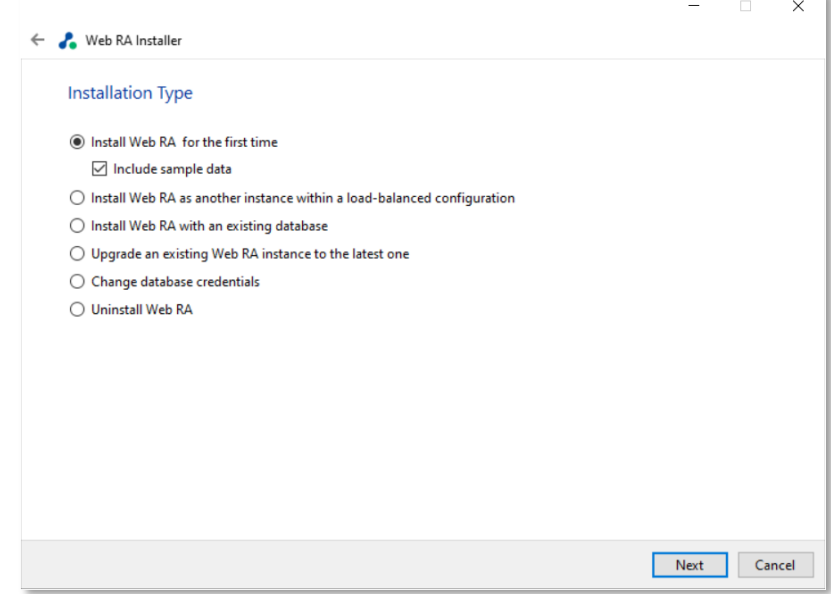

If you are installing ADSS Web RA for the first time or you wish to deploy a fresh installation with a new database, then select "**Install Web RA for the first time**". The "**Install Web RA as another instance**  within a load-balanced configuration" option will install the ADSS Web RA instance in a loadbalanced mode. If you wish to upgrade an older system to the latest version, then select **"Upgrade" an existing ADSS Web RA instance to the latest one".** Installer supports the upgrade when the base (current) installation is v2.1.1 or higher.

The **Install Web RA with an existing database** option will install ADSS Web RA against an existing ADSS Web RA database. For example, this option can be used to recover a system from a database back-up. The **Change database credentials** option is used if the database password, user, database name and/or server is changed, and it needs to be updated in ADSS Web RA installation. Select the last option **Uninstall Web RA** if you wish to uninstall ADSS Web RA from the system.

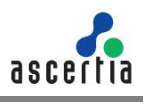

#### Select the option **Install Web RA for the first time**.

You can include sample data in application during fresh installation. Sample data includes following data:

- Default ADSS Connector
- Default SMTP Connector
- Default ADSS Service Profile
- Default Subscriber Agreement
- Default Vetting Form
- Default Service Plan
- **Default Authentication Profile**

If "Include Sample Data" is not selected then above data will not be added when application installed.

#### 4.1.6 Click the Next button to show the License Agreement.

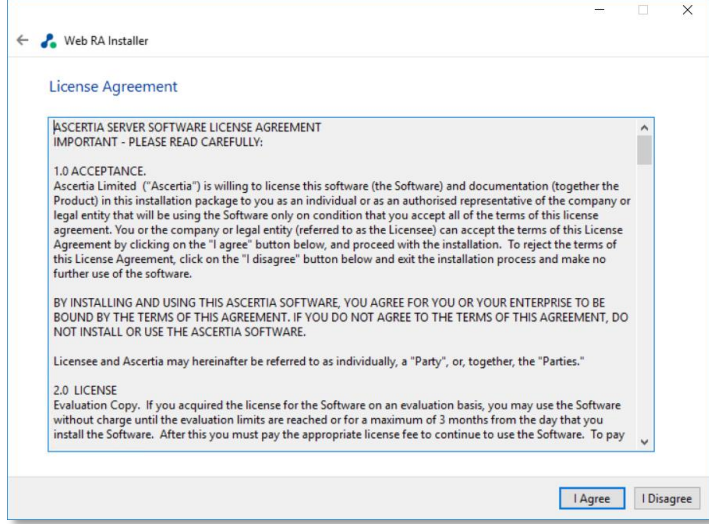

**4.1.3.** Click the **I Agree** button to proceed.

The **Readme screen** will be displayed with new features list. Click **Next** button to proceed. The following screen for **Database Configurations** will be displayed.

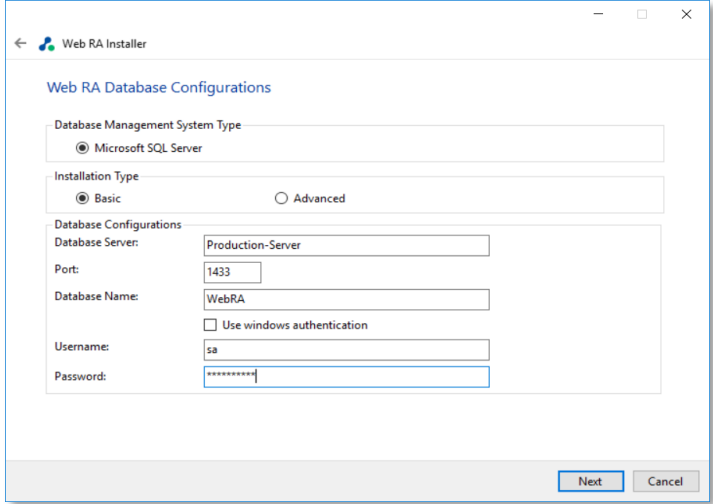

Furthermore, you can either choose to do a basic installation or use an advanced one. If this is a basic installation, then use the first option **Basic** and provide the appropriate ADSS Web RA database credentials. The information displayed above is an example and you should configure the relevant settings for your own environment.

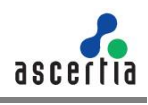

*Once you enter the database credentials and select Next, the installer uses the information to test the connectivity to the database. If the installer can establish the connection with the database, then it will proceed with the installation.* 

The following table explains the **Database Configurations**.

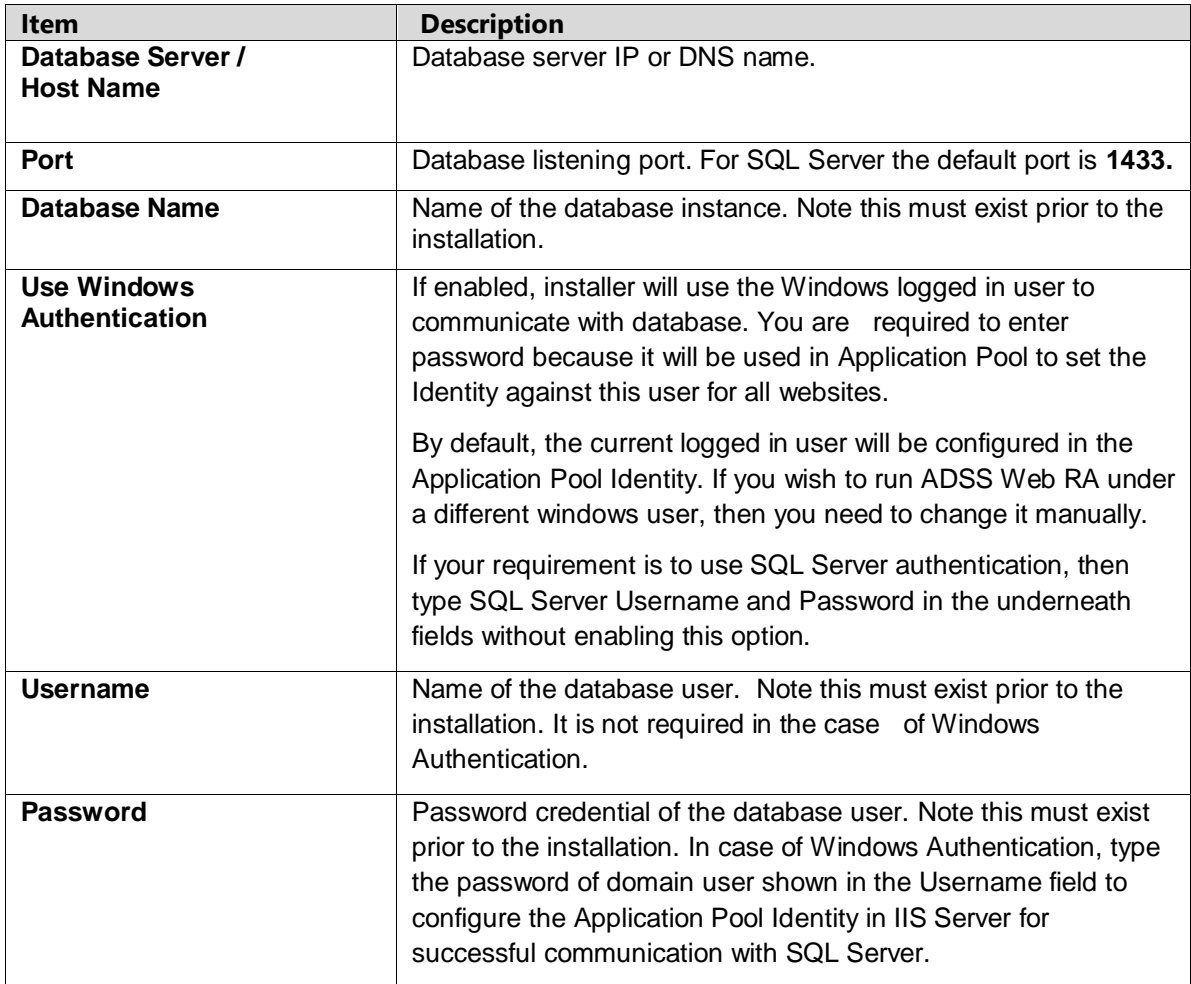

If you have chosen **Advanced** for database configurations, then the following screen will be shown.

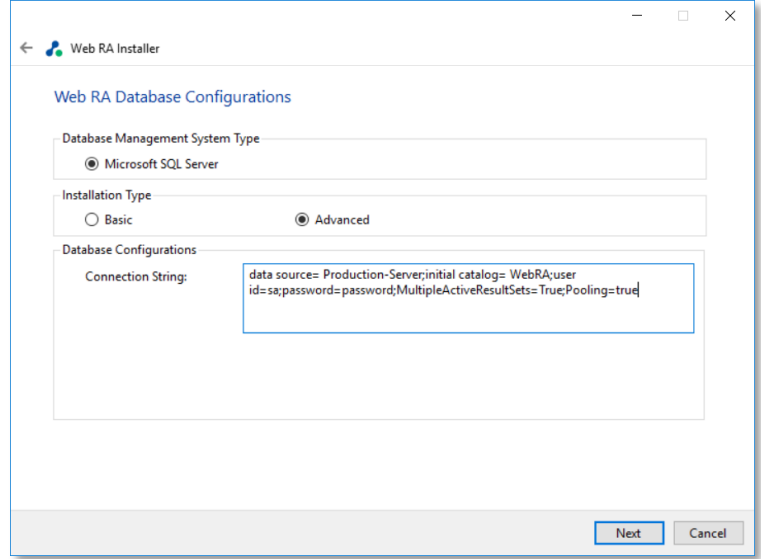

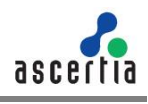

The information displayed above is an example and you should configure the relevant settings for your own environment.

Once you complete the options and select **Next**, the installer uses the information provided to test the connectivity to the database. If the installer can establish the connection with the database, then it will proceed with the installation.

The following table entails details of the **Advanced Installation type**:

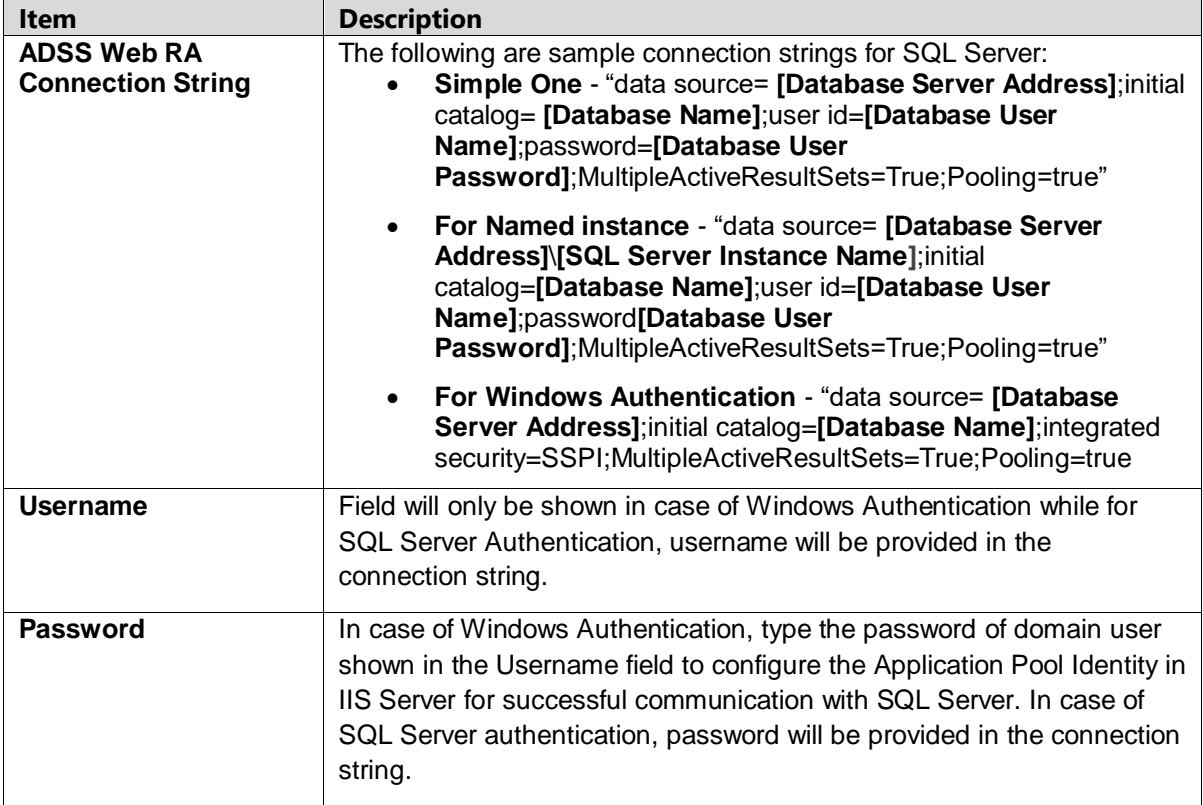

*If Windows authentication is enabled in connection string, installer will use the Windows logged in user to communicate with database upon clicking the Next button. You are required to enter password because it will be used in Application Pool to set the Identity against this user for all websites.*

By default, the current logged in user will be configured in the Application Pool Identity. If *you wish to run ADSS Web RA under a different Windows user, then you need to change it manually. As shown in the following Screen:*

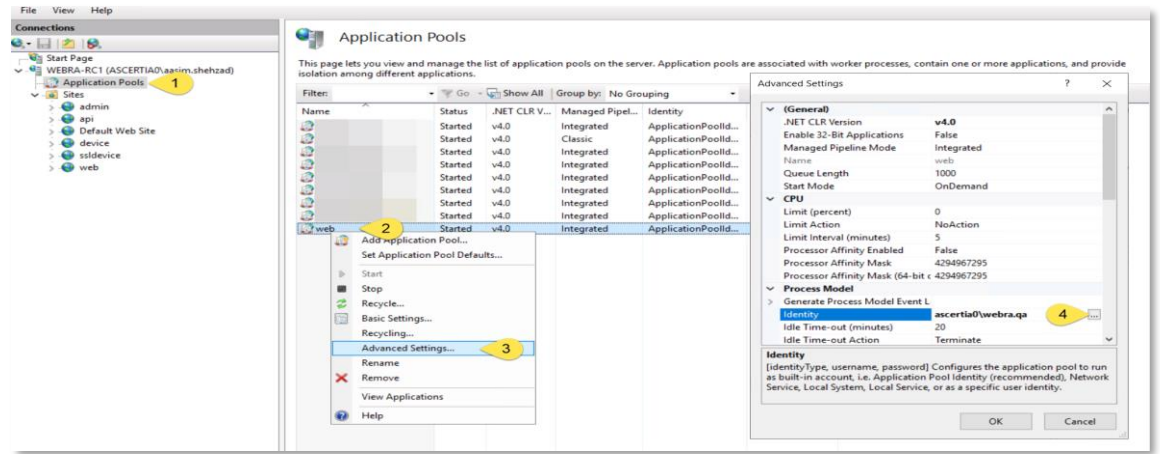

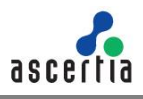

4.1.8 Click the Next button to select specific modules:

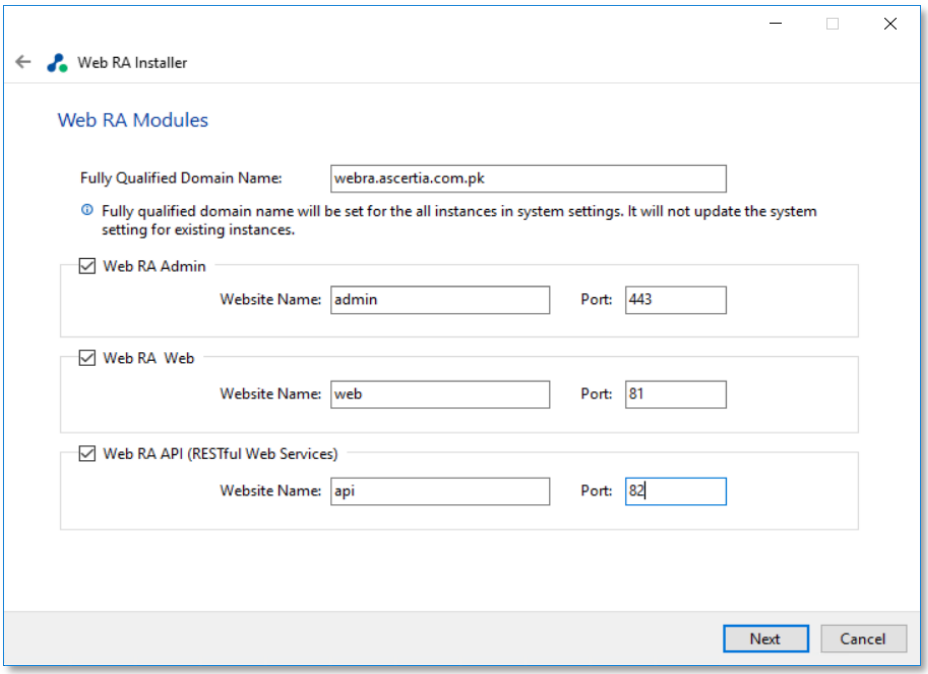

4.1.9 Select Device Modules to install the required features. The fully qualified domain name field will be auto-filled with complete computer name. For each selected application, provide the web application name and port. A typical in-house installation of ADSS Web RA should only include Admin, Desktop Web, and the API. However, the device will be added at the end. Click Next to proceed.

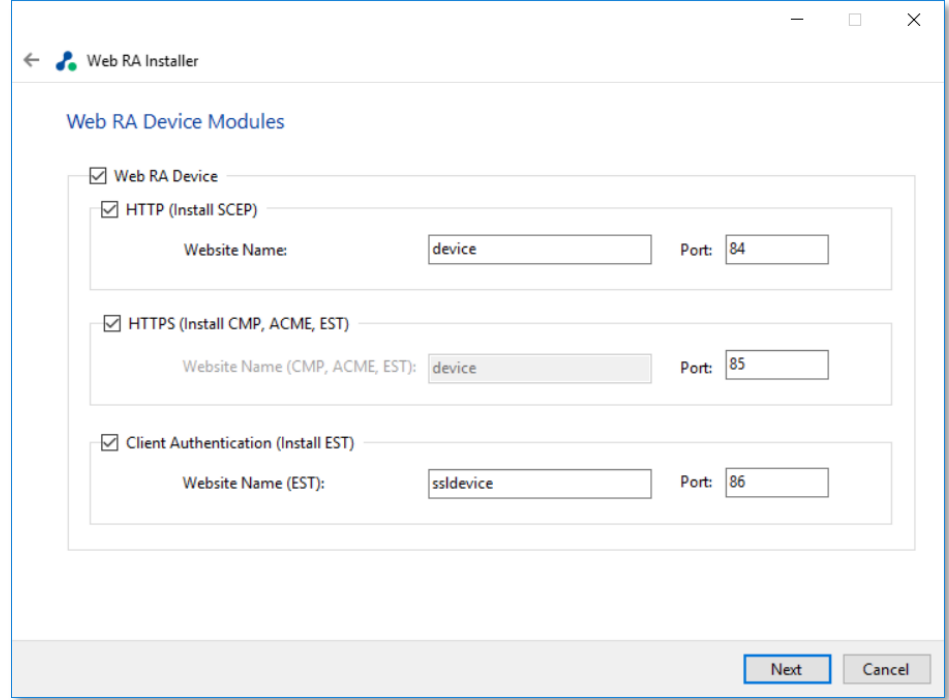

4.1.10 Select Windows Enrolment. For each selected application, provide the web application name and port. Then click **Next**.

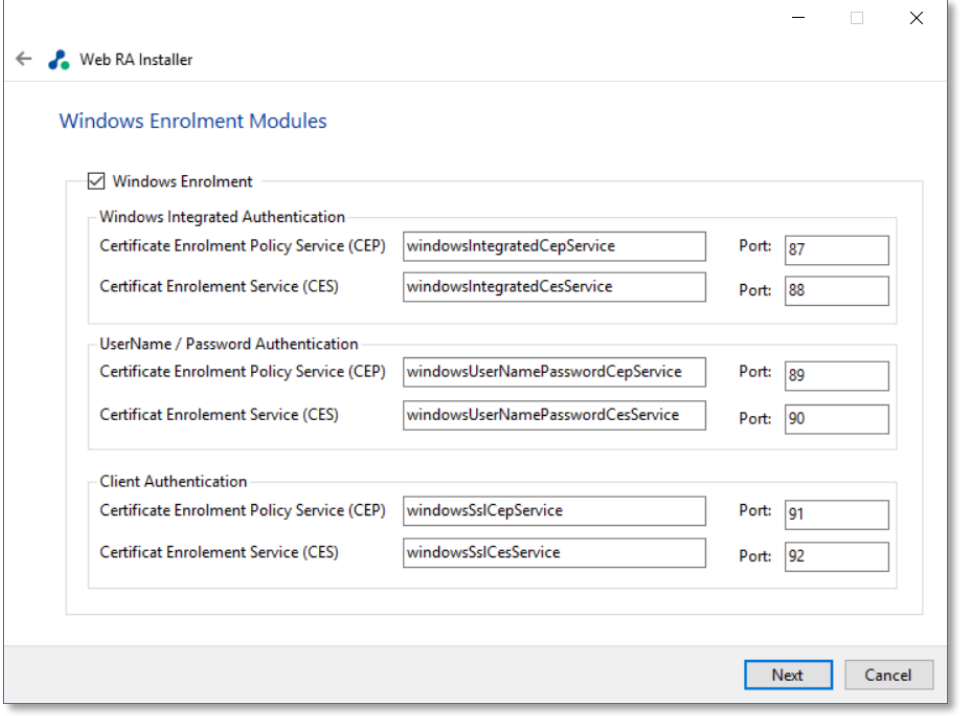

The information displayed above is an example, which you may change suiting to your environment and organisation preferences. However, the example shown is sufficient. The names will appear as websites under **IIS Manager**.

The following table entails details of the **Windows Enrolment** modules.

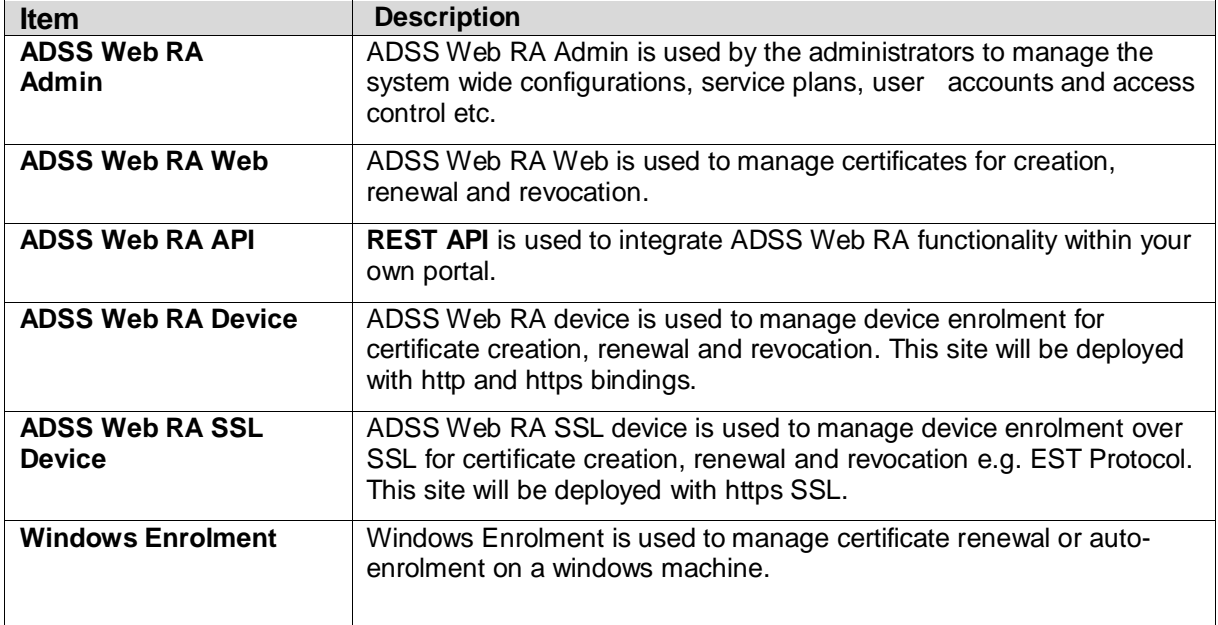

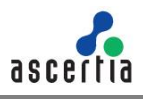

Click the **Next** button to configure the **SMTP Server** and **Email Settings**.

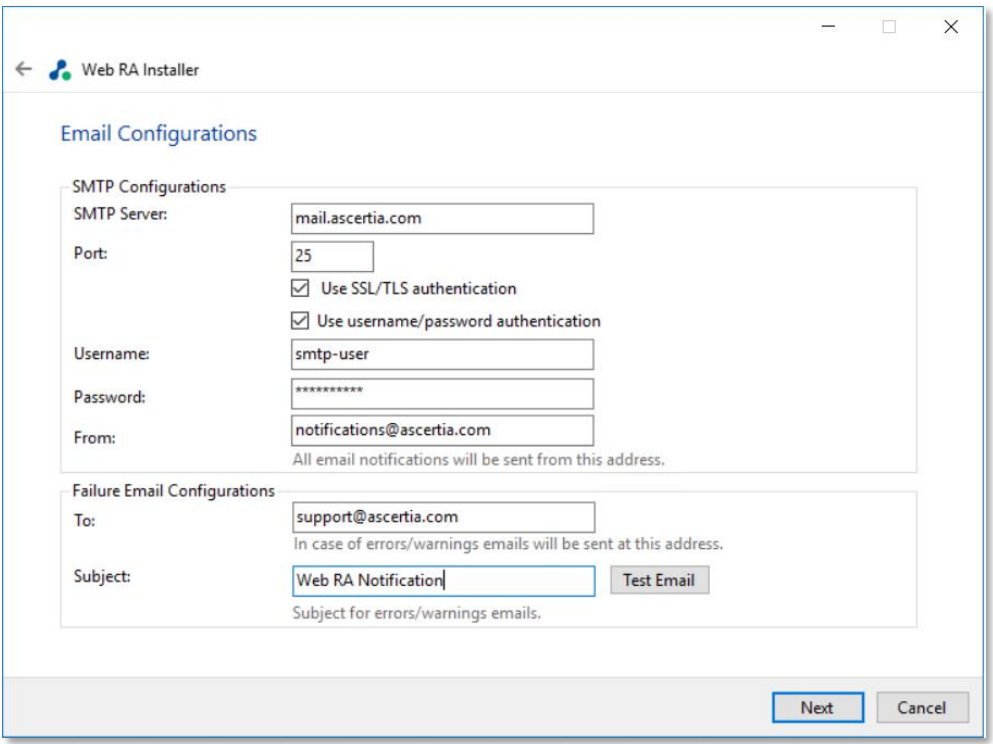

Configure SMTP Server and email settings for your environment. ADSS Web RA must have access to a suitable SMTP Server without which users will not be able to receive registration emails that are required to complete the user registration process.

Additionally, system generated email notifications will not be received either. Although the latter will not prevent functionality, but it is not a recommended approach. The information displayed above is an example and you should setup configurations for your own environment. The configuration items are explained in the following table:

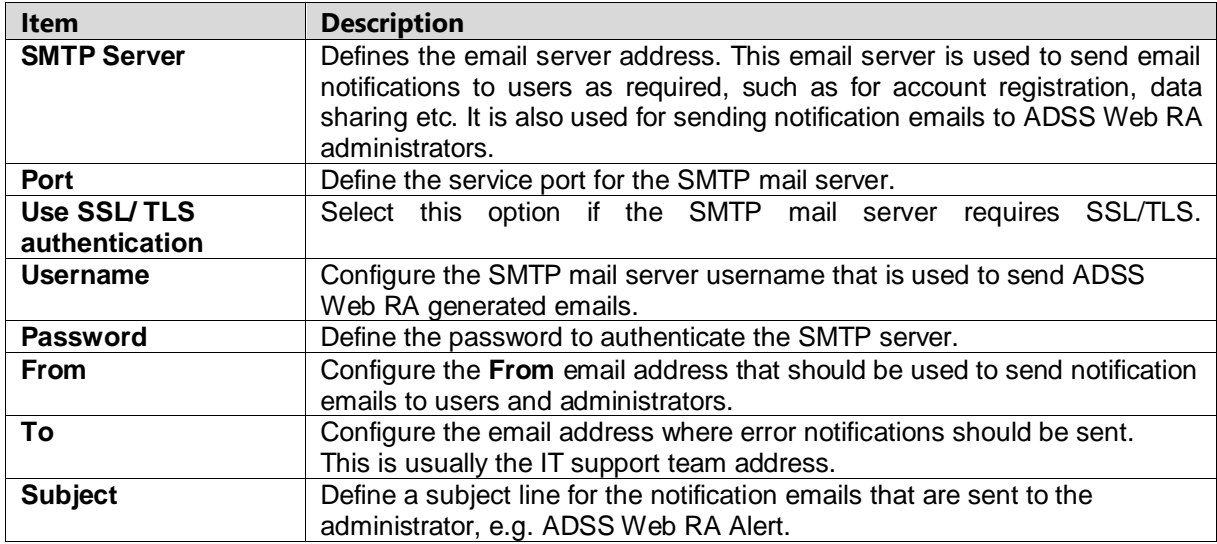

After configuring these SMTP settings, click the **Test Email** button to verify that SMTP configurations are valid.

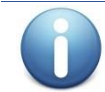

*If "Include Sample Data" is not selected then SMTP configuration screen will not be shown.* 

4.1.12 Click the **Next** button to see the Installation Summary and complete the installation process.

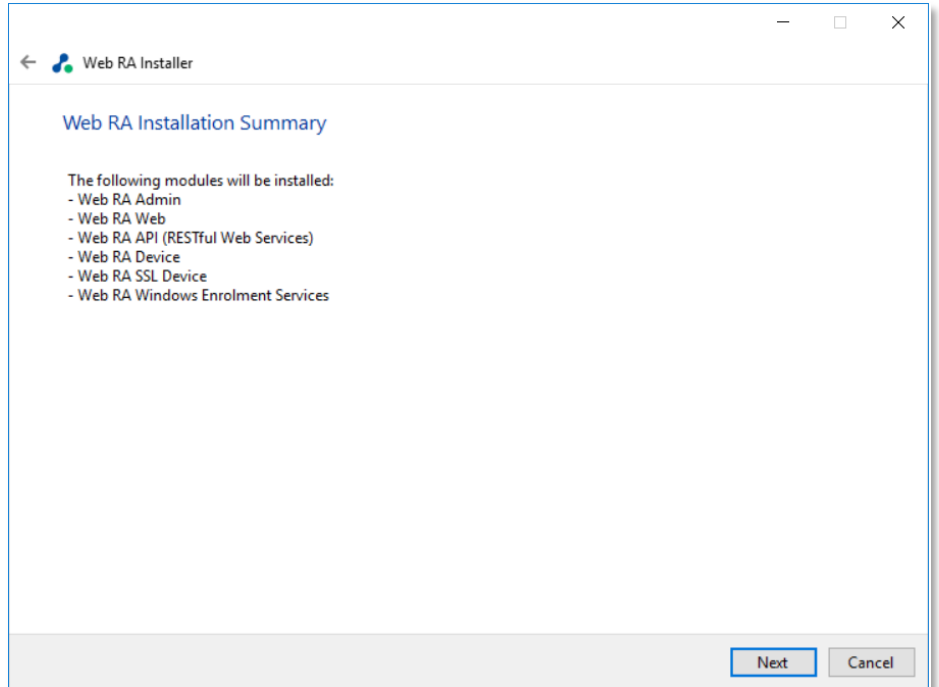

This screen shows the installation summary by listing different product modules that will be installed.

If you think any listed item is incorrect then use the Back button (arrow towards the top-left of the dialogue box) to correct your choices before proceeding ahead.

Otherwise, click the **Next** button to continue with the installation.

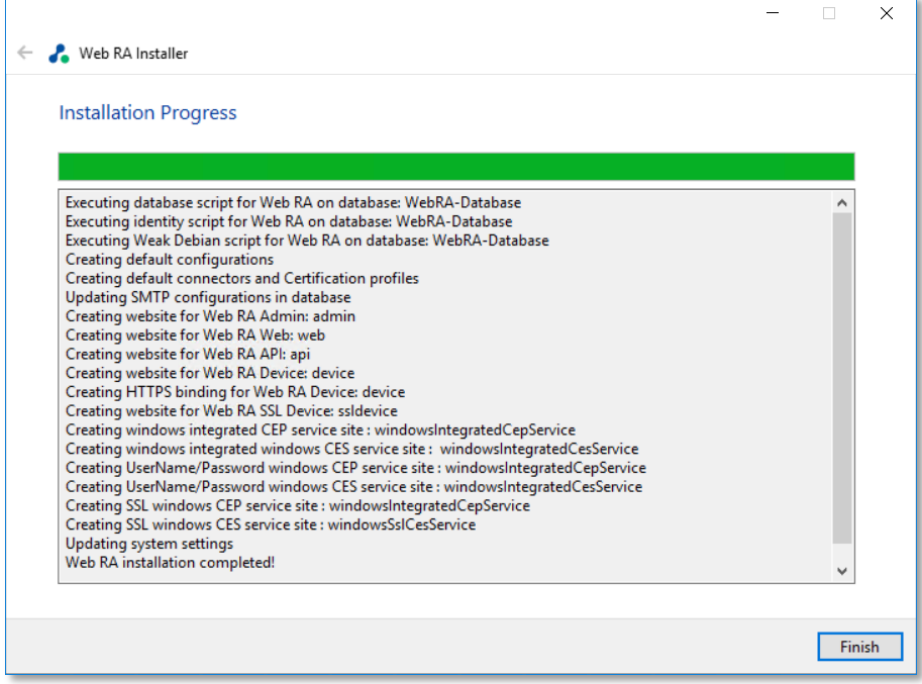

4.1.13 Click Finish to complete the installation process.

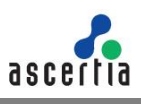

### **4.1.14 ADSS Web RA URLs**

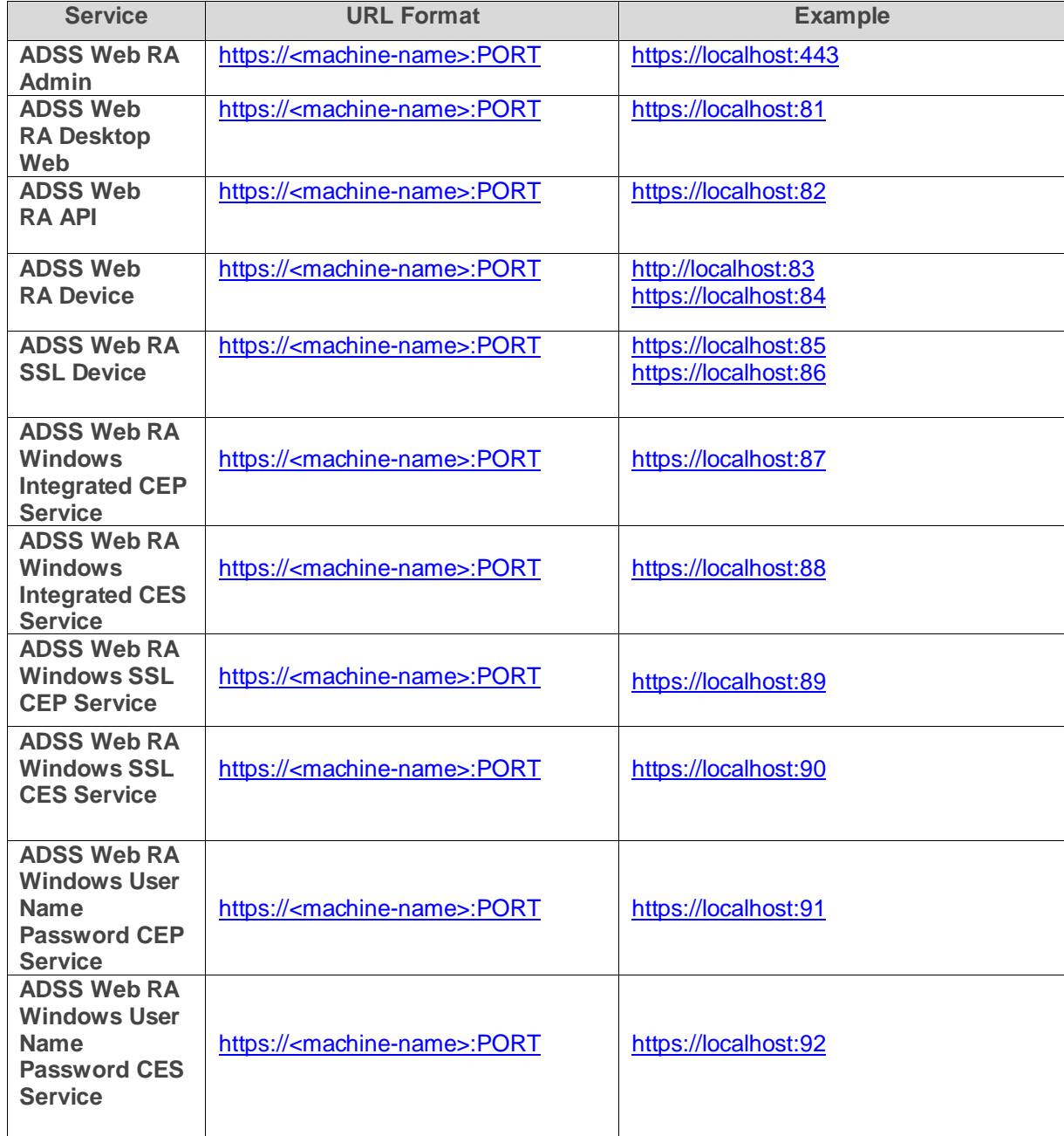

Use the following URLs to access the ADSS Web RA Server web sites:

Where necessary (i.e. browsing Admin website) your web browser will prompt you to select the appropriate certificate for authentication purposes. The installation process places the necessary certificates into the Windows Security Store, Internet Explorer, Edge, Chrome and related browsers that rely on the security store, can use them as such.

If you wish to use Firefox and similar web browsers that utilize their own respective security stores you will need to import **adss-default-admin.pfx** and **WebRA-default-**

**admin.cer** from **[WebRAInstallationDirectory]/setup/certs** directory.

There are two options to set secure binding against each ADSS Web RA site:

Using standard IIS web server HTTP redirects. This means the basic installation is done with various ADSS Web RA sites, where each site has their respective default port/binding but no host name. You can then add new sites for each web site and bind this to the desired external public facing host name and secure port, likely to be 443. Each site can be configured in such a fashion.

Each default ADSS Web RA site can then be configured to permanently redirect to the secure version.

• Once the deployment of ADSS Web RA is completed, the bindings of each site can be changed to use a secure (443) port. The new binding will include the appropriate public facing host name.

Once the bindings of IIS web sites have been put in place, access the ADSS Web RA Administration console and make changes to the general configuration settings. This means changing the public and private URLs for the Desktop Web and API sites accordingly. Once it is complete, save the changes and publish them.

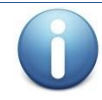

*The second option is recommended. .*

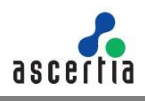

## <span id="page-25-0"></span>**Installing ADSS Web RA with A Load-Balanced Configuration**

Follow these instructions to install ADSS Web RA with a load-balanced configuration.

4.2.1 Launch the installer by right-clicking on the file name [Web RA Installation Directory]/setup/install.bat and select Run as administrator.

### Follow the installation wizard as described previously until the **Installation Type** screen is shown:

#### Select the **option Install ADSS Web RA as another instance within a load-balanced configuration**.

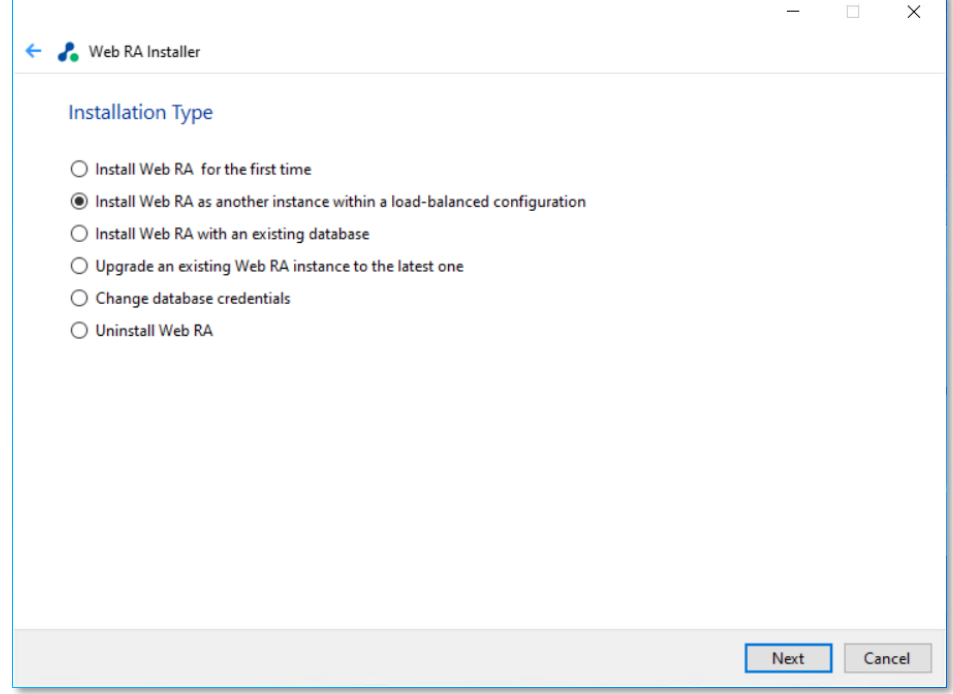

#### 4.2.3 Click the **Next** button to show the License Agreement.

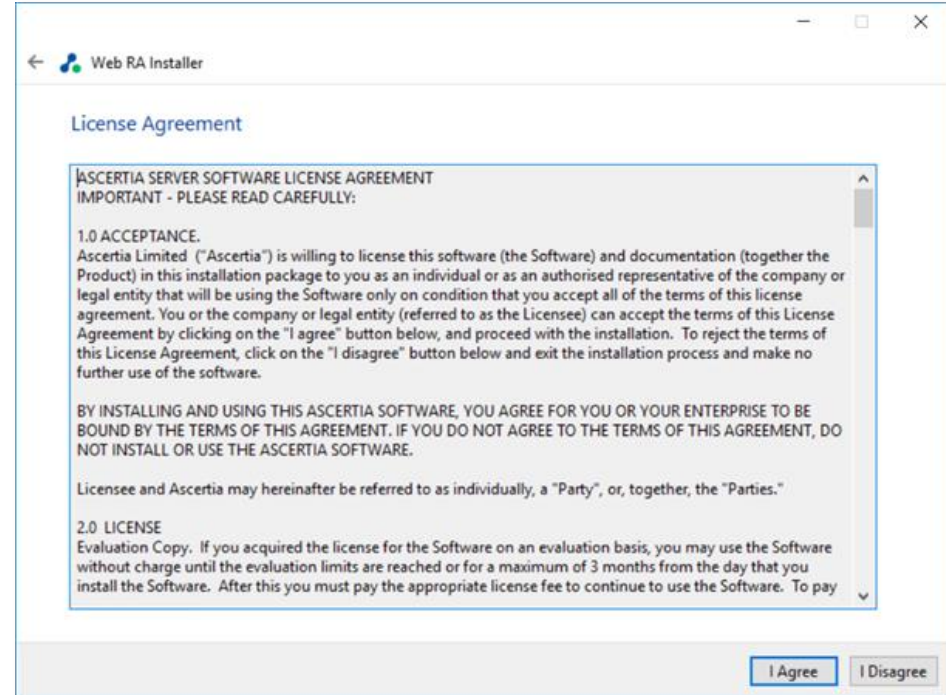

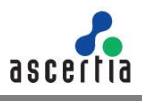

4.2.4 Click the I Agree button to continue.

- **4.2.5** The **Readme screen** will be displayed with new features list. Click Next to proceed.
- The following screen for **Database Configurations** will be displayed. Enter the required fields and click **Next**.

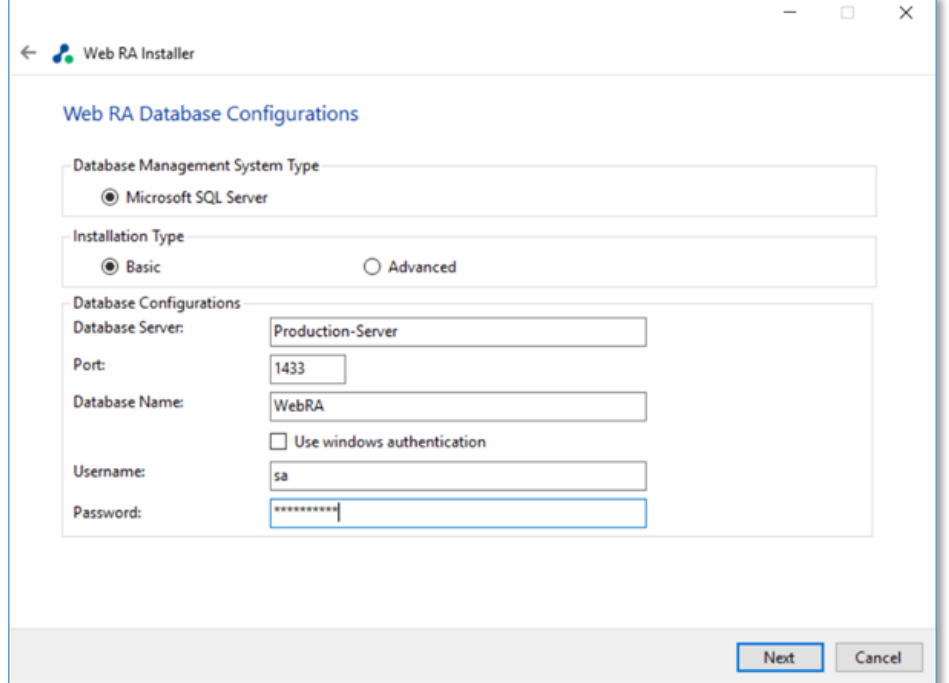

The information displayed above is an example and you should configure the relevant settings for your own environment.

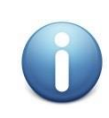

*The ADSS Web RA database schema and the version required by the installer must be the same.* 

*If the current ADSS Web RA database schema is older than the version required by the installer, and you click Next, the installer will prompt you that ADSS Web RA database schema will be upgraded to the latest version. Click OK to authorise the schema update.*

Furthermore, you can either choose to do a basic installation or use an advanced one. If this is a basic installation, then use the first option **Basic** and provide the appropriate ADSS Web RA database credentials. The information displayed above is an example and you should configure the relevant settings for your own environment.

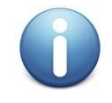

*Once you have entered the database credentials and select Next, the installer uses the information to test the connectivity to the database. If the installer can establish the connection with the database, then it will proceed with the installation.* 

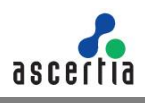

The following table explains the **Database Configurations** screen.

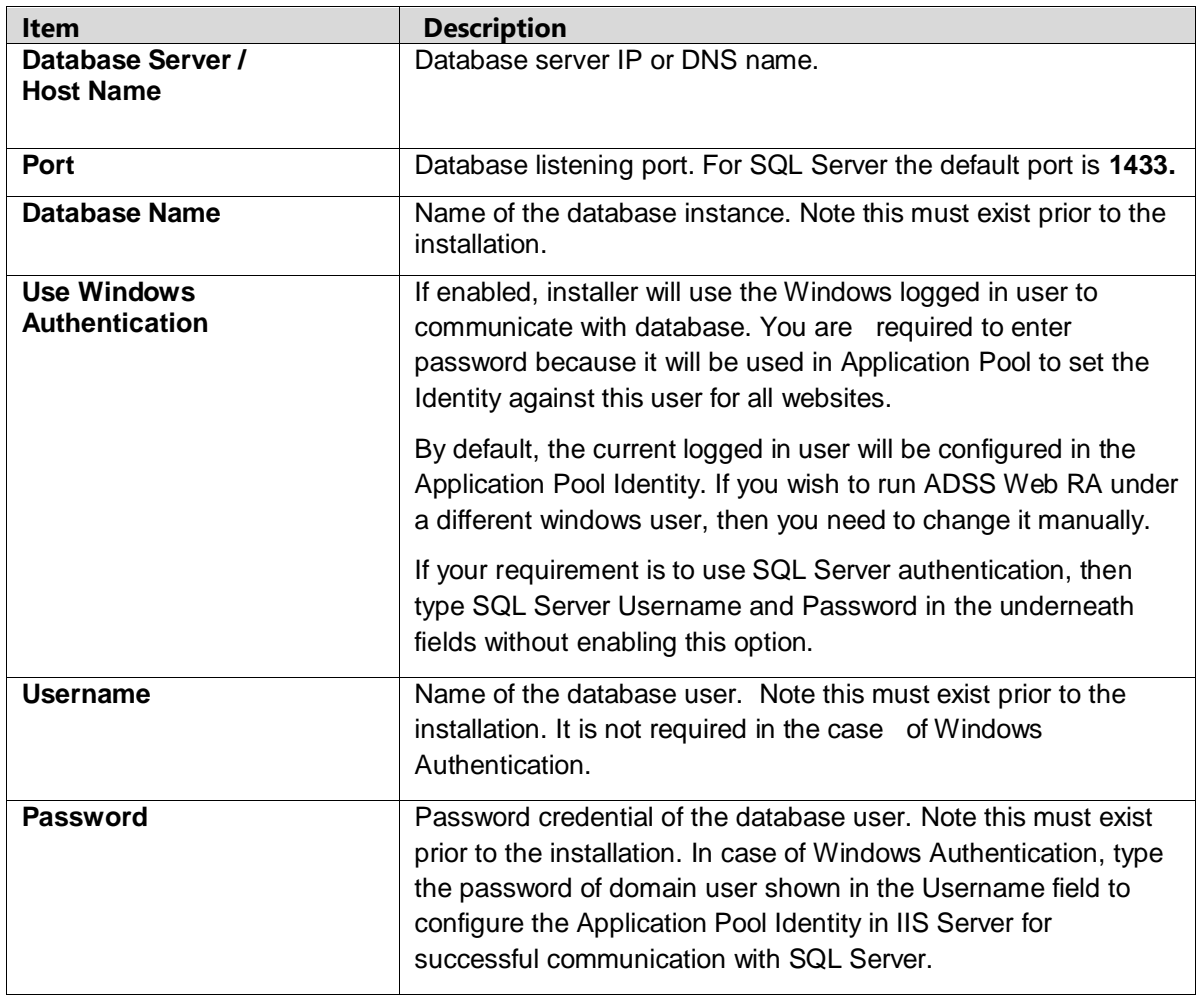

If this is not a basic installation and you choose the second option to "**Advanced"** then the following screen is shown:

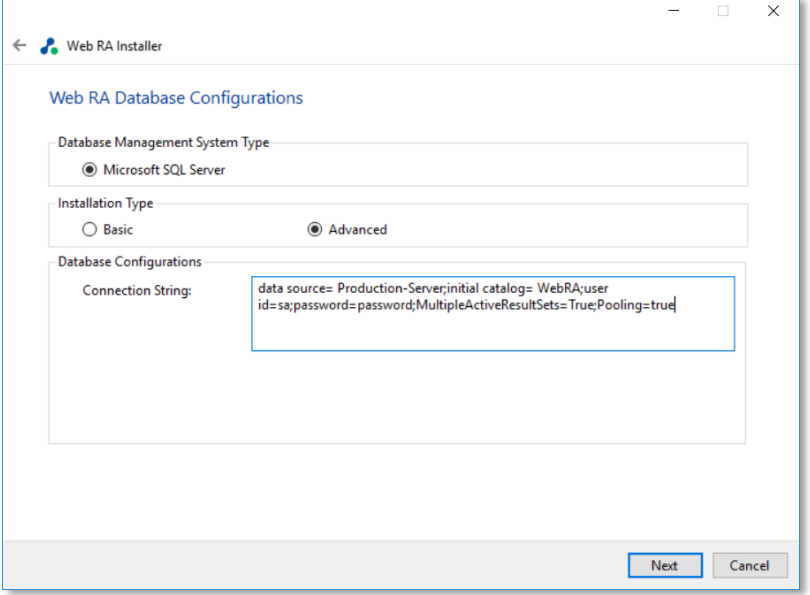

The information displayed above is an example and you should configure the relevant settings for your own environment.

Once you complete the options and select **Next**, the installer uses the information provided to test the connectivity to the database. If the installer can establish the connection with the database, then it will proceed with the installation.

The following table entails details of the configuration options:

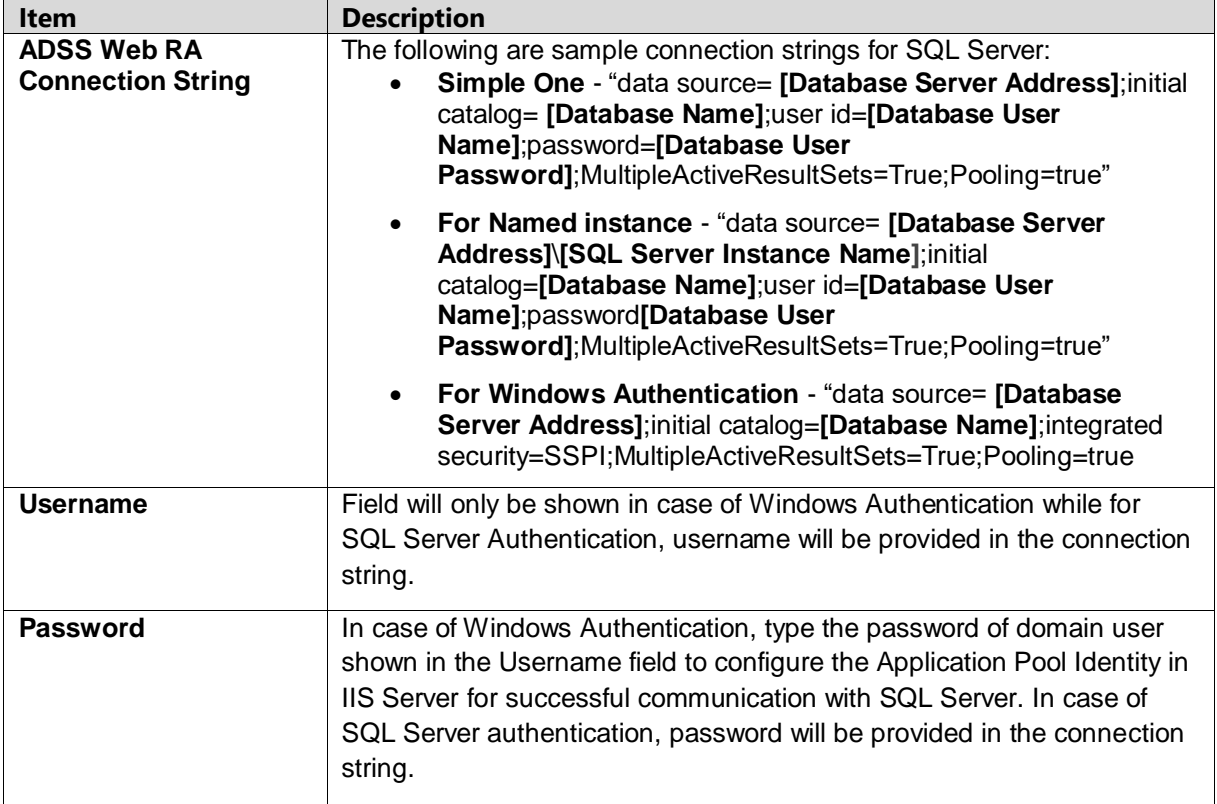

### 4.2.7 Click the **Next** button to select Web RA Modules.

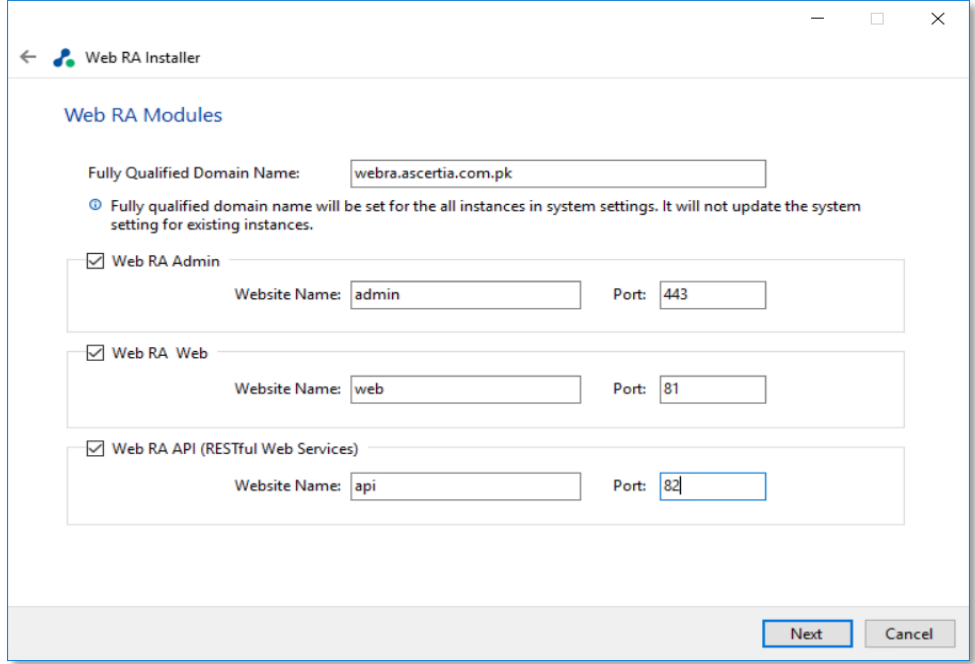

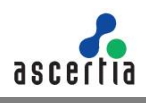

4.2.8 Select the appropriate modules to install the required features. For each selected application, provide the web application name and port and click **Next**. A typical in-house installation of ADSS Web RA should only include Admin, Desktop Web, and the API and lastly, the device will be added.

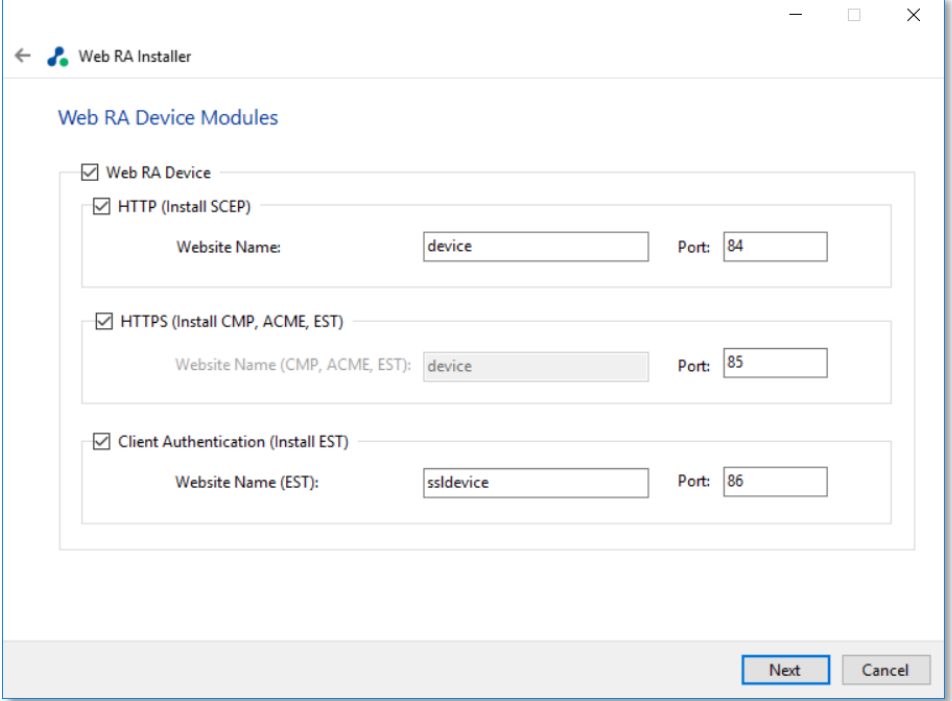

4.2.9 Select Windows Enrolment. For each selected application, provide the web application name and port. Then click **Next**.

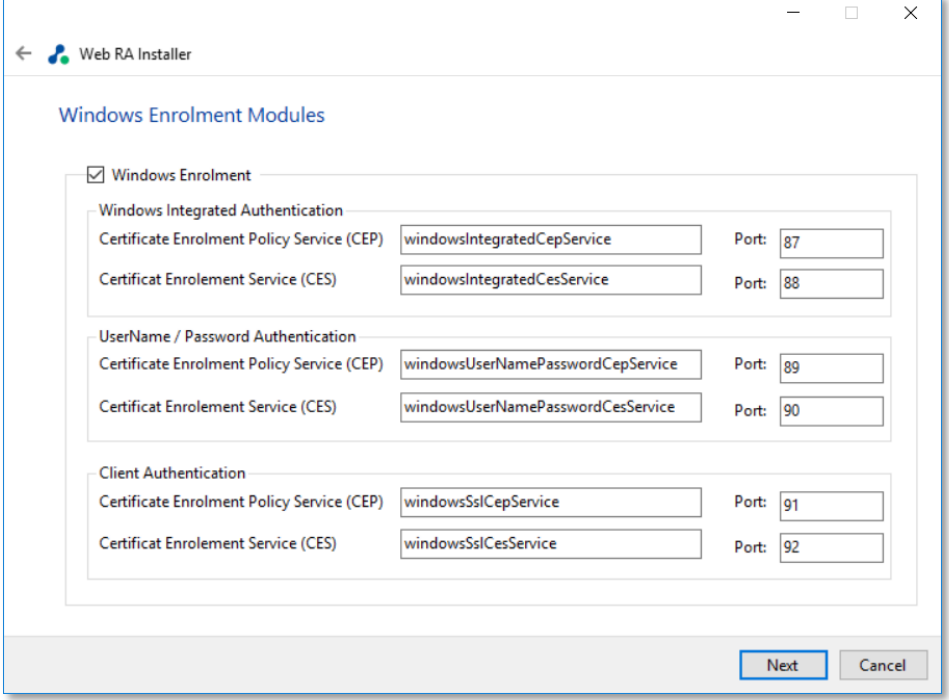

The information displayed above is an example, which you may change to suit your environment and organisation preferences. However, the example shown is sufficient. The names will appear as websites under IIS Manager.

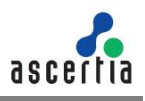

The following table explains the **Windows Enrolment** section.

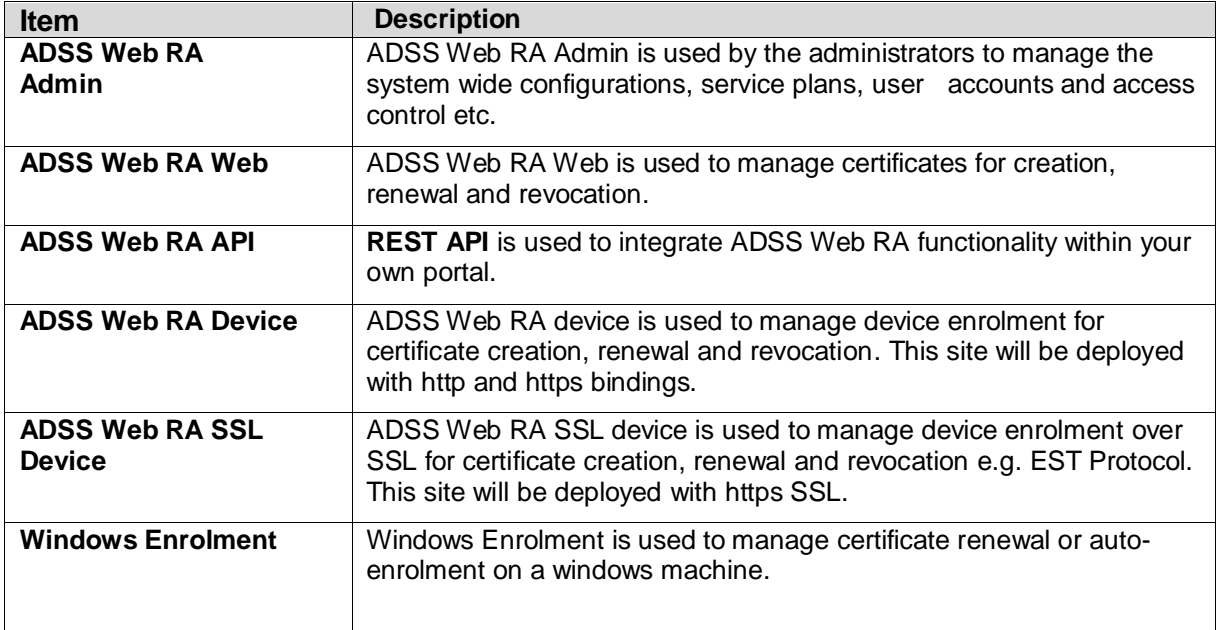

4.2.10 Click the Next button to show the Installation Summary and complete the installation.

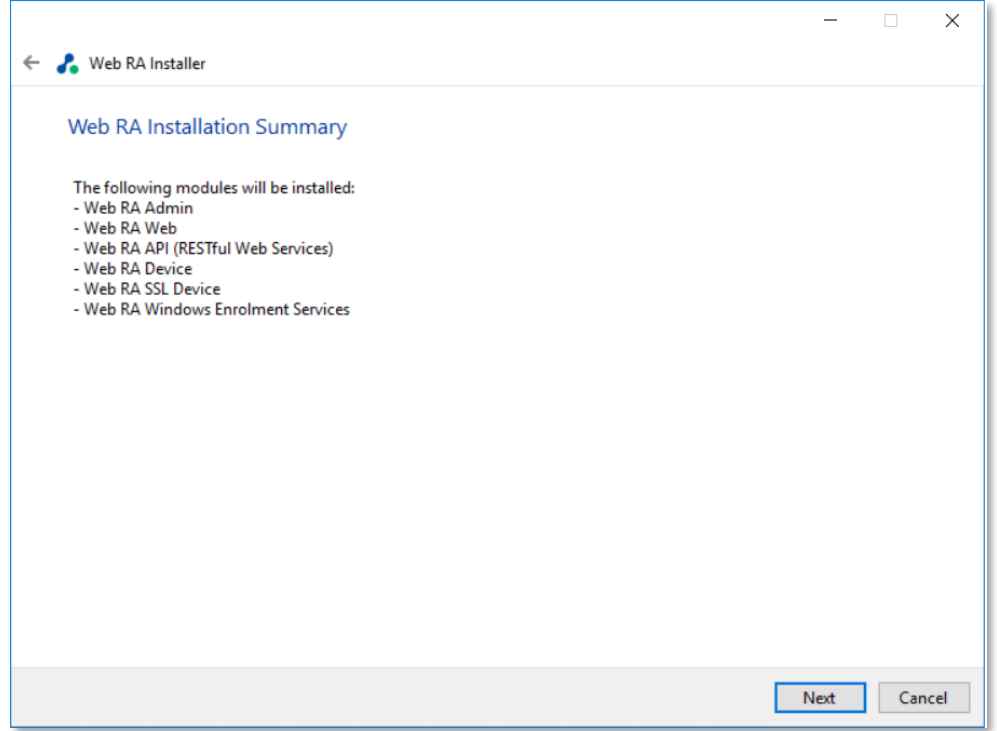

This screen shows the installation summary by listing the different product modules that will be installed. If you think any listed item is incorrect then use the **Back** button (arrow towards the top-left of the dialogue box) to correct your choices before proceeding.

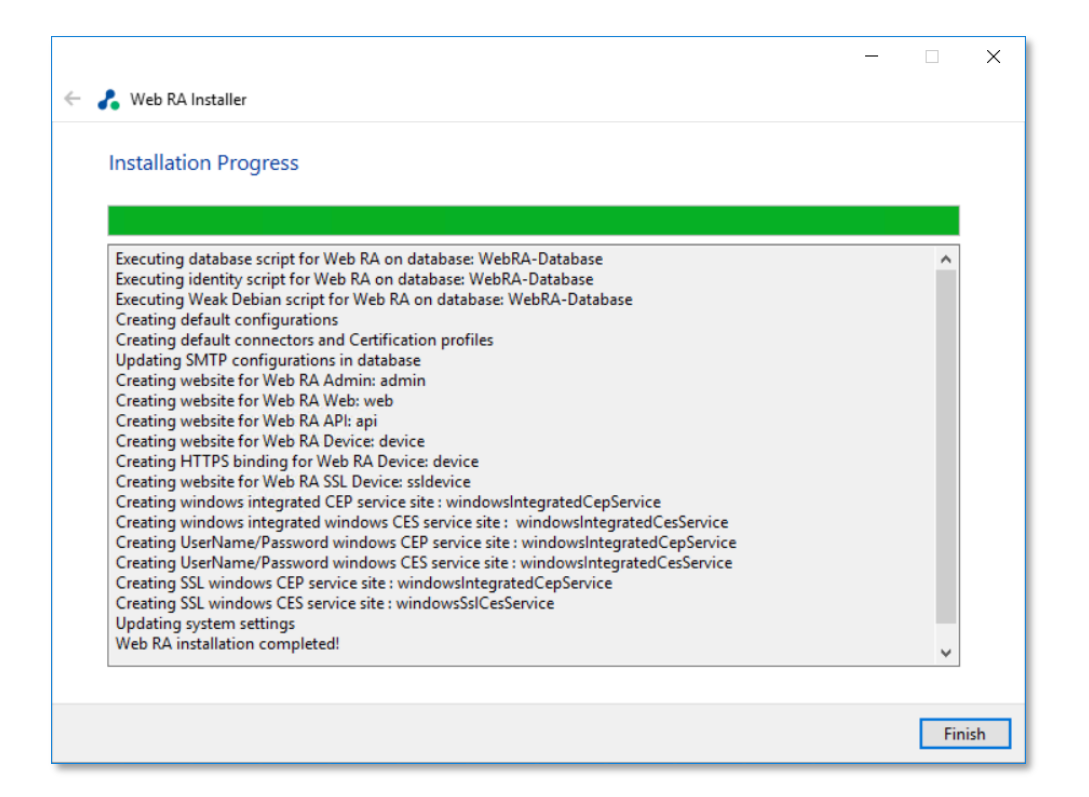

4.2.11 Click Finish to complete the installation process.

### **4.2.12 ADSS Web RA URLs**

Use the following URLs to access the ADSS Web RA Server Web sites:

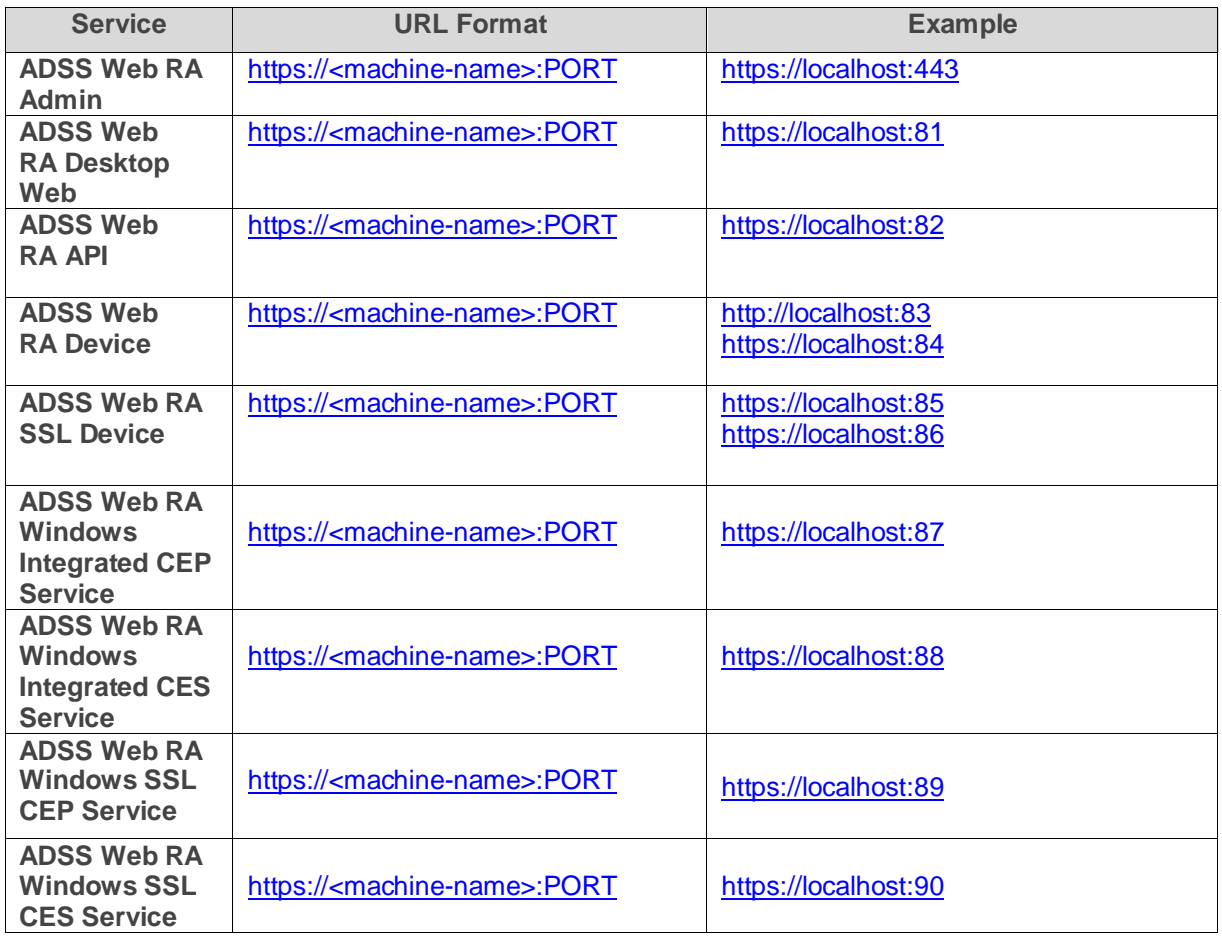

 $\overline{a}$  s  $c$   $e$ 

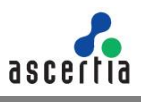

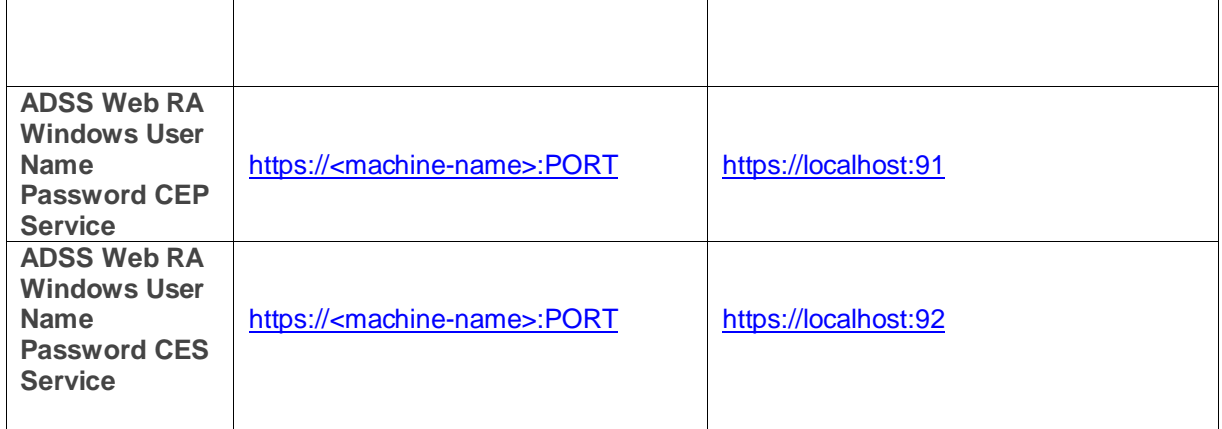

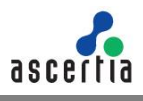

 $\ddot{\phantom{0}}$ 

## <span id="page-33-0"></span>**Installing ADSS Web RA with an Existing Database**

In order to install the ADSS Web RA with an existing database, follow the below mentioned installation instructions:

Launch the installer by right-clicking on the file name **[ADSS Web RA Installation Directory]/setup/install.bat** and select **Run** as administrator. Follow the installation wizard as described previously until the Installation Type screen is shown:

#### Select the option **Install ADSS Web RA within an existing database**.

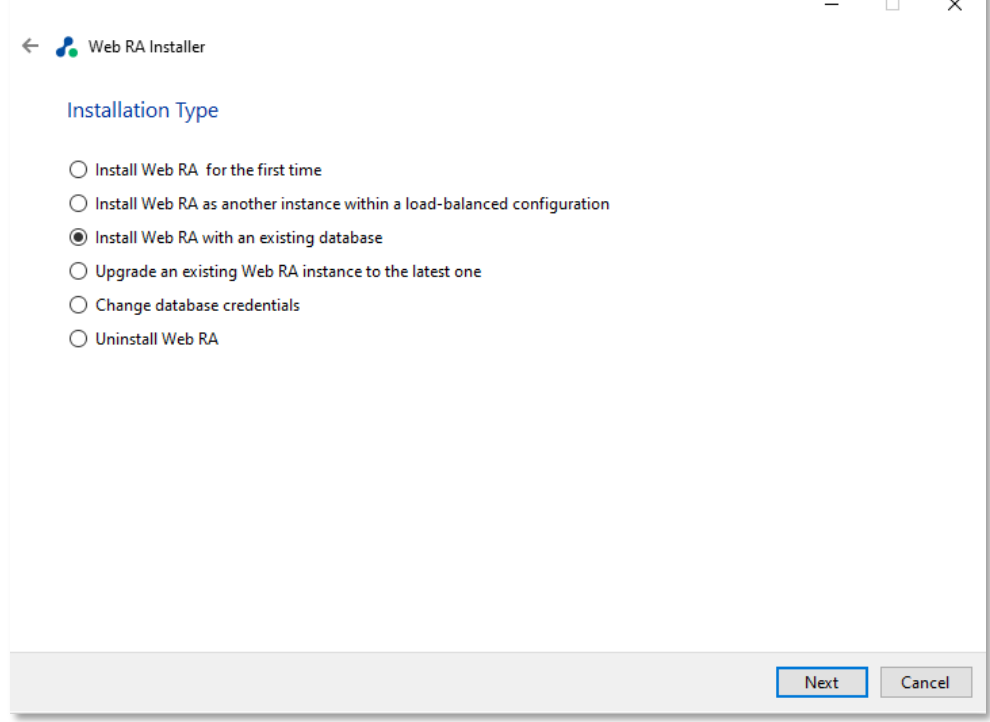

4.3.3 Click the **Next** button to show the License Agreement.

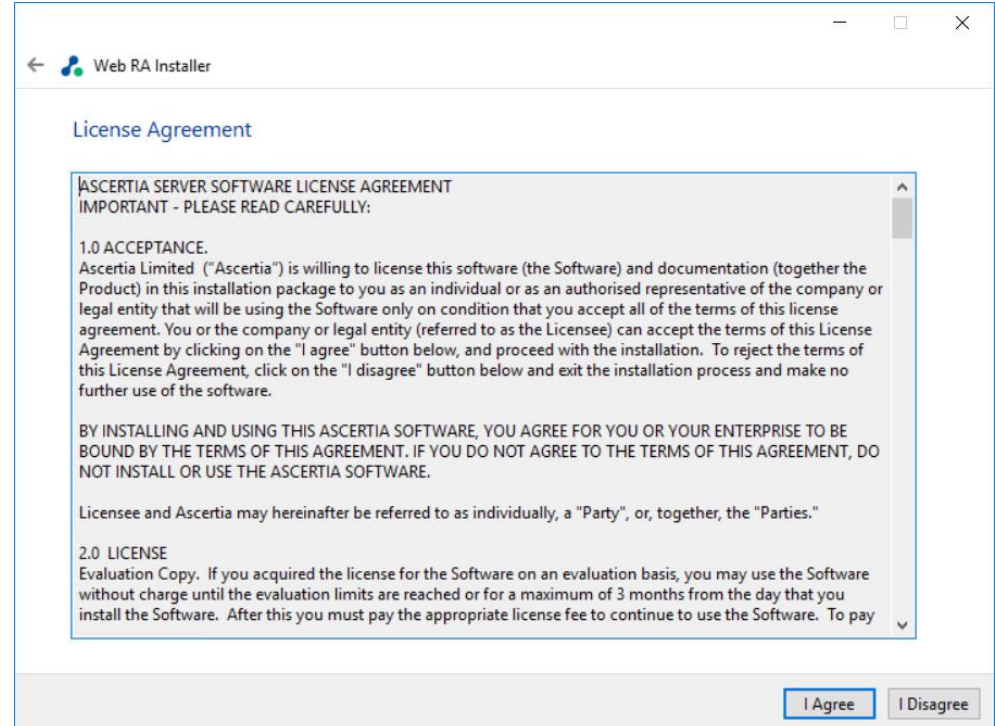

4.3.4 Click the I Agree button to continue.

The **Readme screen** will be displayed with new features list. Click **Next** to proceed. The following screen for **Database Configurations** will be displayed:

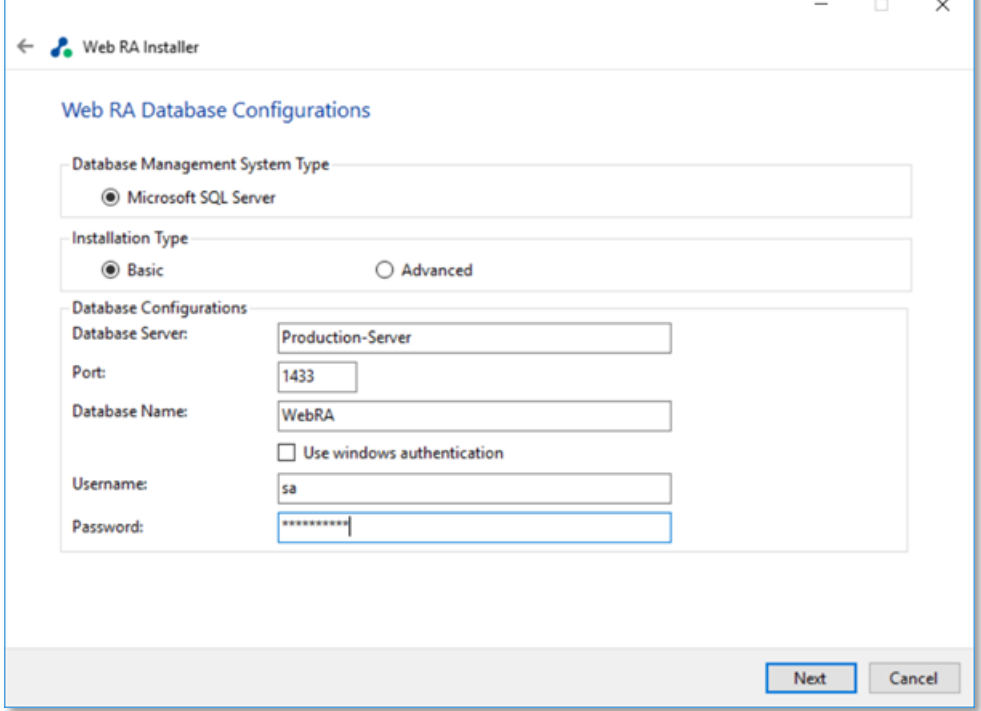

The information displayed above is an example and you should configure the relevant settings for your own environment.

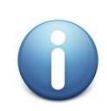

*The ADSS Web RA database schema and the version required by the installer must be the same.* 

*If the current ADSS Web RA database schema is older than the version required by the installer, and you click Next, the installer will prompt you that ADSS Web RA database schema will be upgraded to the latest version. Click OK to authorise the schema update.*

Furthermore, you can either choose to do a basic installation or use an advanced one. If this is a basic installation, then use the first option **Basic** and provide the appropriate ADSS Web RA database credentials. The information displayed above is an example and you should configure the relevant settings for your own environment.

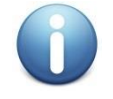

*Once you have entered the database credentials and select Next, the installer uses the information to test the connectivity to the database. If the installer can establish the connection with the database, then it will proceed with the installation.* 

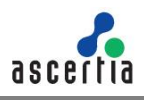

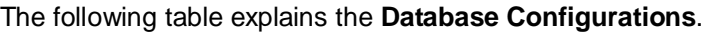

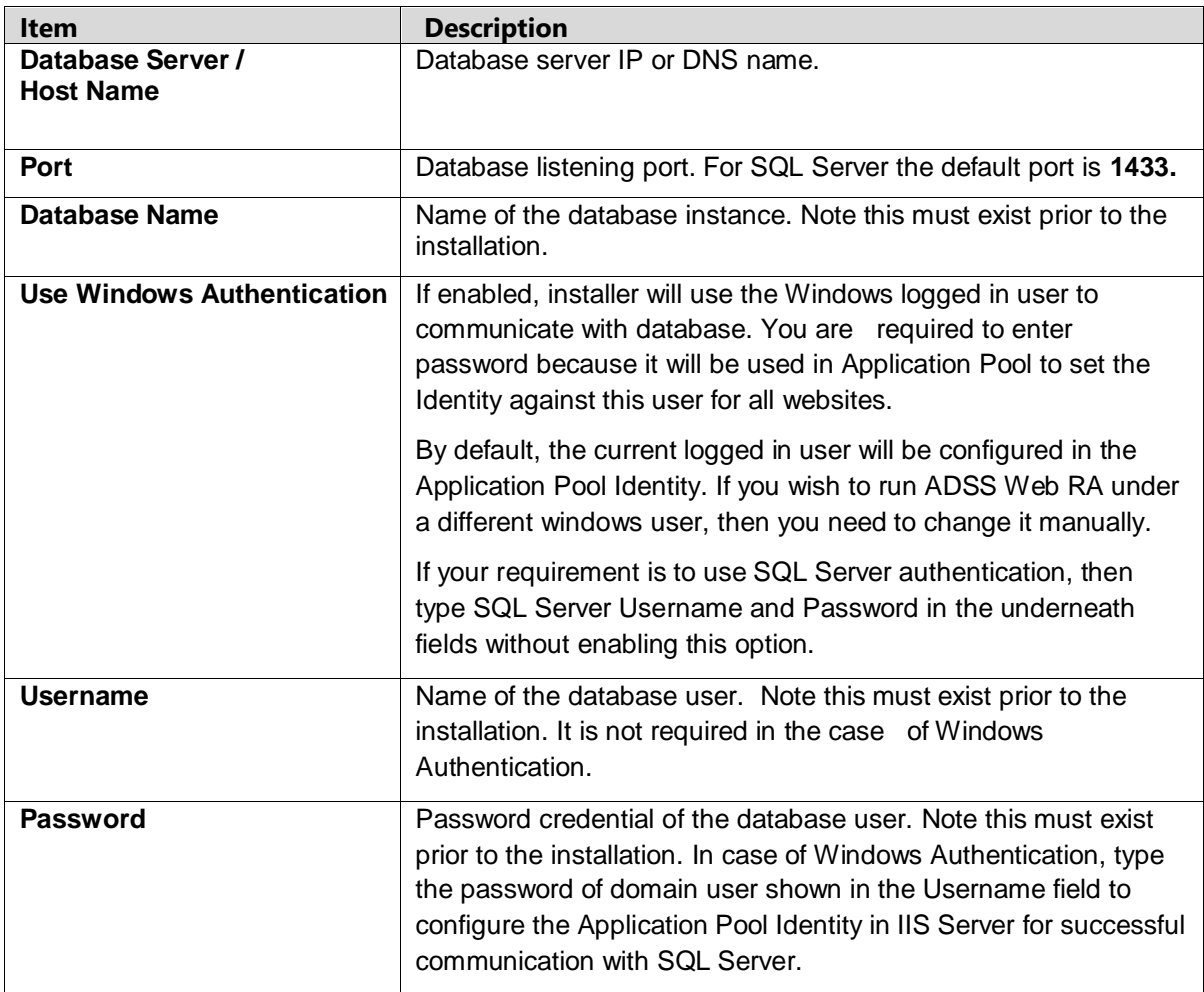

If this is not a basic installation and you choose the second option to "**Advanced"** then the following screen is shown.

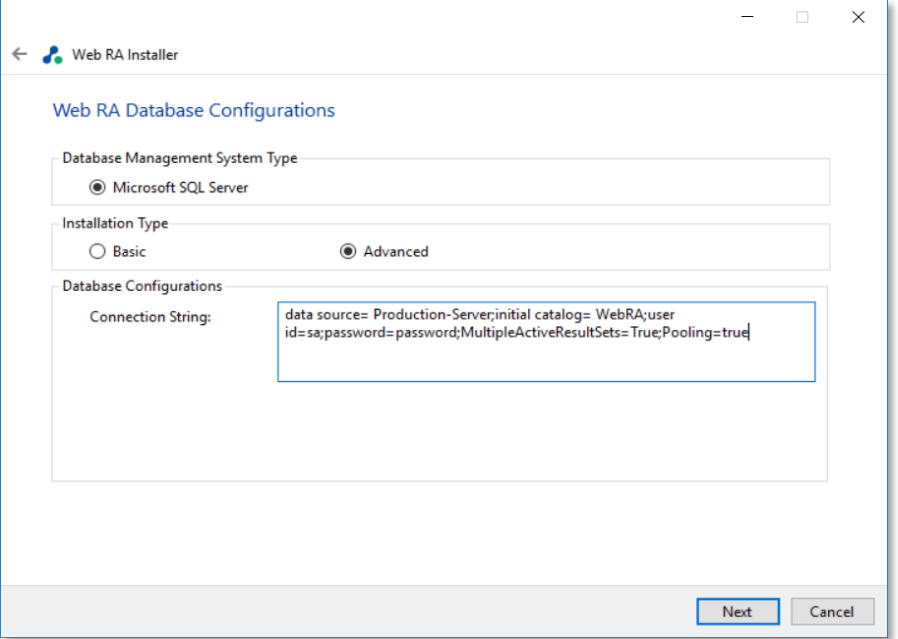

The information displayed above is an example and you should configure the relevant settings for your own environment.

Once you complete the options and select **Next**, the installer uses the information provided to test the connectivity to the database. If the installer can establish the connection with the database, then it will proceed with the installation.

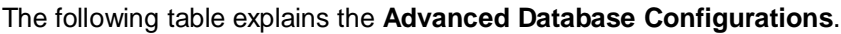

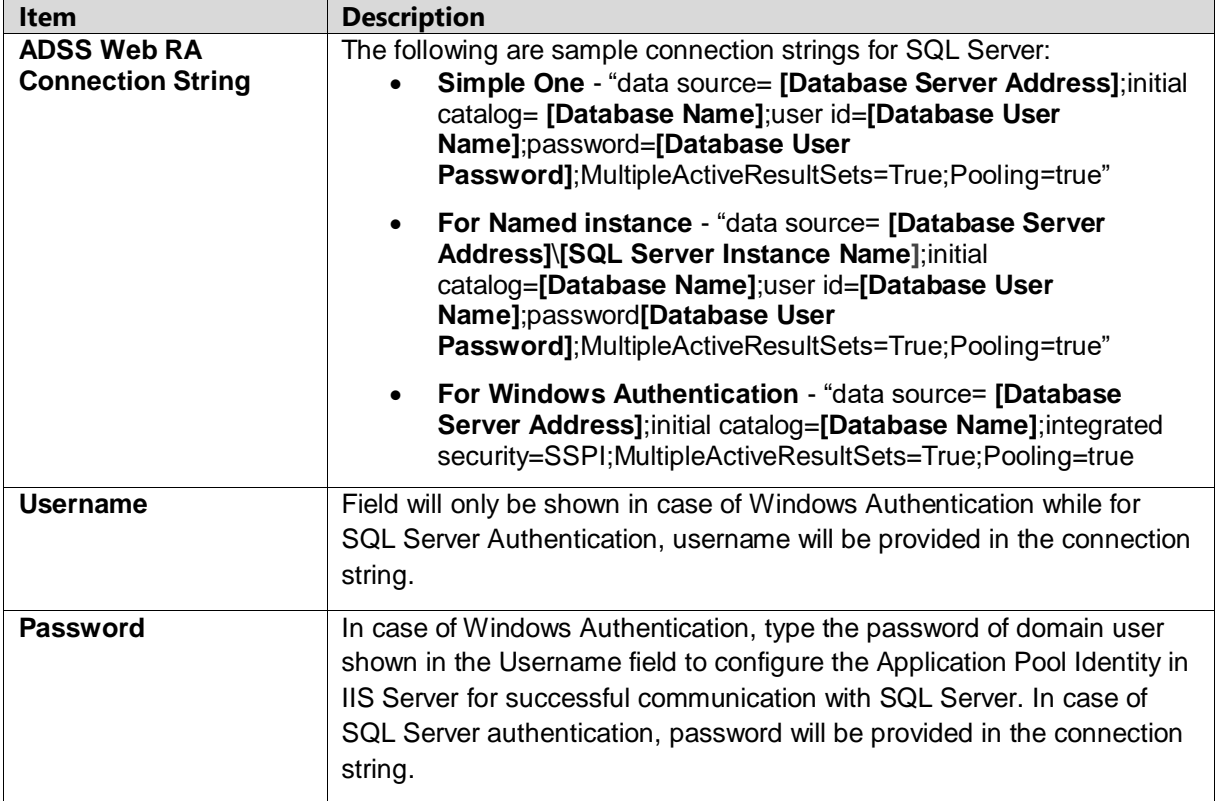

#### 4.3.6 Click the Next button to select Web RA Modules.

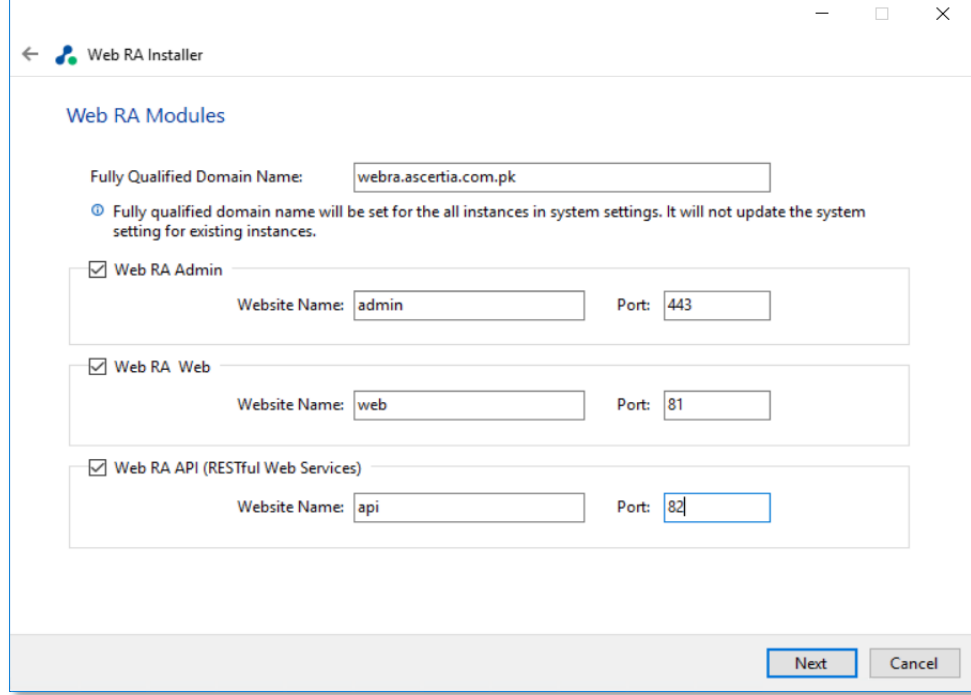

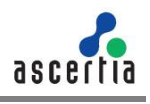

4.3.7 Select modules to install the required features. For each selected application, provide the web application name and port. A typical in-house installation of ADSS Web RA should only include Admin, Desktop Web, and the API. However, the device will be added at the end. Click **Next** to proceed.

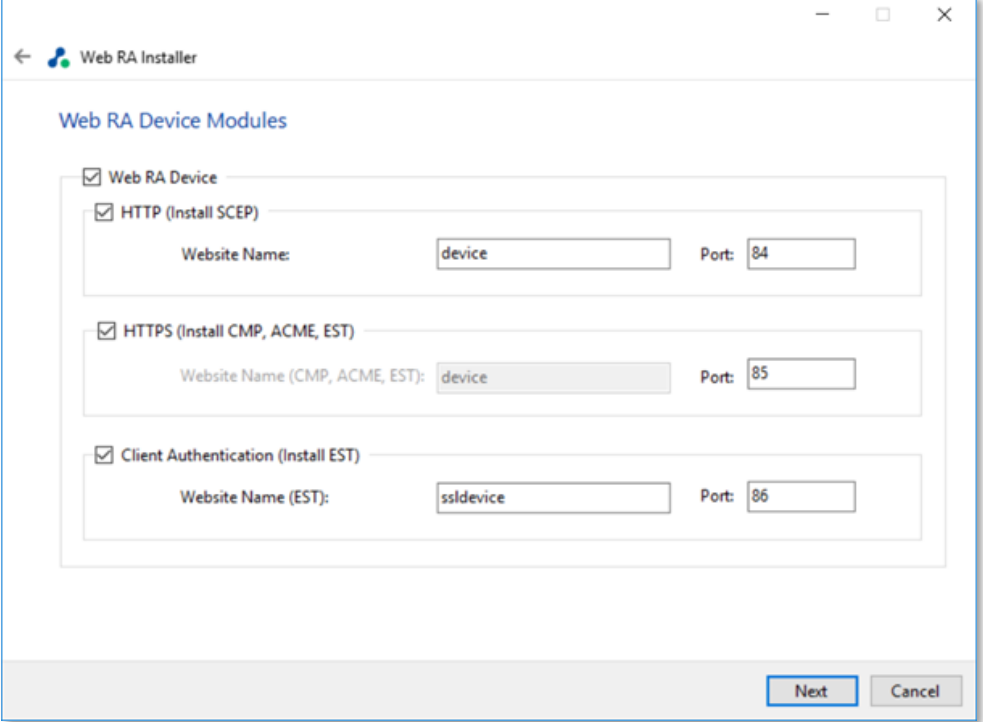

4.3.8 Select Windows Enrolment. For each selected application, provide the web application name and port. Then click **Next**.

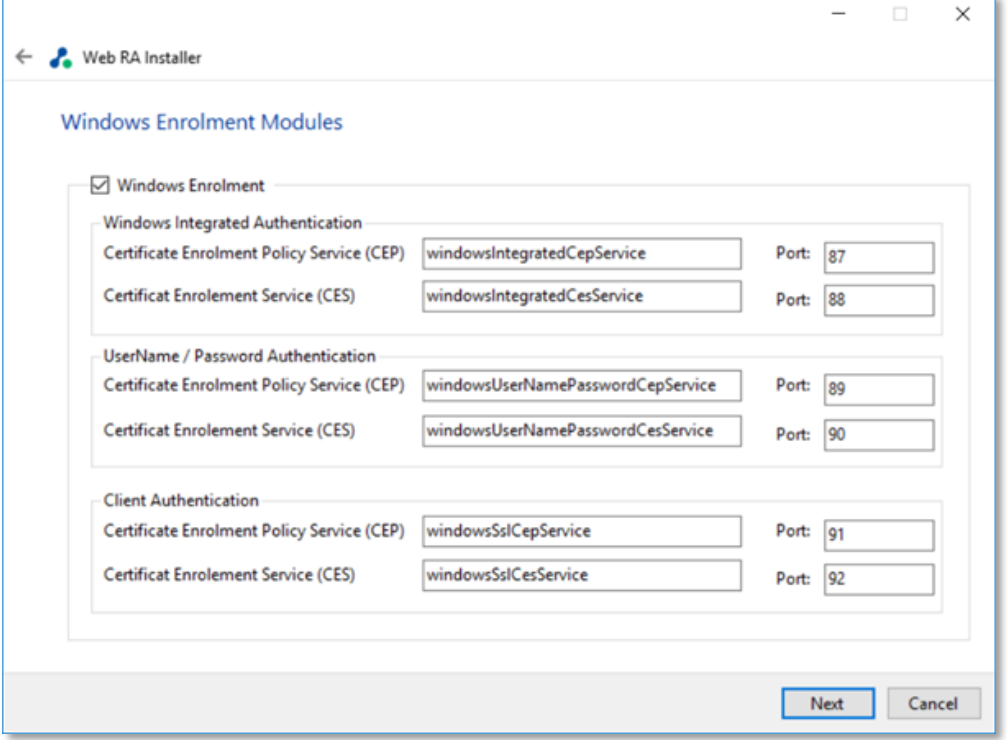

The information displayed above is an example, which you may change to suit your environment and organisation preferences. The names will appear as websites under IIS.

The following table explains the **Windows Enrolment Modules**.

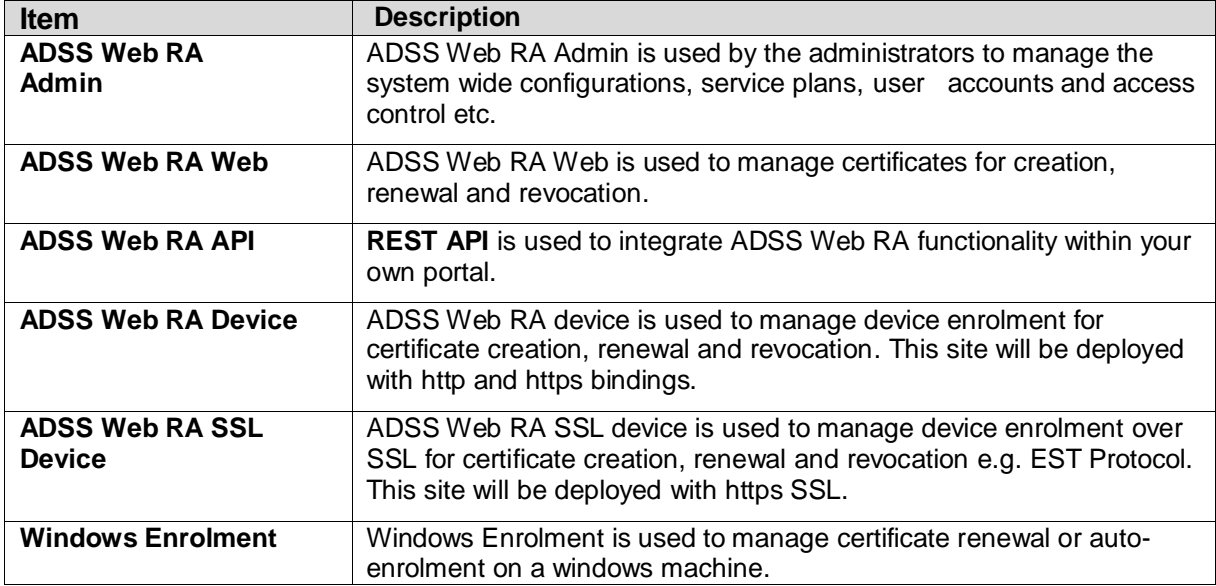

4.3.9 Click the **Next** button to see the summary and complete the installation.

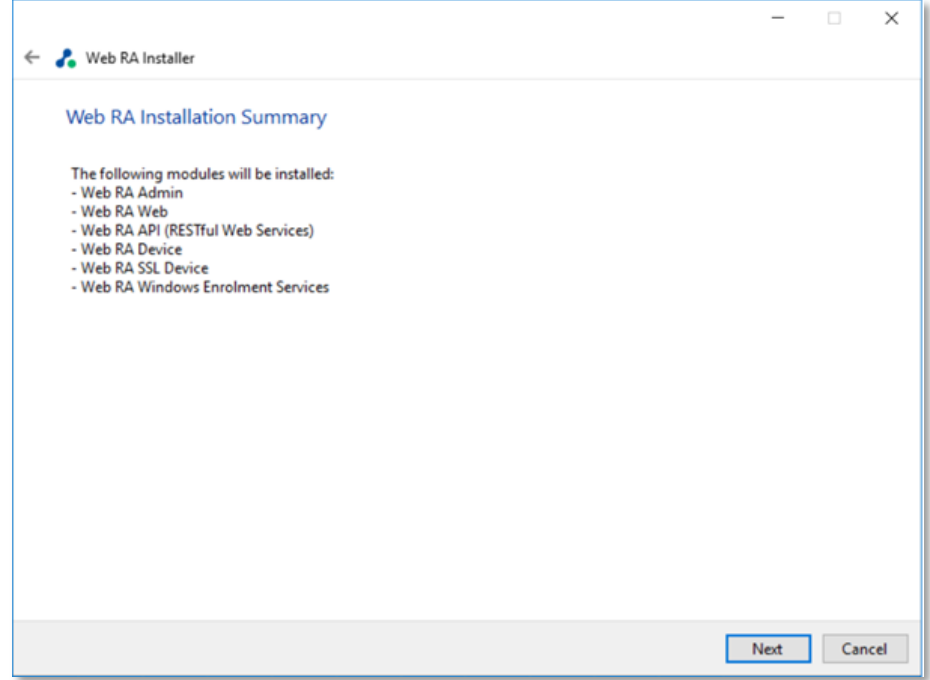

This screen shows the installation summary by listing the different product modules that will be installed.

If you think any listed item is incorrect then use the **Back** button (arrow towards the top-left of the dialogue box) to correct your choices before proceeding ahead.

4.3.10 Click the **Next** button to continue with the installation.

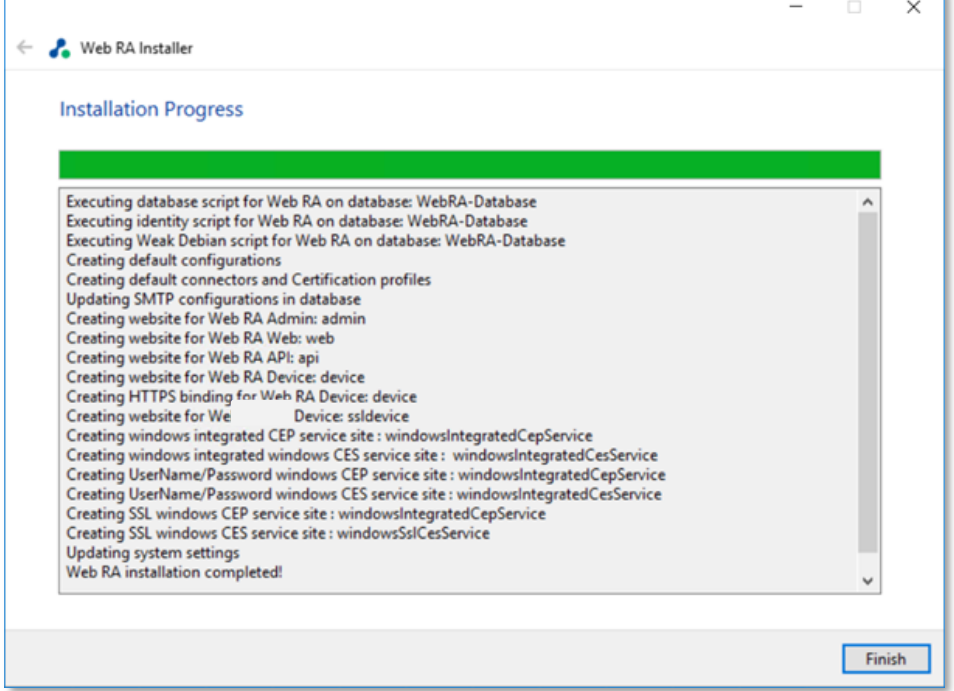

Click the **Finish** button to complete the installation process.

### **4.3.11 ADSS Web RA URLs**

See these URLs to access the ADSS Web RA web sites:

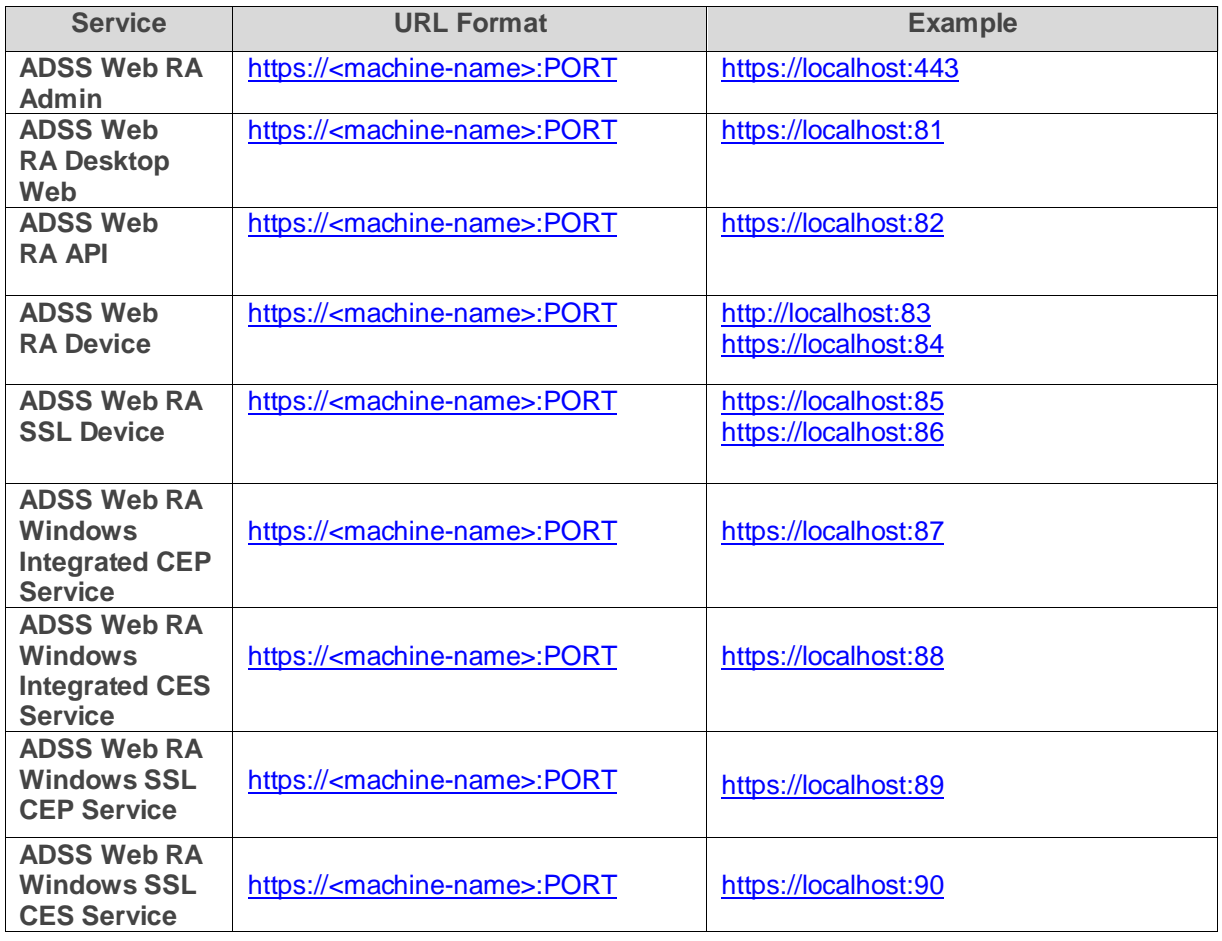

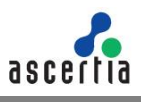

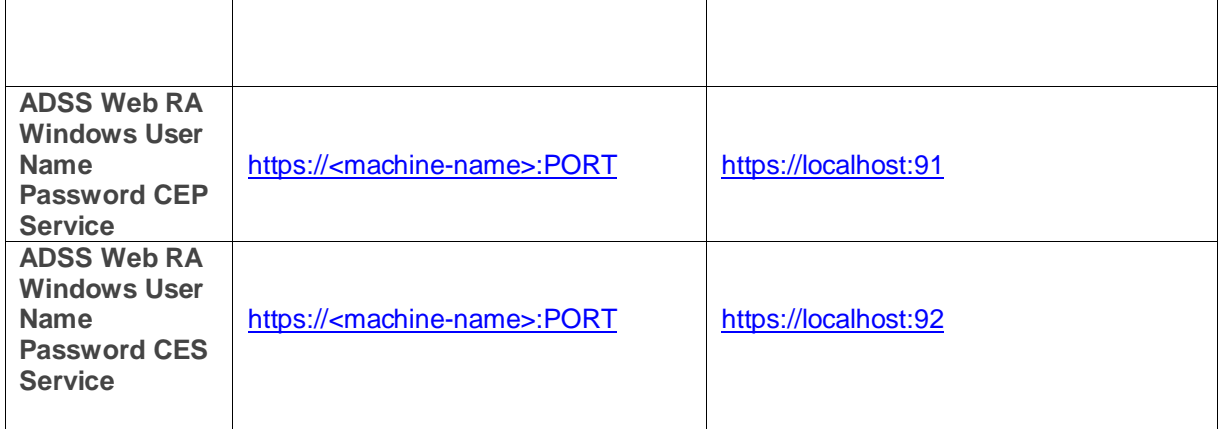

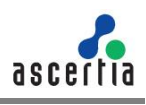

## <span id="page-41-0"></span>**Upgrading ADSS Web RA**

The upgrade process for ADSS Web RA is quick and easy. The existing data files, database schema and database entries are automatically upgraded during the process.

Follow these instructions to upgrade an older version of ADSS Web RA to the latest version.

**4.4.1.** Launch the installer by right-clicking on the file name **[ADSS Web RA Installation Directory]/setup/install.bat** and select **Run as administrator**.

Follow the installation wizard as described previously until the **Installation Type** screen is shown:

#### **4.4.2.** Select the option **Upgrade an existing ADSS Web RA instance to the latest one**

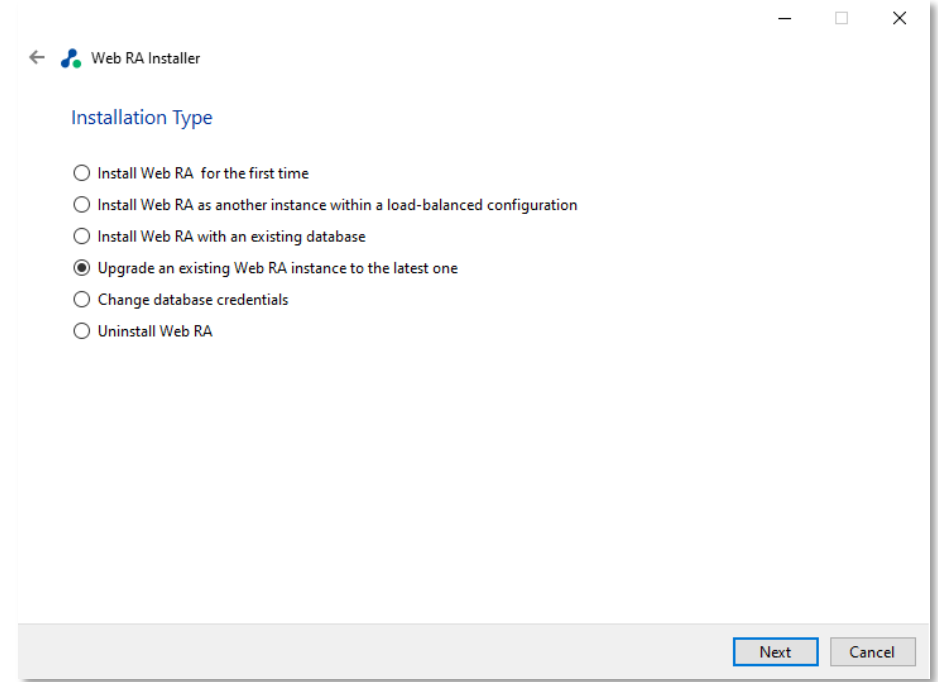

**4.4.3.** Click the **Next** button to view and accept the **License Agreement**.

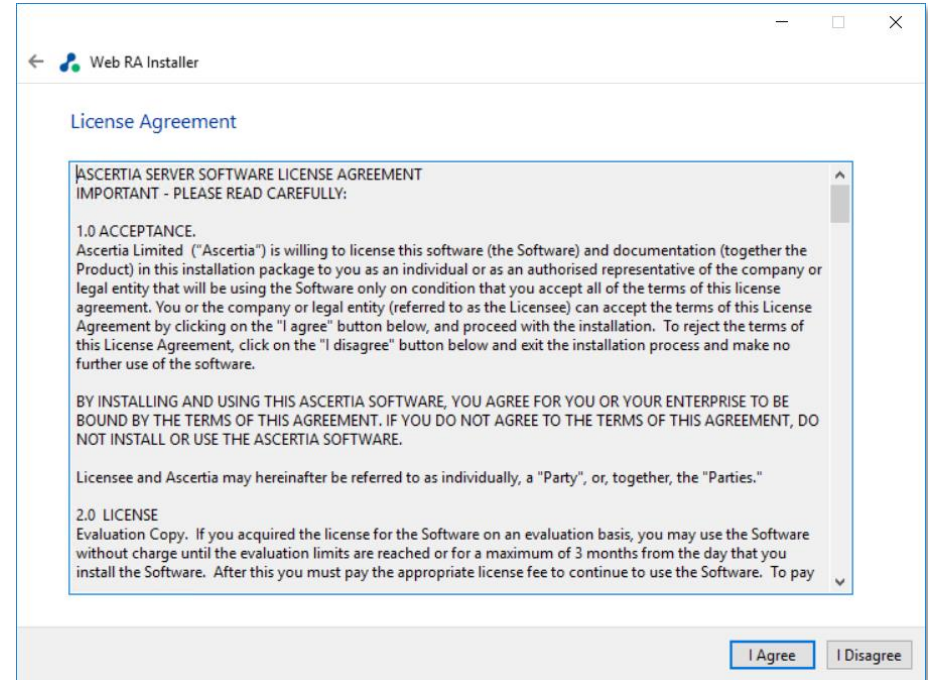

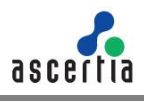

#### **4.4.4.** Click the **I Agree** button to proceed

**4.4.5.** The next appearing screen will be for ReadMe text. This includes all features of current version. Click **Next** to proceed.

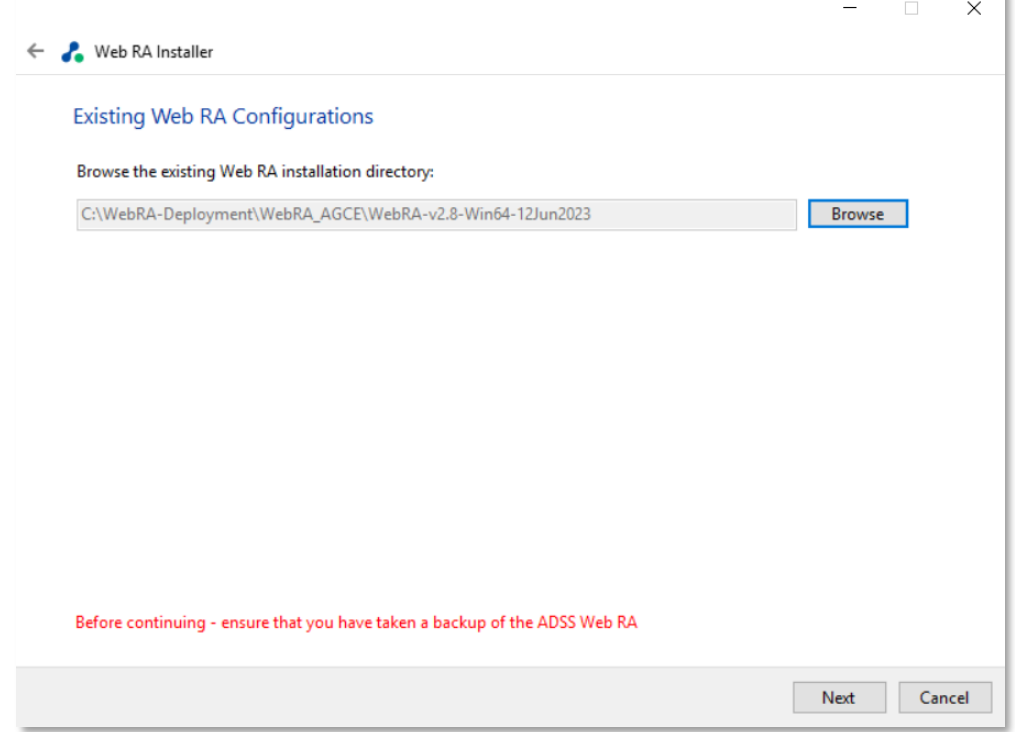

**4.4.6.** Click **Browse** and define the path to the existing ADSS Web RA installation directory.

**4.4.7.** Click the **Next** button to select **Web RA Modules**.

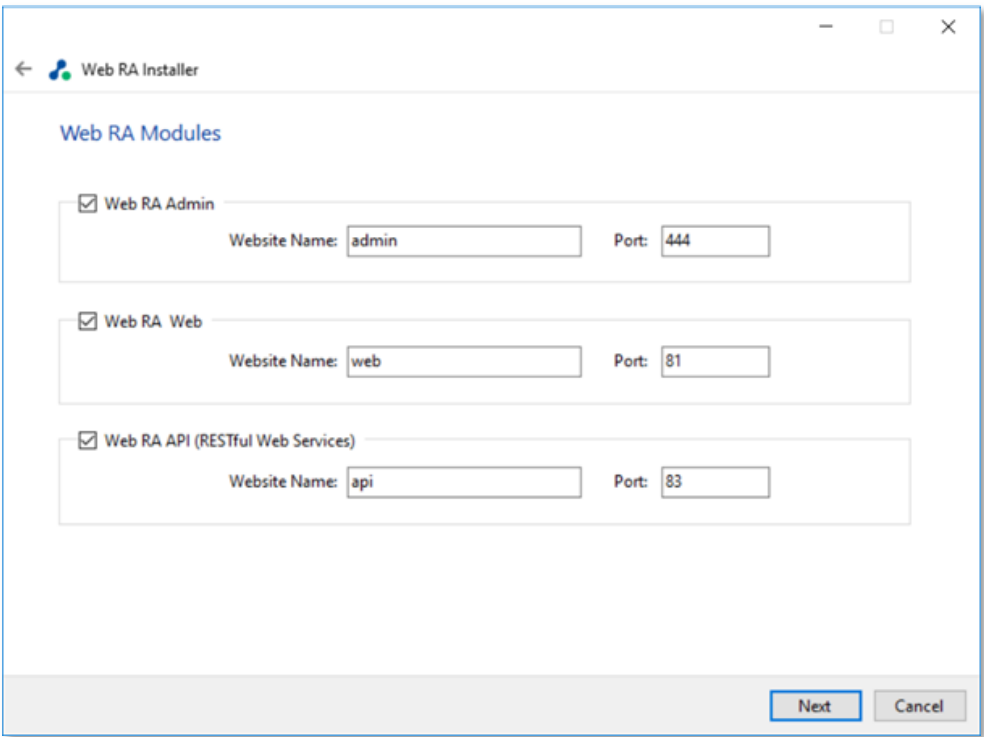

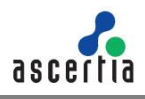

**4.4.1.** Select **Device Modules** to install the required features. For each selected application, provide the web application name and port. A typical in-house installation of ADSS Web RA should only include Admin, Desktop Web, and the API. However, the device will be added at the end. Click **Next** to proceed.

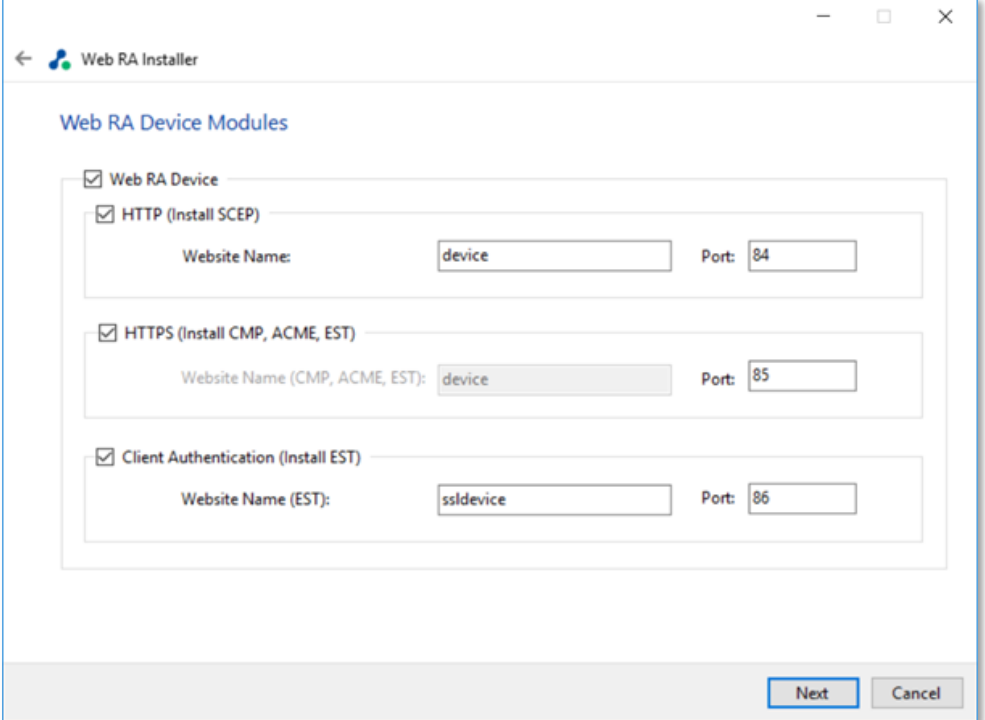

**4.4.2.** Select **Windows Enrolment**. For each selected application, provide the web application name and port. Then click **Next**.

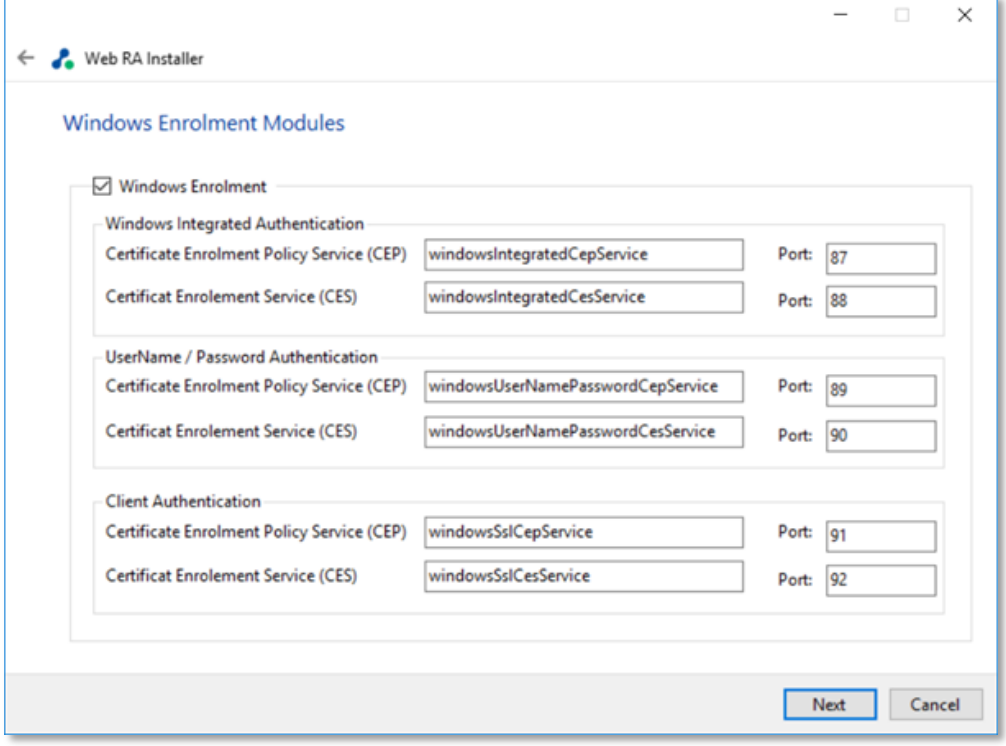

This screen shows a list of all ADSS **Web RA modules**. Components that are already installed are displayed but **greyed** out, while any ADSS Web RA module(s) that have not been installed previously can be selected for installation during the upgrade.

**4.4.3.** Click the **Next** button to see the **Upgrade Summary**.

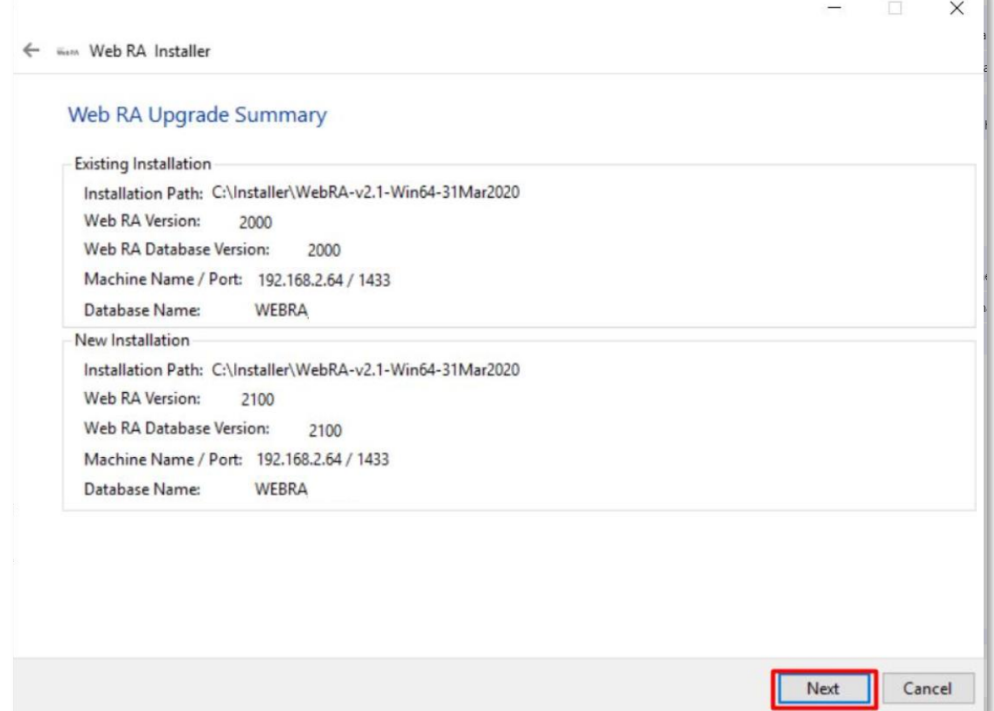

**4.4.4.** Click the **Next** button to start the upgrade progress.

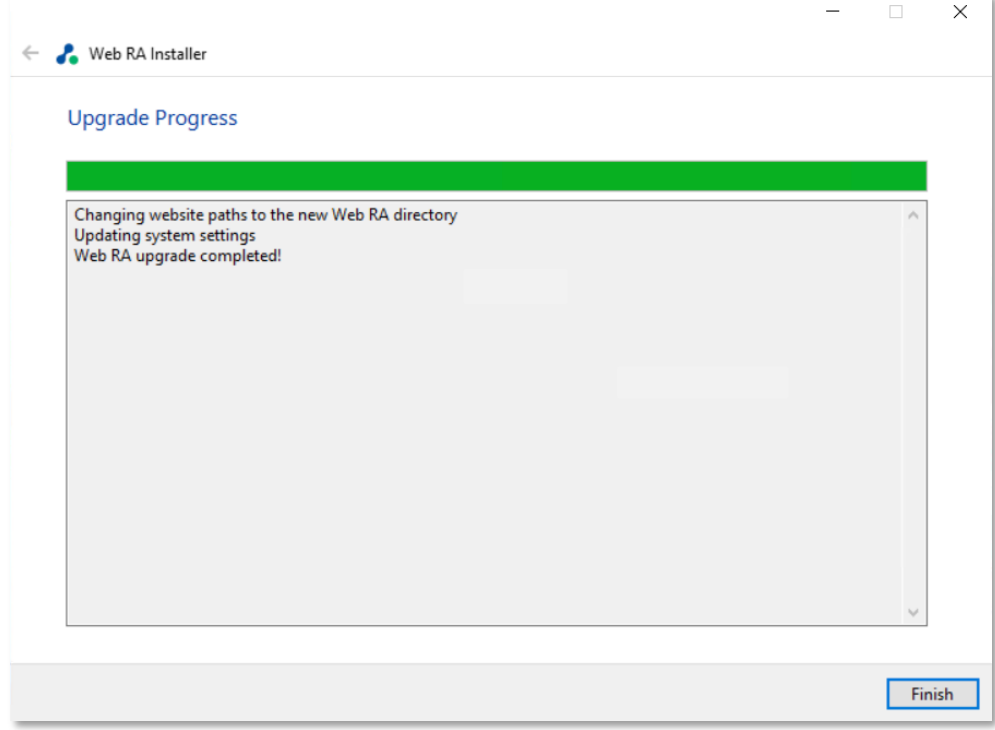

**4.4.5.** Click the **Finish** button to complete the ADSS Web RA upgrade process.

It is recommended to restart IIS after upgrade installation of ADSS Web RA.

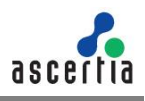

## <span id="page-45-0"></span>**Changing Database Credentials for an Existing Installation**

Database credentials stored by ADSS Web RA are encrypted for security purpose. If you need to make changes in your database server configurations, then these changes must be reflected in the ADSS Web RA installation for the signing operations to continue.

ADSS Web RA provides an option through the installer to update the following types of database related information:

- **Database username** and **password.**
- **Database name** and/or **server** (in case if database is restored from production database otherwise you need to install with existing database option).
- **Authentication types** (from SQL Server to Windows authentication and vice versa)

**4.5.1.** Follow the installation wizard, and select the **"Change database credentials"** option, when the **Installation Type** screen is shown:

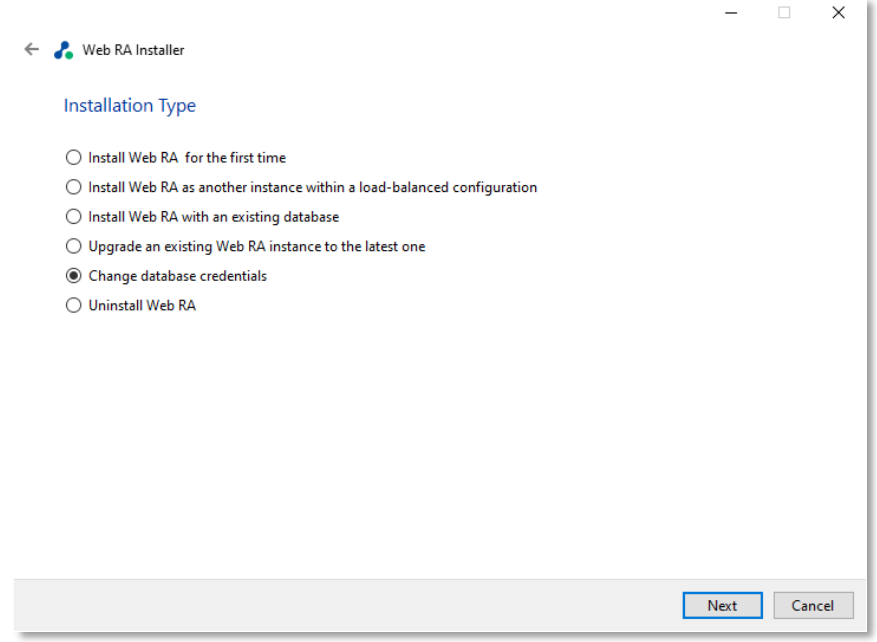

**4.5.2.** Click the **Next** button to show the **License Agreement**.

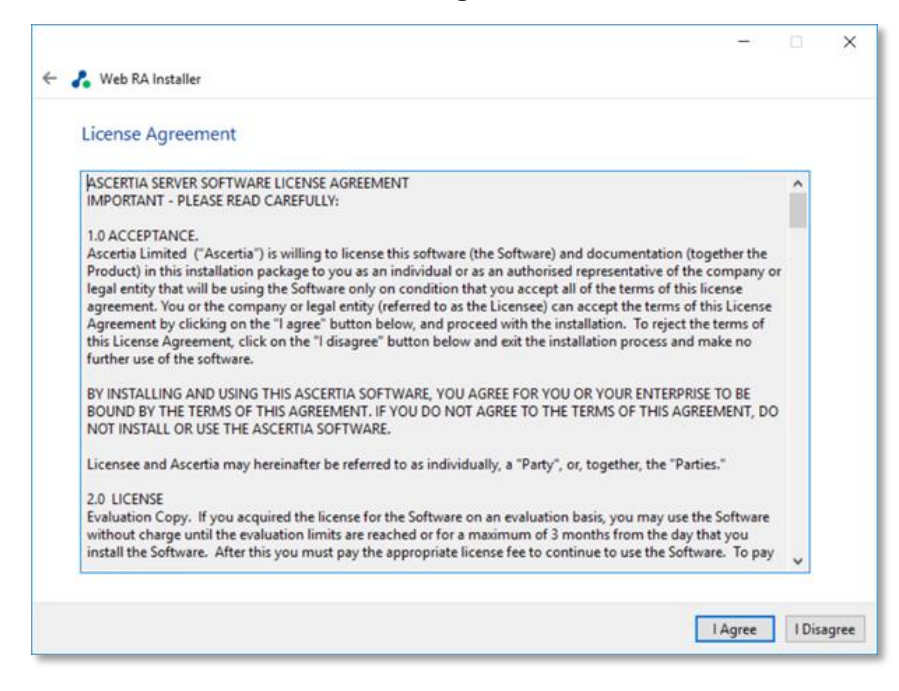

**4.5.3.** Click the **I Agree** button to proceed. The following screen for **Database Configurations** will be displayed.

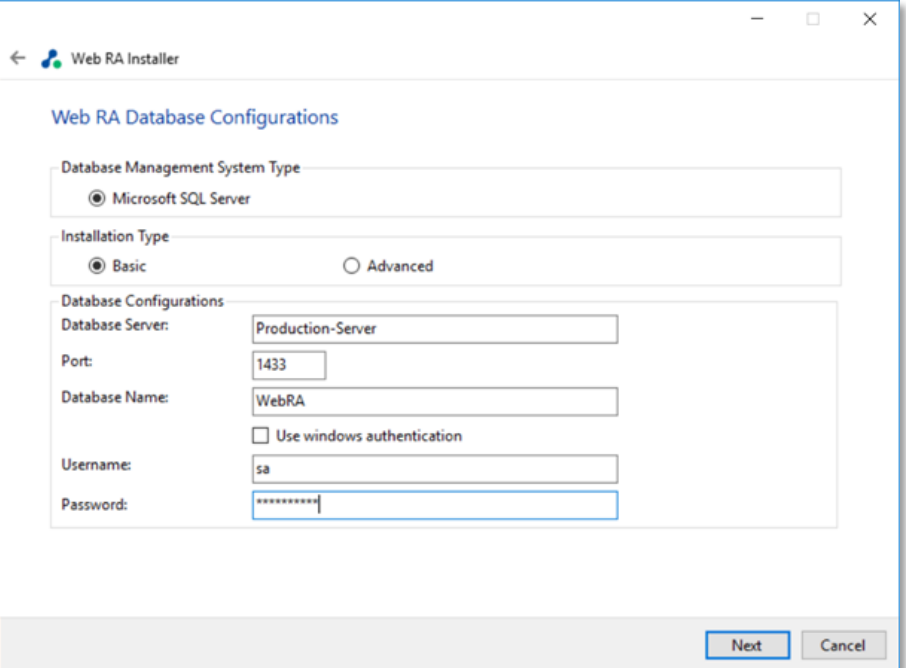

**4.5.4.** Click the **Next** button to update the database configurations.

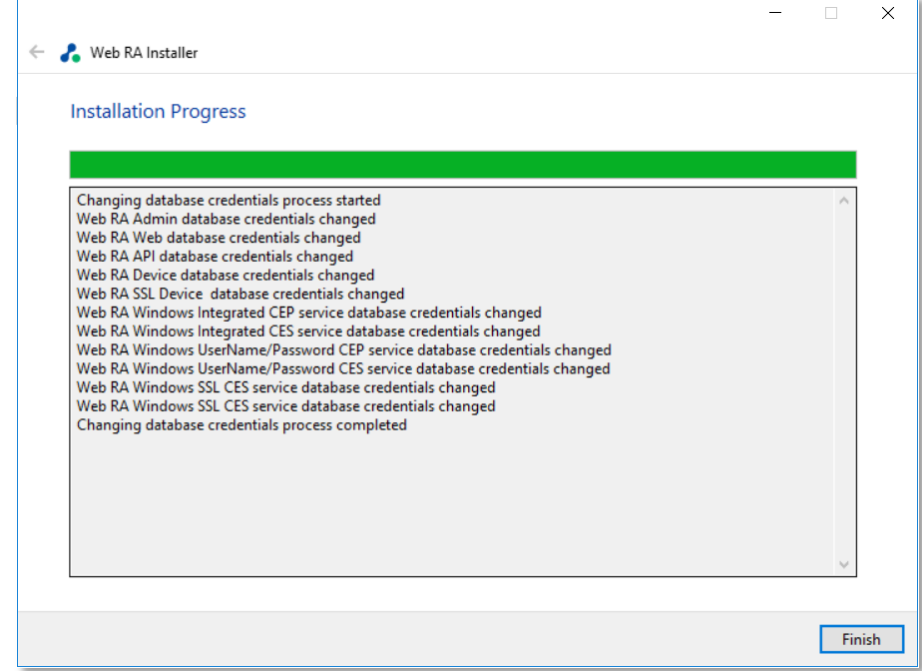

**4.5.5.** Click the **Finish** button to update the database configurations.

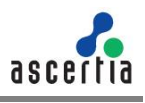

## <span id="page-47-0"></span>**Regular Release Installation**

Follow the instructions below to install ADSS Web RA's regular release. Before starting the installation make sure that you have taken a backup of the Web RA database and have stopped the IIS Server.

To stop the IIS Server, launch the IIS Server and click Stop under the Manage Server action.

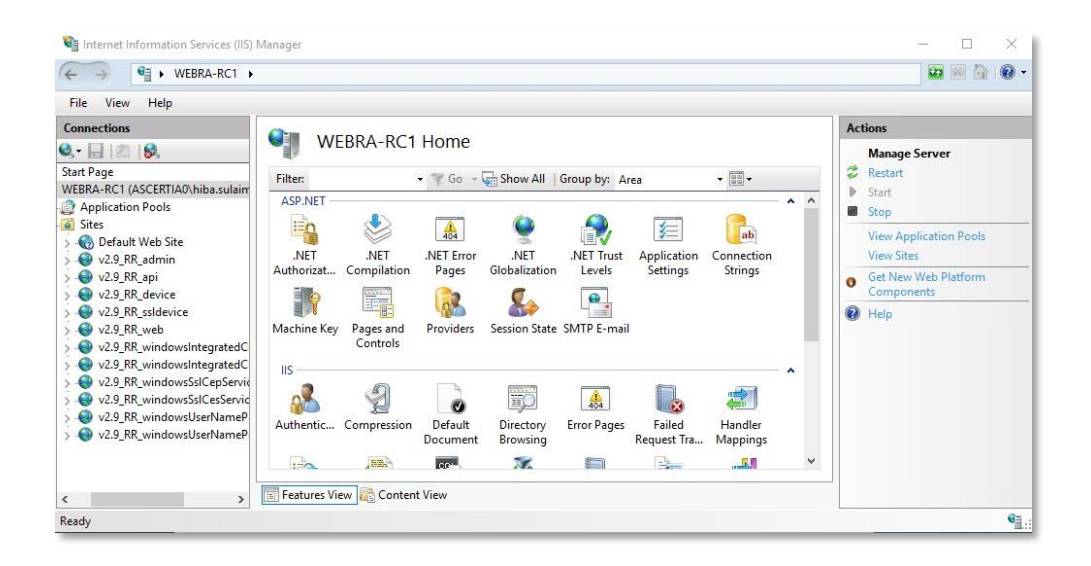

4.6.1 Launch the installer by right-clicking the file name [Web RA Regular Release Installation Directory]/setup/install.bat and select Run as administrator. Follow the installation wizard as described below:

The Welcome screen will appear:

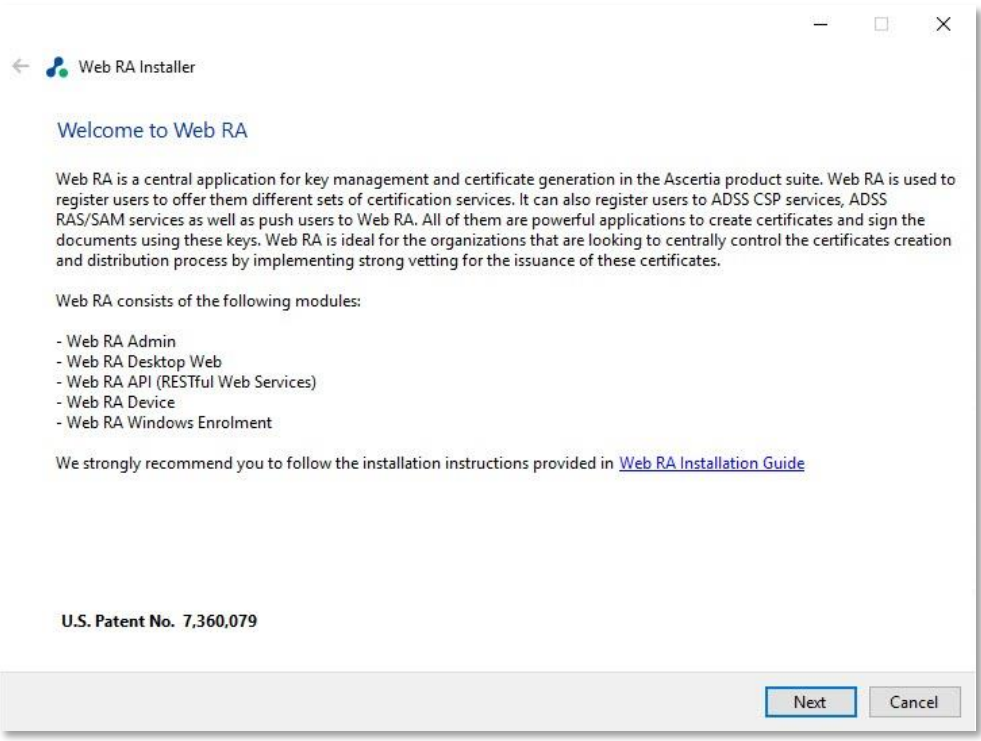

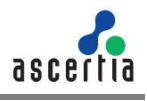

4.6.2 Click the Next button to continue. The system requirements screen will appear next to validate if all the required prerequisites are installed.

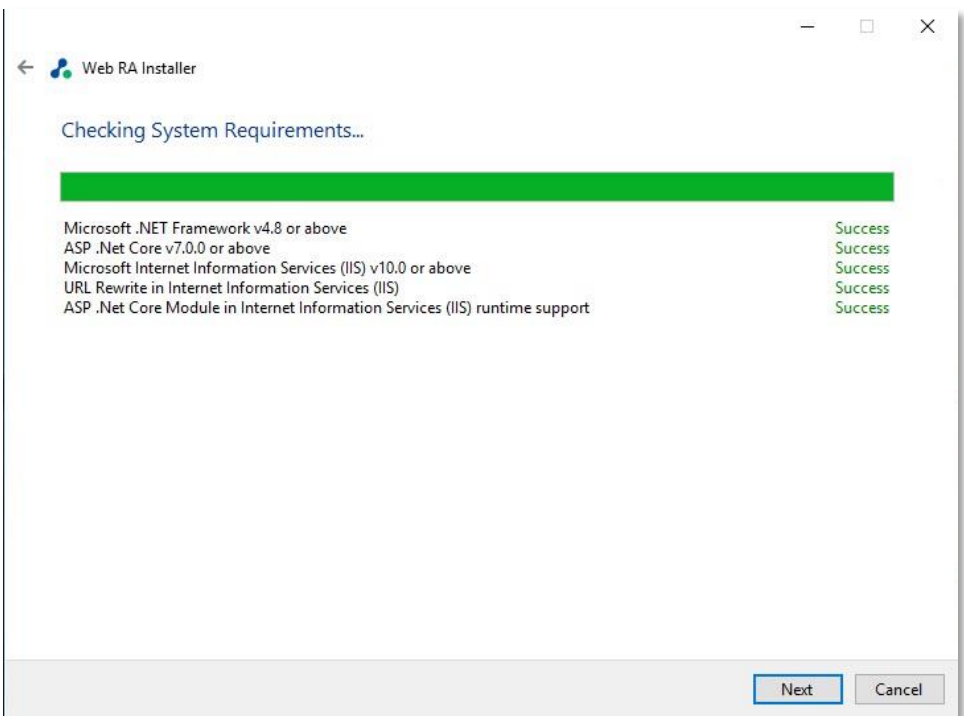

4.6.3 Click the Next button to show the Installation Type.

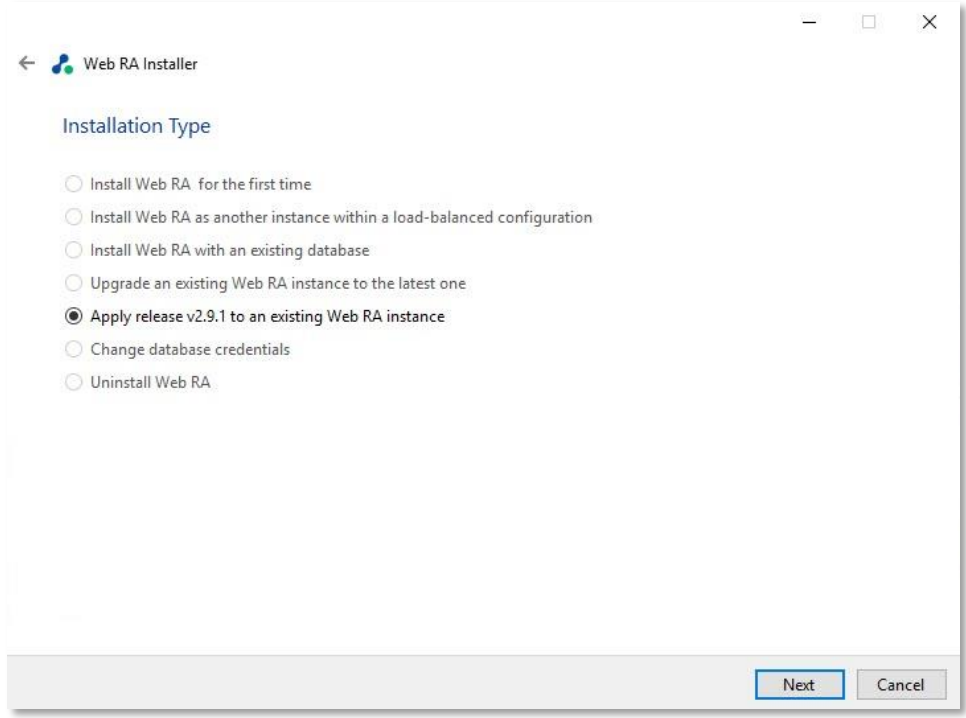

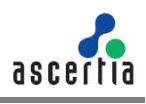

### 4.6.4 Click Next button to view and accept the License Agreement.

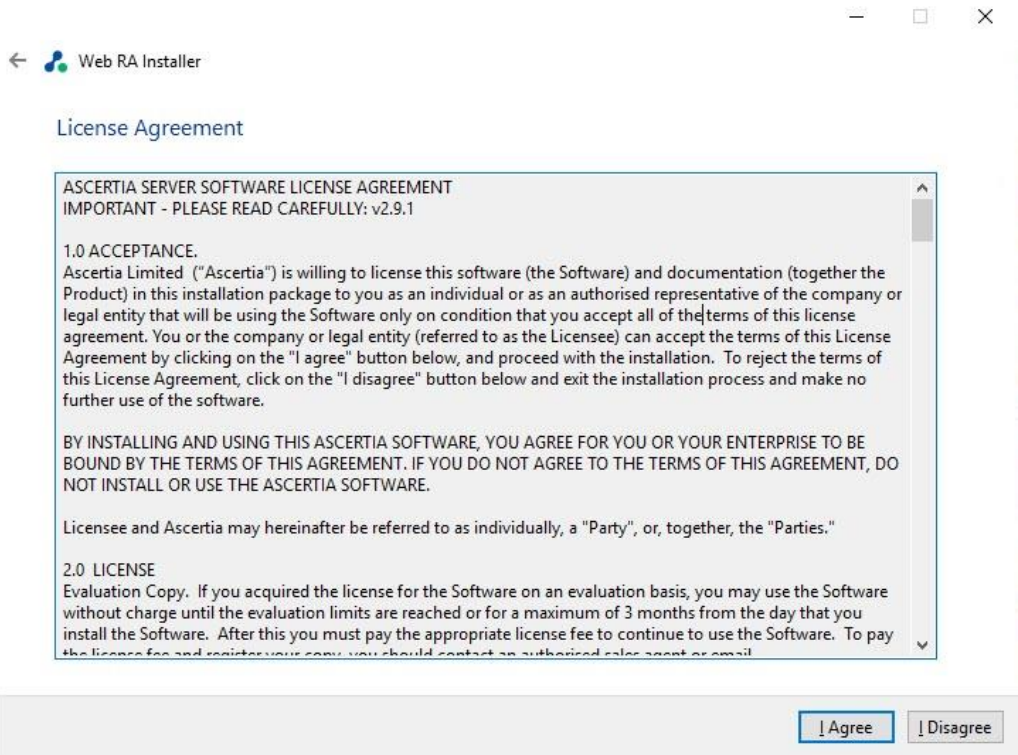

### 4.6.5 Click the I Agree button to proceed to the Read Me.

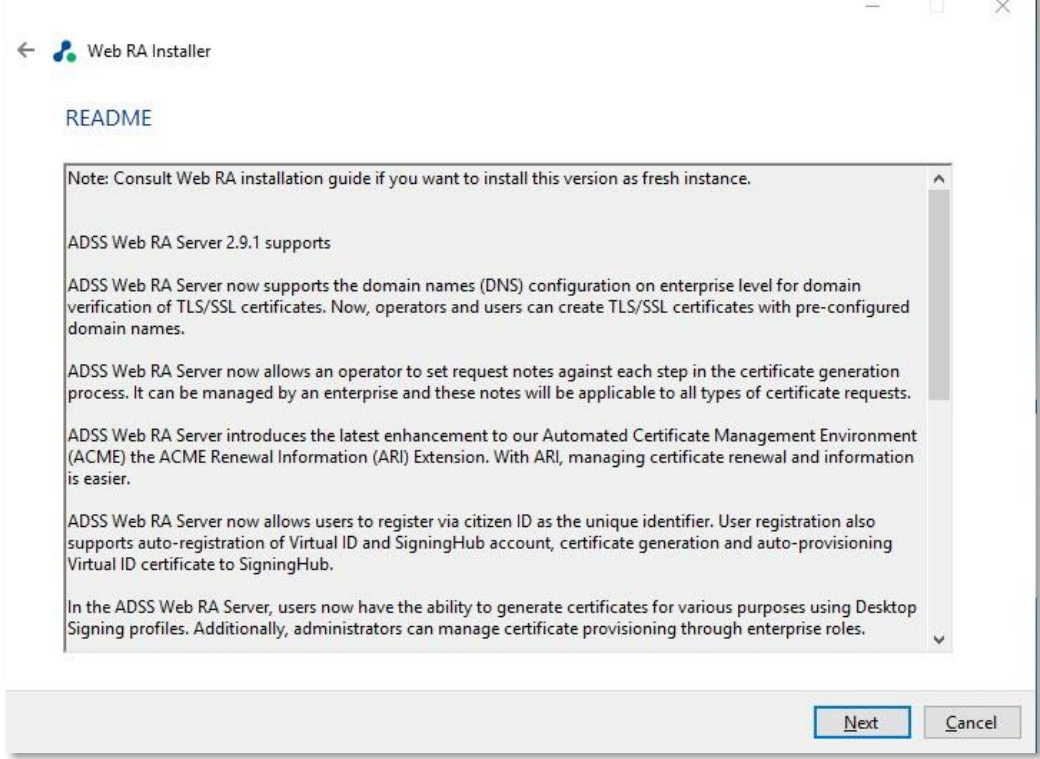

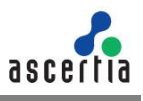

4.6.6 Click the Next button to provide the existing Web RA directory addresses:

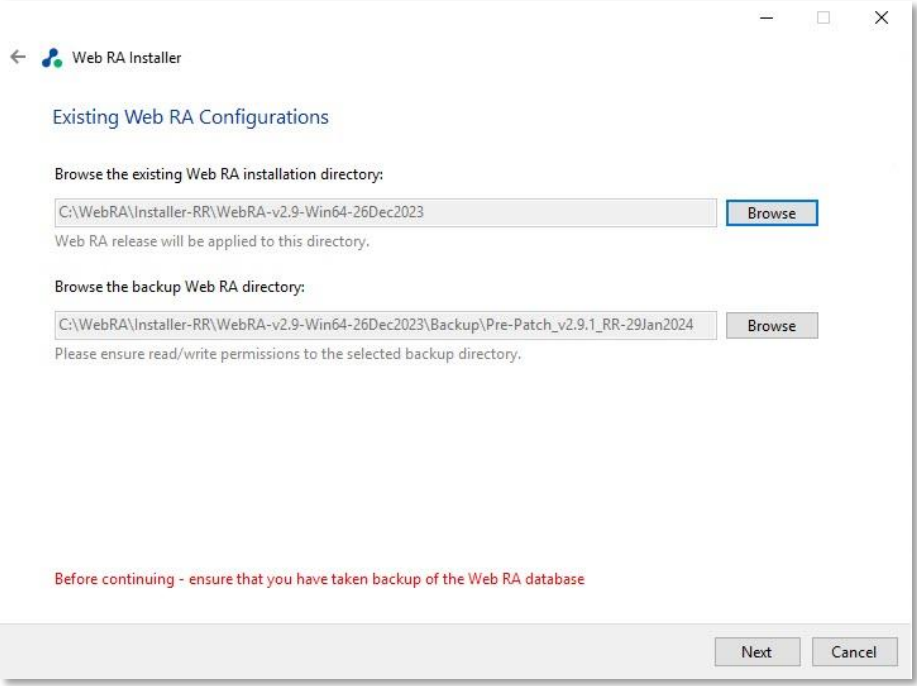

Click the Browse button against the existing Web RA installation directory. Then click the Browse button against the backup Web RA directory, to browse to the addresses for the respective directories:

By default, when the existing Web RA installation directory address is selected, the installer will automatically create a backup Web RA folder and select it as backup directory. However, if the user wants to change the backup directory, they can click "Browse" and manually select the backup directory.

Click the Yes button to confirm that you have taken a backup of the database and have stopped the IIS before proceeding with the installation:

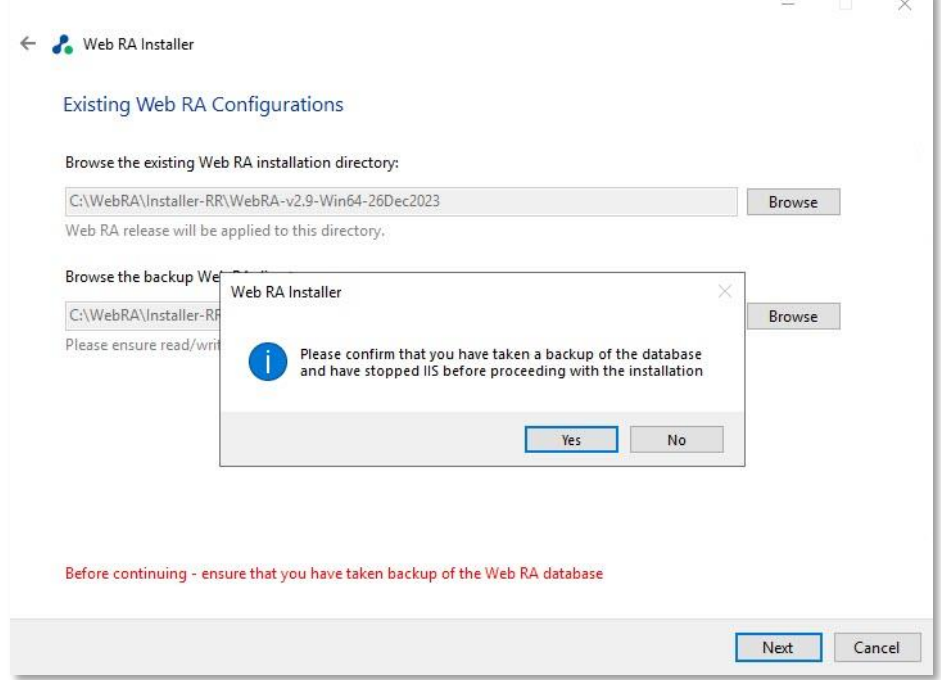

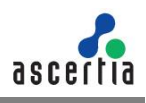

4.6.7 Click the Finish button to complete the installation process.

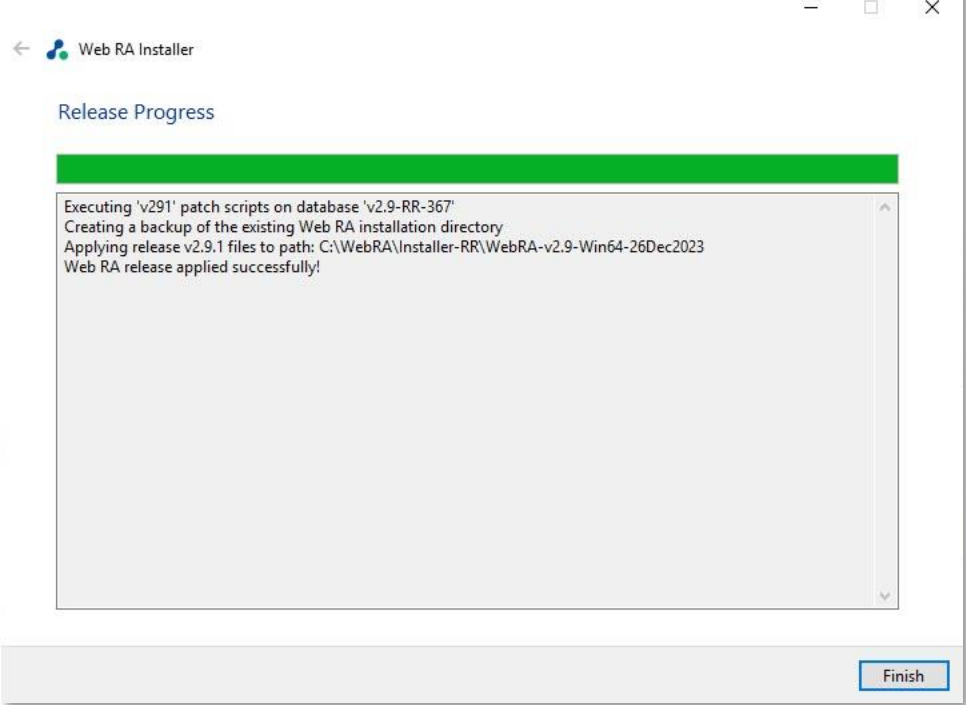

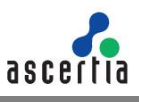

## <span id="page-52-0"></span>**ADSS Web RA Uninstallation**

Though we will not be pleased to let you go, but sometimes we have to say goodbye. You may uninstall ADSS Web RA Installer anytime.

**5.1.**Right-click on the **[ADSS Web RA Directory]/setup/install** file and click **Run as administrator**.

**5.2.**Follow the installation wizard until the **Installation Type** screen is shown.

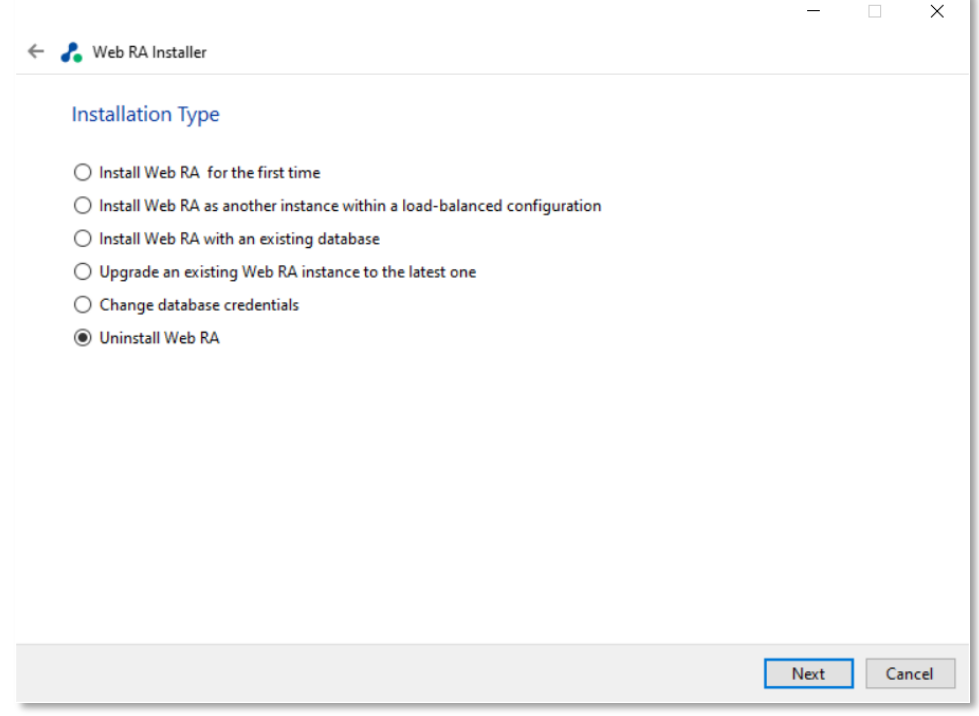

Select "**Uninstall Web RA**" to remove all websites from IIS mapped and this directory.

**5.3.**Click the **Next** button to proceed further. The following screen is shown.

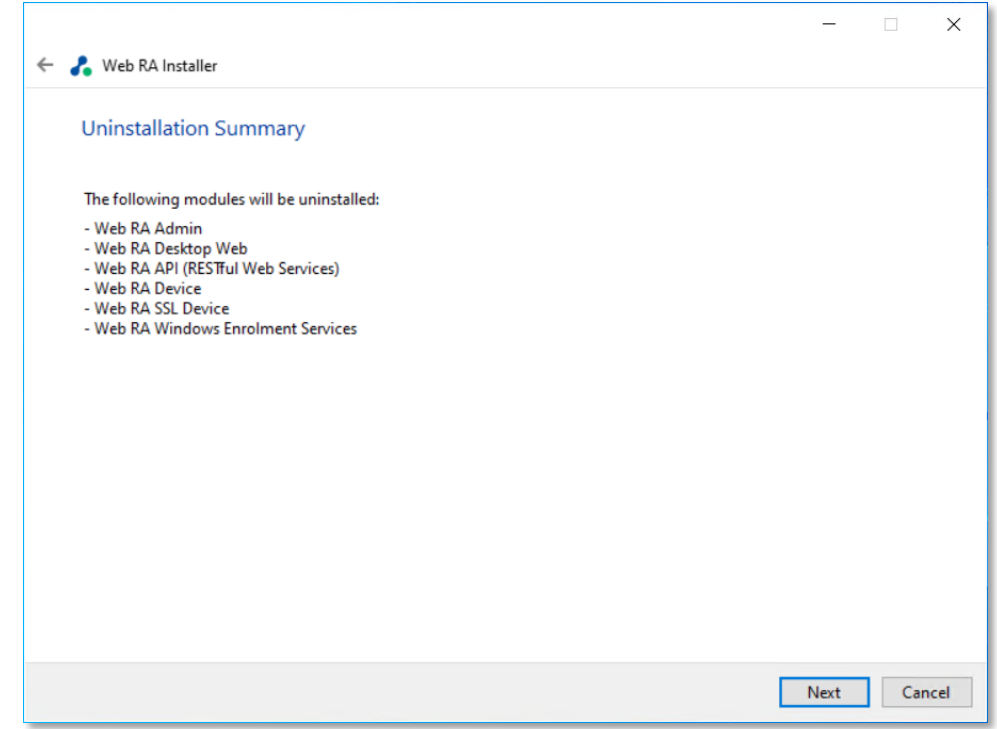

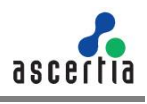

**5.4.**Click the **Next** button to proceed with the uninstallation process.

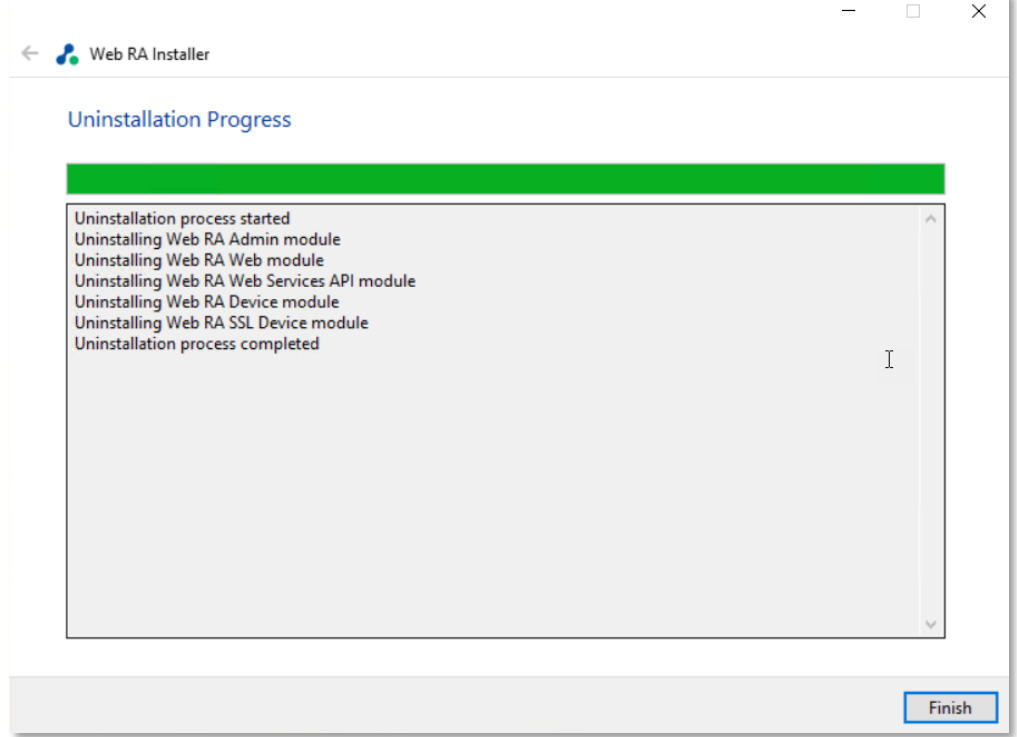

**5.5.**Click the **Finish** button to complete the process.

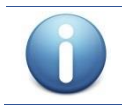

*This procedure does not remove the system database and its respective contents. You need to remove database manually.* 

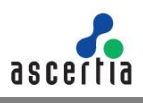

## <span id="page-54-0"></span>**Appendix**

## <span id="page-54-1"></span>**6.1 Troubleshooting**

**6.1.1** If ADSS Web RA Admin module is installed on Windows 2012 R2, then the HTTP 403.16 error code may occur when you access the ADSS Web RA Admin console from web browser.

Follow these instructions to solve this issue:

a. Open registry and add the key:

KEY\_LOCAL\_MACHINE\SYSTEM\CurrentControlSet\Control\SecurityProviders\ SCHANNEL

- b. Create a new key with **Value Type: REG\_DWORD (32-bit)**
- c. Set **Value Name: ClientAuthTrustMode**
- d. Edit the field and set **Value Data: 2**

If you are interested to know more details about it, browse the Microsoft KB link: [https://support.microsoft.com/en-us/kb/2464556.](https://support.microsoft.com/en-us/kb/2464556)

6.1.2 If you receive the HTTP error code 500.19 whilst accessing Admin, Web or API then:

- a. Open IIS Management Console.
- b. Go to Application Pools.
- c. Select a site and click Advanced Setting.
- d. In General, make sure that Enable 32-Bit Applications is set to False.
- 6.1.3 If you cannot start ADSS Server from Windows Services panel on Azure, then make sure that you are not starting those services under Windows user that you have created while creating the Azure instance. You must create another Windows user with Administrative rights and start the services under that user.
- Upon deploying to the server, you must keep in mind that the firewall and ports are open so that user can access the application from outside.
	- o In **Firewall > Outbound Rules**. Open the ports if you want to 80-90, 440-450.
- Make sure the Directory has IIS permissions where code files are published.

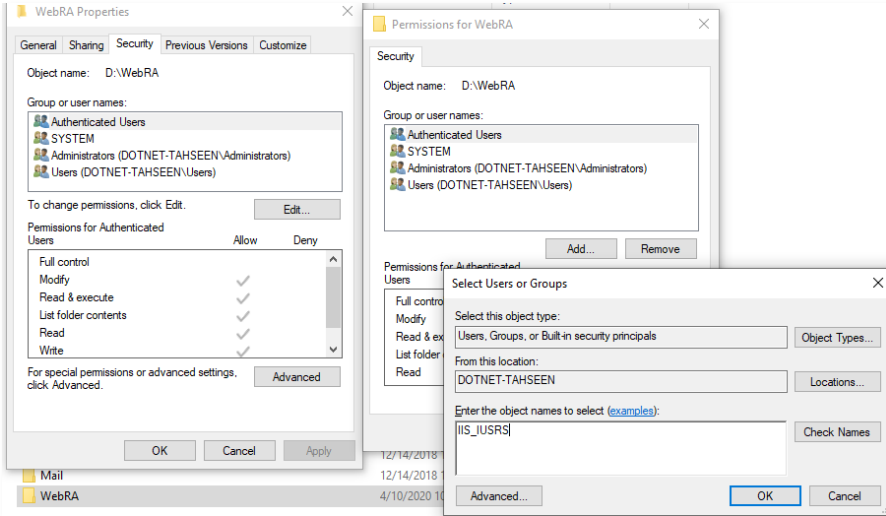

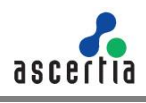

• **Add / Install the SSL Server certificate** in **Microsoft Management Console** which will be imported to IIS so, connection between server and application can be established successfully.

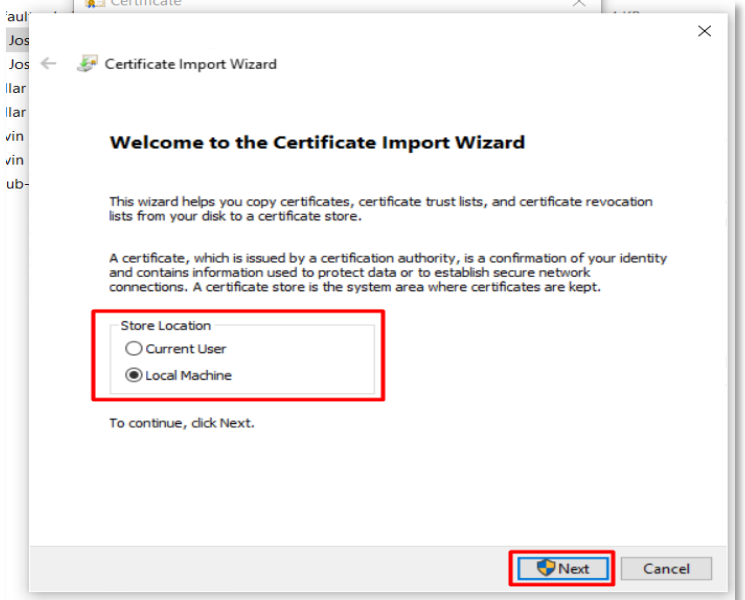

• For API to work against all Verbs (GET,POST,DELETE,PUT etc) without **405** error, make sure WebDav Module remove against the API site.To do this click on "**API**" site in IIS ,select "**Modules**", find the "**WebDAVModule**" and remove it.

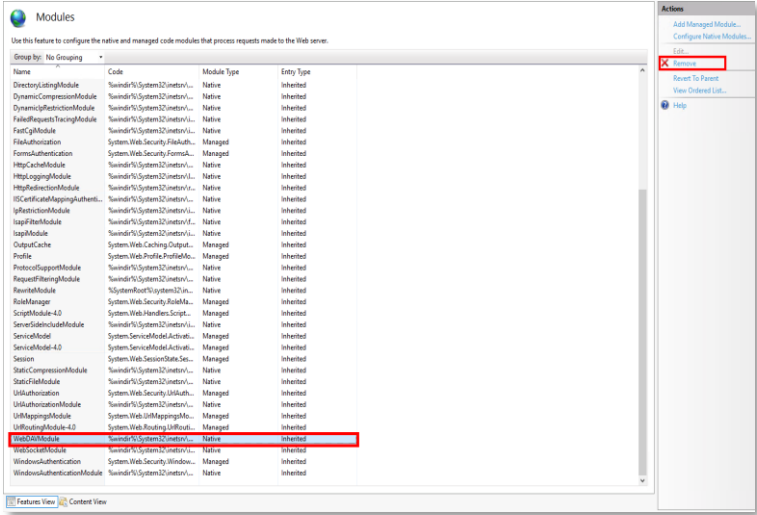

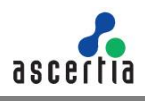

## <span id="page-56-0"></span>**Configurations used for Simple Certificate Enrollment Protocol (SCEP)**

6.2.1 Make sure that following tag is added in "web.config" of web module:

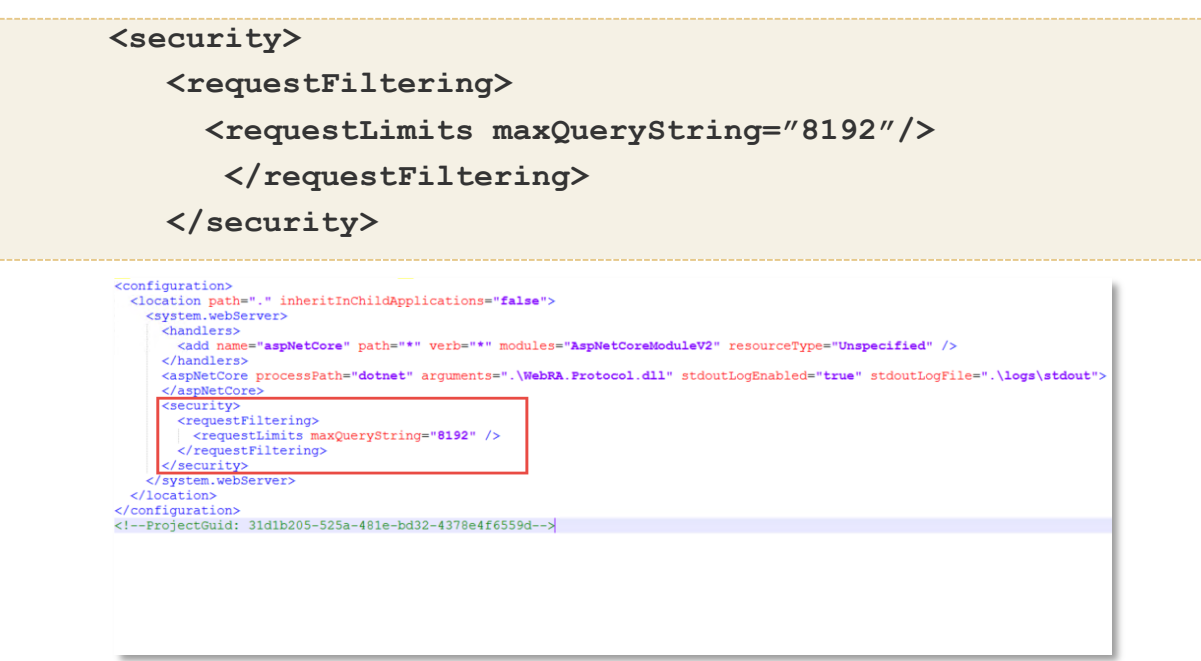

SCEP server URL that will be used for router will be:

- "[Server URL]/scep" e.g ["https://beta.web.ra.signinghub.com/scep](https://beta.web.ra.signinghub.com/scep)
- Update URL value in Expect-CT header in "**web.config**" for web and admin modules according to your deployment URL. e.g. < add name="Expect-CT" value="max-age=0, report**uri='https://adminra.signinghub.com'" />**

To test if the code is working properly for web, run command line in [installation-dir]/web and type following command:

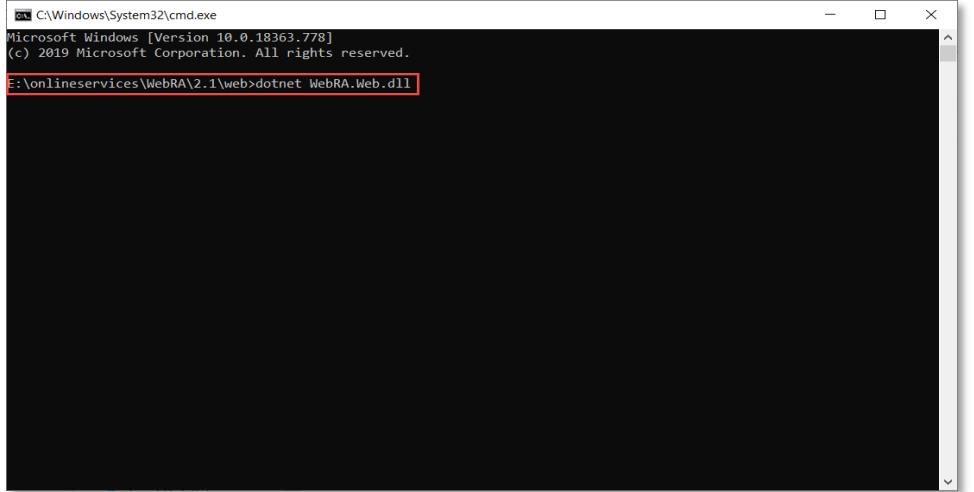

To test if the code is working properly for admin, run command line in [installation-dir]/admin and type following command:

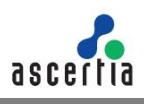

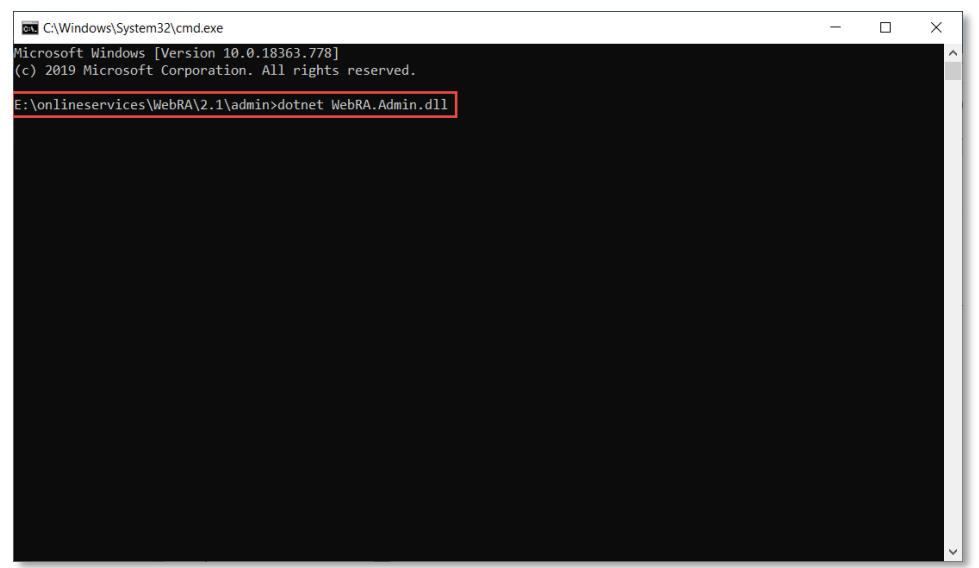

## <span id="page-57-0"></span>**SSL Certificates**

ADSS Web RA is a web application that is hosted in IIS. It is recommended to secure the communication between the server and browsers by using SSL over HTTPS. It is also recommended to use an SSL certificate issued by a well-known certificate authority (CA) e.g., Comodo, Symantec, Digicert, etc.

The Administrators portal can be accessed only via TLS client authentication. A default TLS client certificate is already packaged into ADSS Web RA.

#### **Exporting Root and Intermediate Certificates**

- In the [installation\_dir]/setup/certs directory there are two files with the name *web-ra-defaultadmin.cer* and *web-ra-default-admin.pfx*. TLS certificate is installed, but root certificates are not validated by the machine. To validate it, root certificate needs to be imported in the certificate store.
- 6.3.3 Double click the web-ra-default-admin.cer file

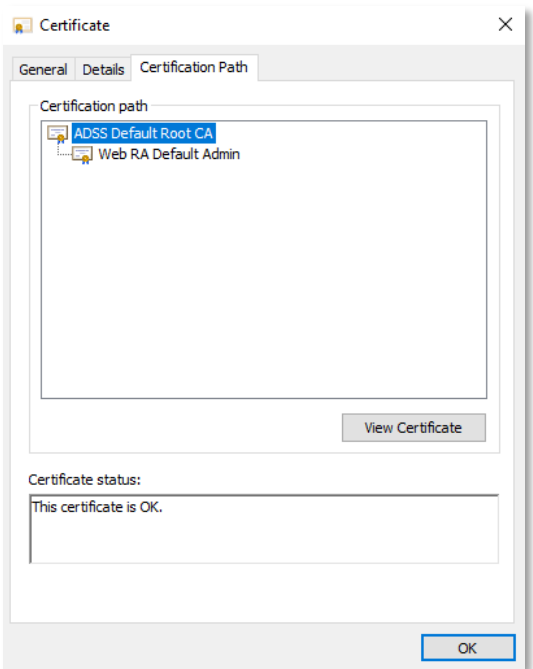

6.3.4 Select the Certification Path tab from the top. The default ADSS Web RA TLS certificate has one root certificate. Select the root certificate and click the View Certificate button. A new window will appear showing general details of the intermediate certificate.

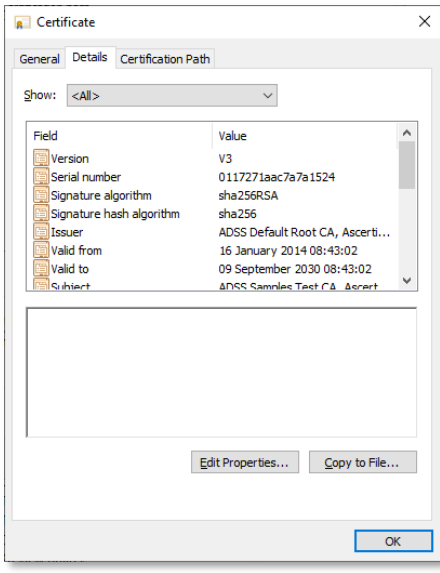

6.3.5 Select the Details tab from the top and click Copy to File. This will initiate the certificate export wizard.

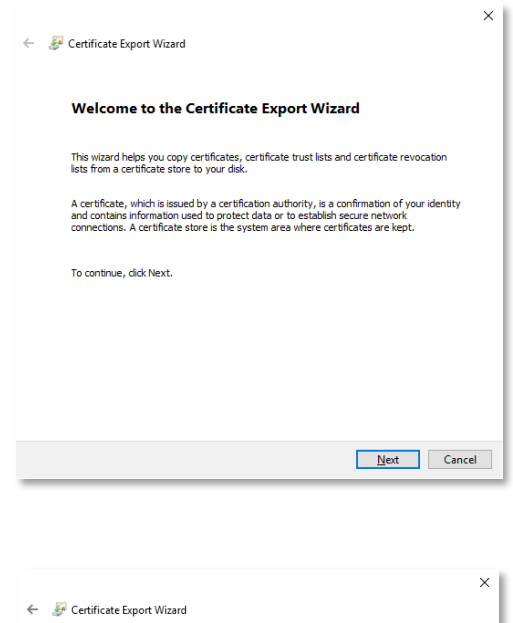

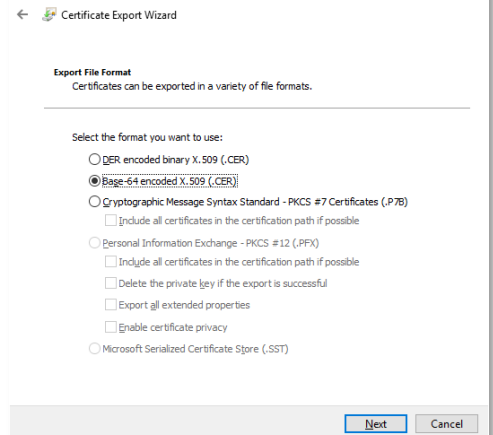

6.3.6 Click Next.

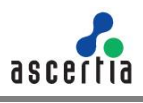

### 6.3.7 Select the Base-64 encoded X.509 (.CER) option and click Next

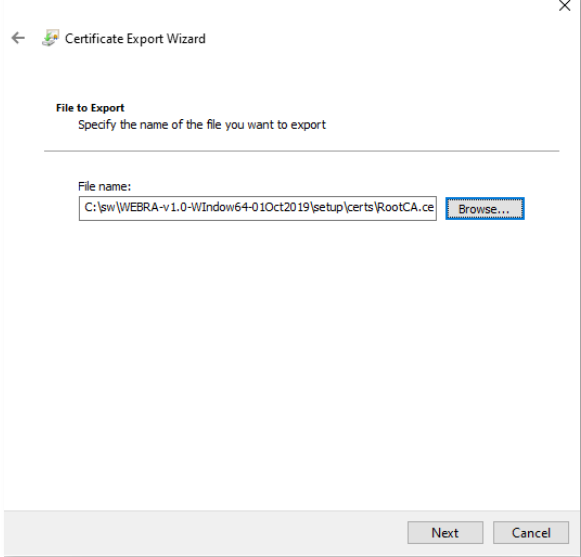

6.3.8 Choose a path where you want to save the certificate file for the intermediate certificate, and click Next.

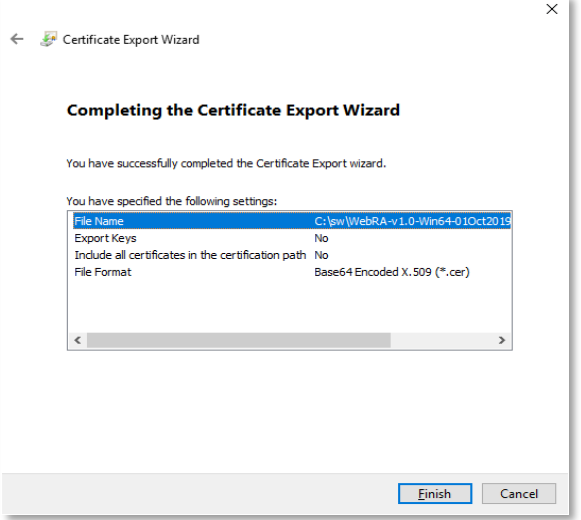

6.3.9 Click Finish to complete the root certificate export process.

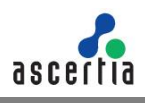

 $\sim$ 

## <span id="page-60-0"></span>**Importing Root and Intermediate Certificates**

Now that we have the intermediate and root certificates exported and saved in a local file, we can import it to the certificate store.

- 6.4.1 Launch certim.msc from the command prompt.
- Expand the **Trusted Root Certification Authorities** folder from the left panel and right-click on **Certificates**. Now select **All Tasks** and then **Import...**

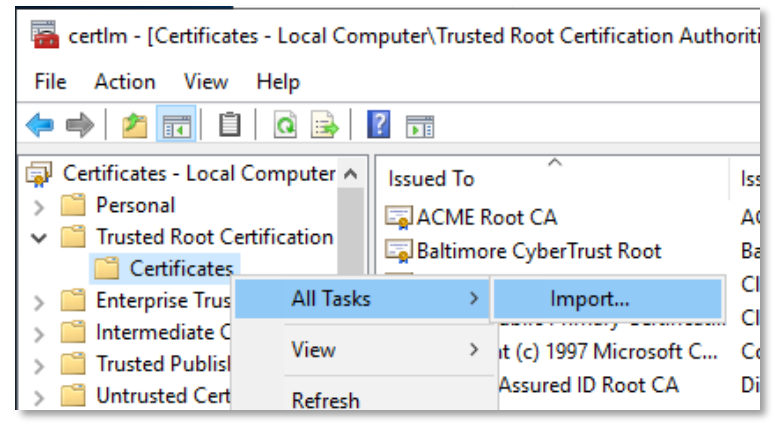

6.4.3 A certificate import wizard appears, Click Next to proceed.

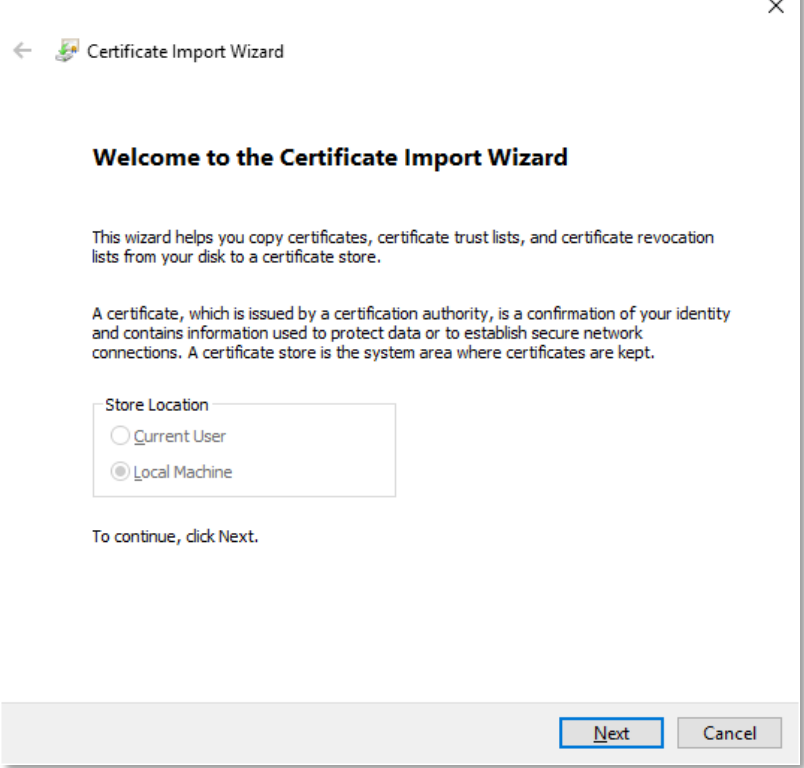

 $\ddot{\phantom{0}}$ 

### Browse the root certificate that we recently exported and click **Next** to proceed.

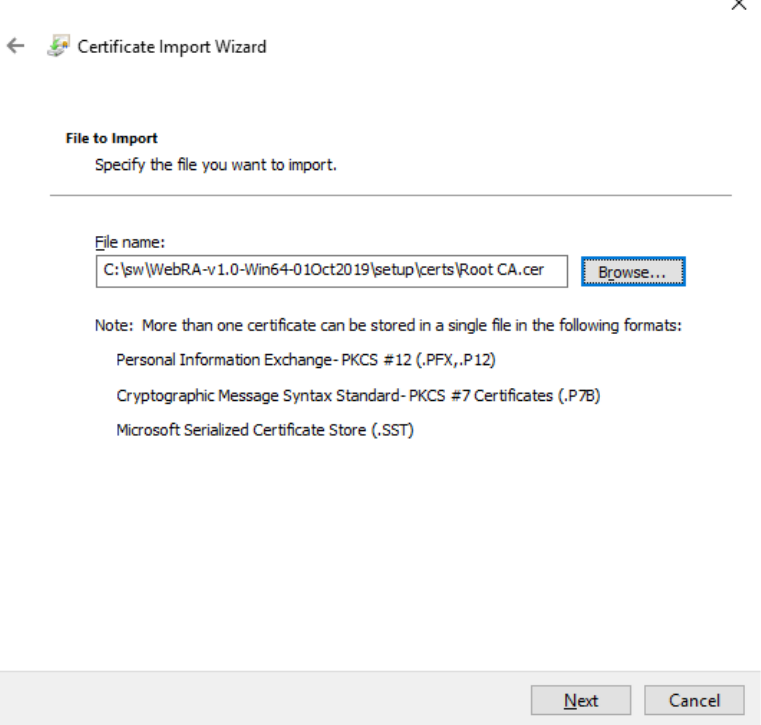

#### 6.4.5 Click Next to proceed.

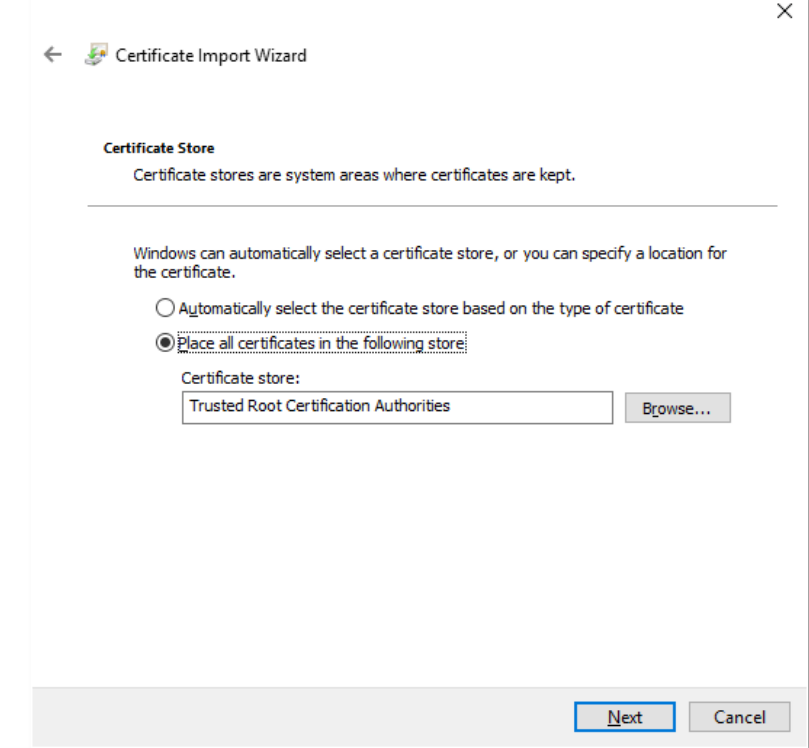

 $\vee$   $\mathbb{I}$ 

The root certificate is imported to the certificate store, click **Finish**.

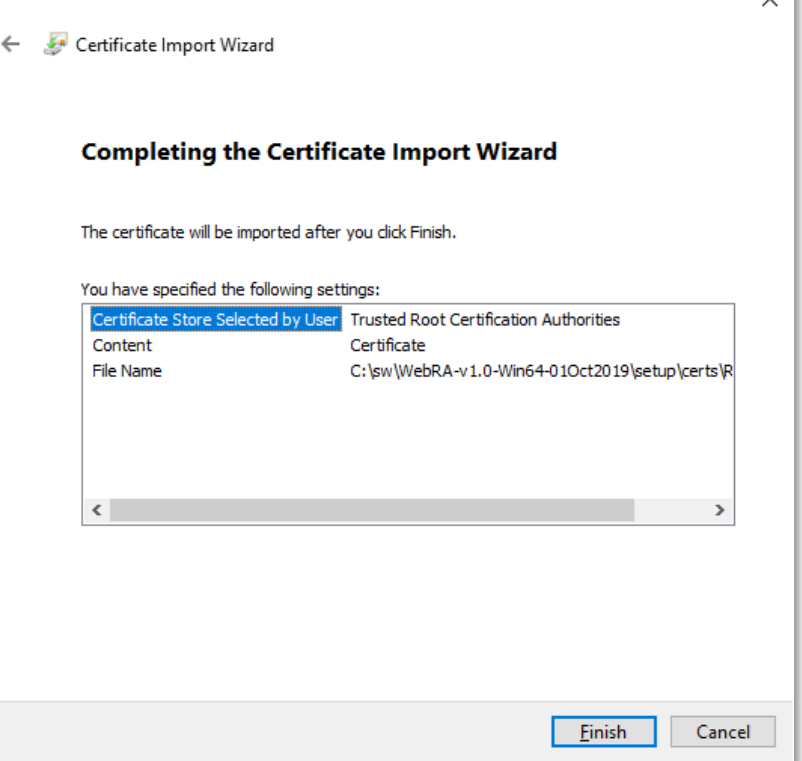

6.4.7 A prompt will appear informing about the successful import of the certificate.

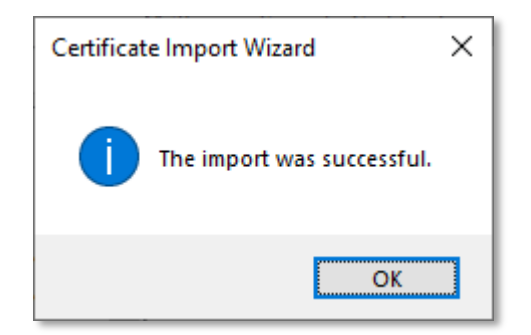

If you want to deploy the application for testing purpose you may want to use a self-signed certificate for proof of concept.

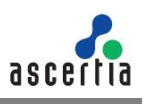

## <span id="page-63-0"></span>**Generate a Self -Signed Certificate**

For testing purpose or proof of concept, mostly a self-signed certificate will be required. It is easy to create a self-signed certificate with IIS.

#### 6.5.1 Launch the IIS Manager.

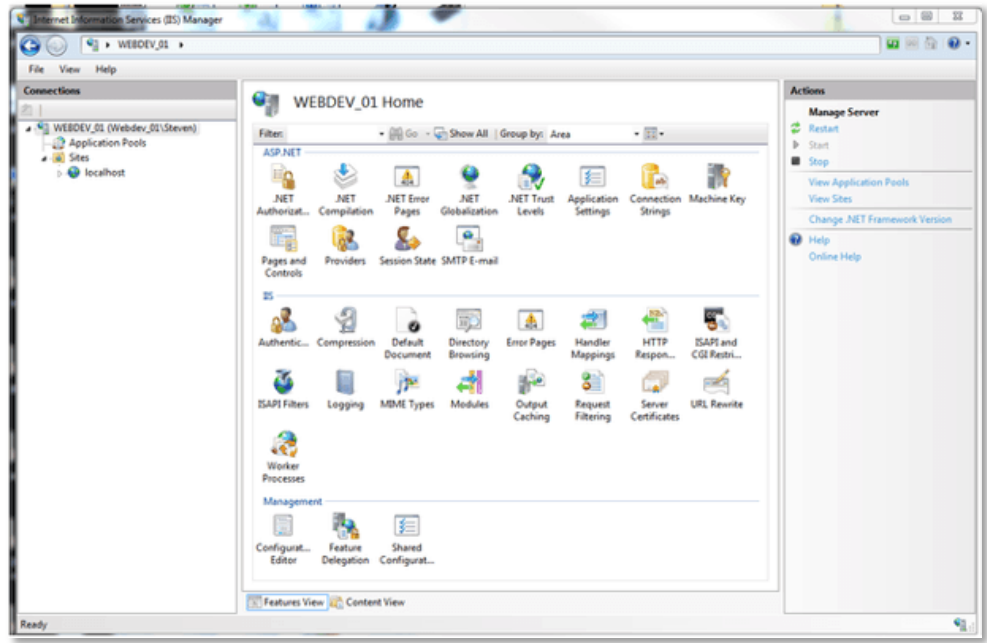

6.5.2 Click the **Server Name** from the **Server Connections**.

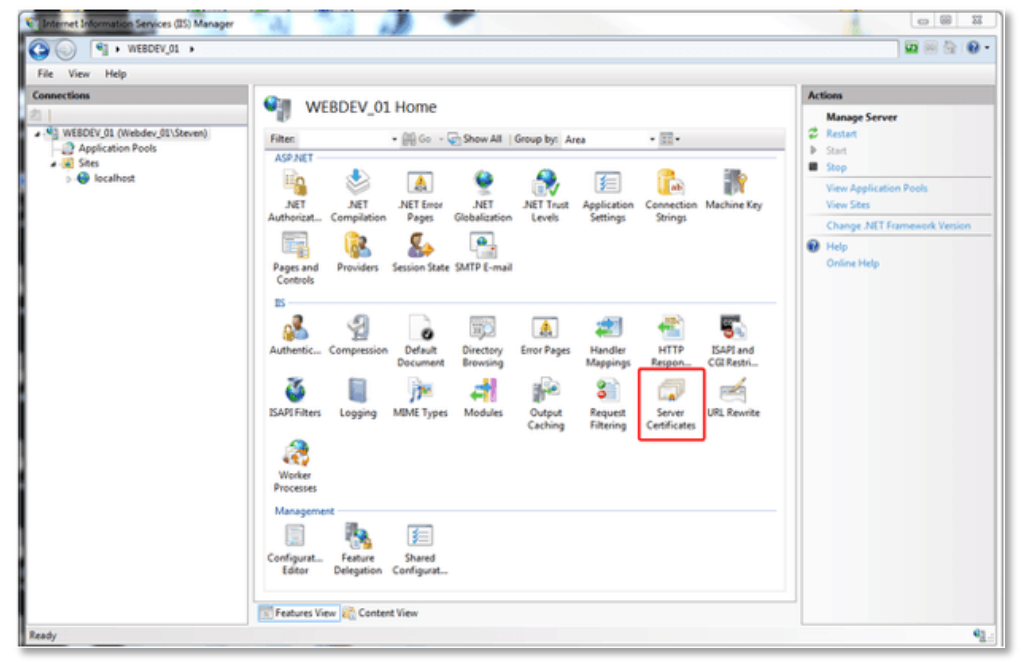

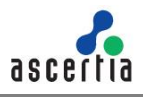

6.5.3 Double-click on Server Certificates from the IIS section in the middle panel.

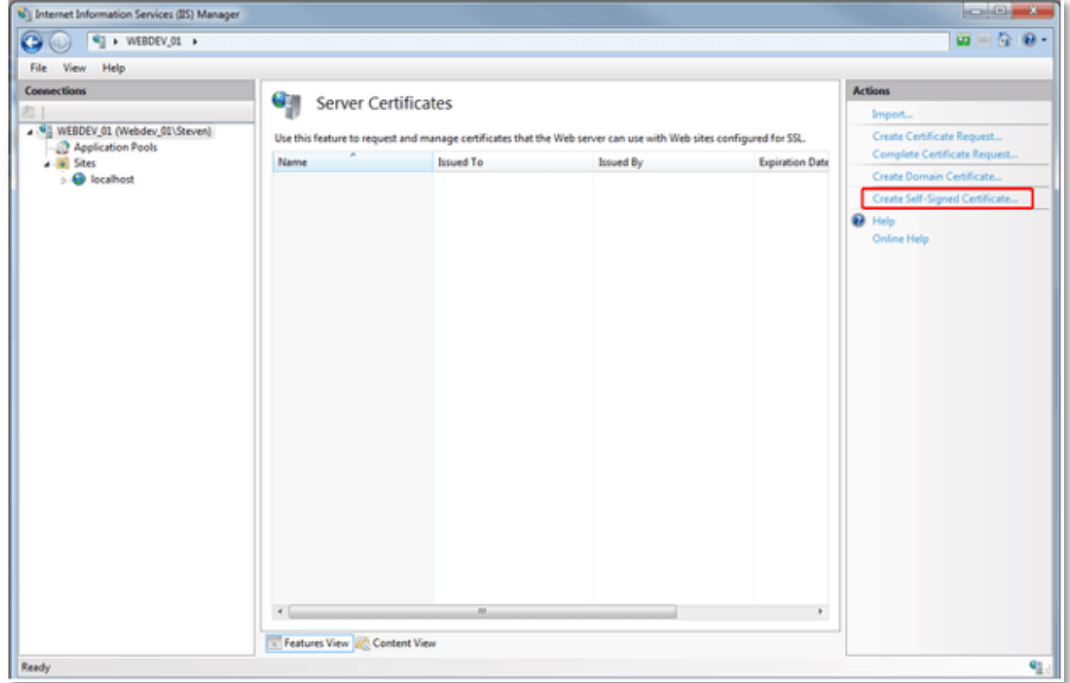

6.5.4 Click Create Self-Signed Certificate... under the right Actions column.

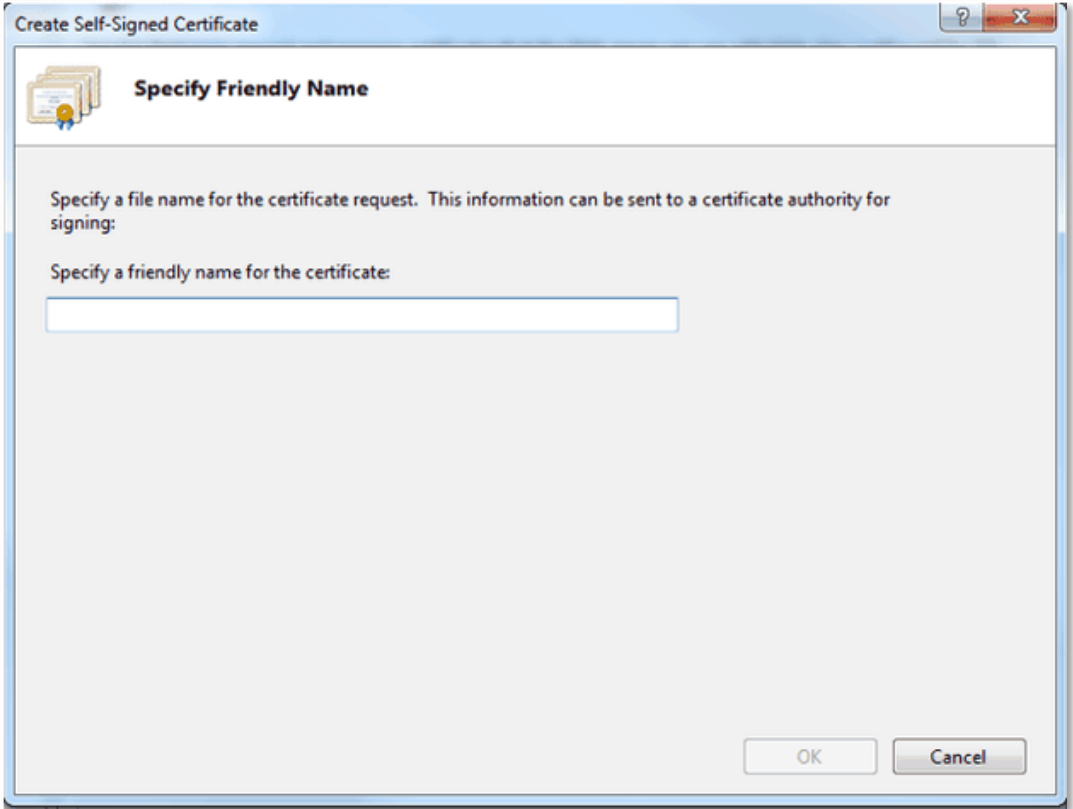

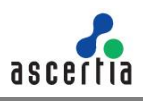

#### 6.5.5 Provide a meaningful name and press OK.

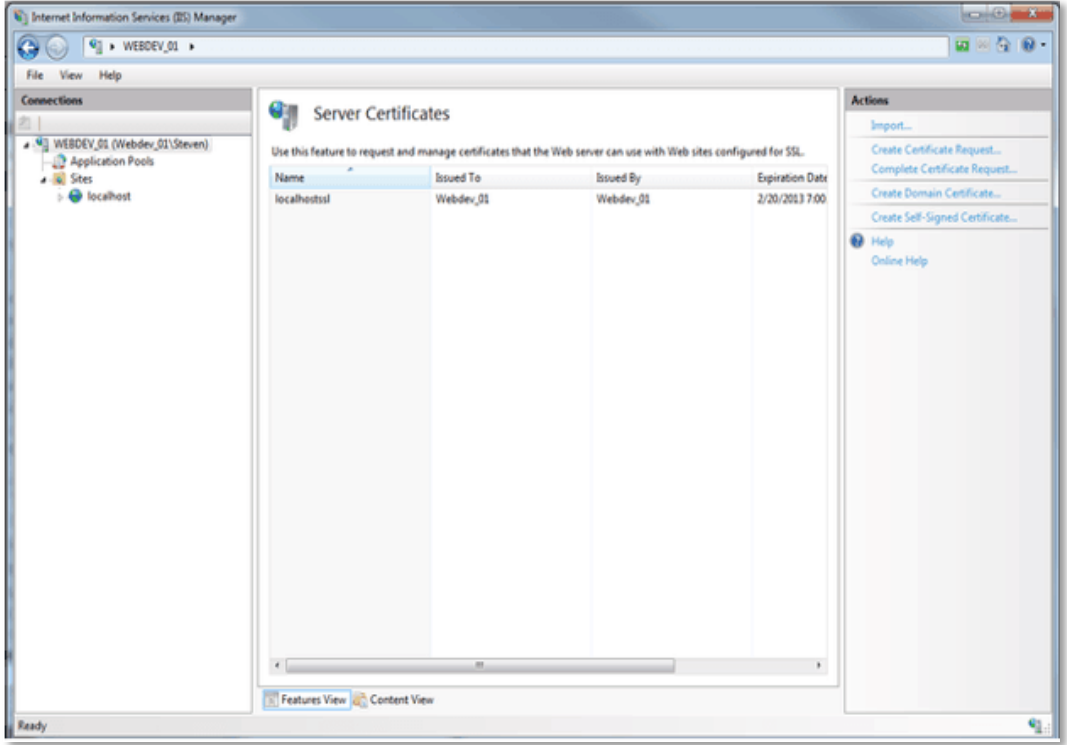

Now you have an SSL certificate that is self-signed and is valid for one year. You can select this certificate for creation of HTTPS binding for testing and proof of concept purposes.

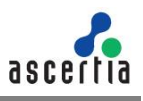

## <span id="page-66-0"></span>**Generate a CSR for an SSL Certificate**

To generate a self-signed SSL certificate follow the steps below:

6.6.1 Launch certlm.msc from the command prompt.

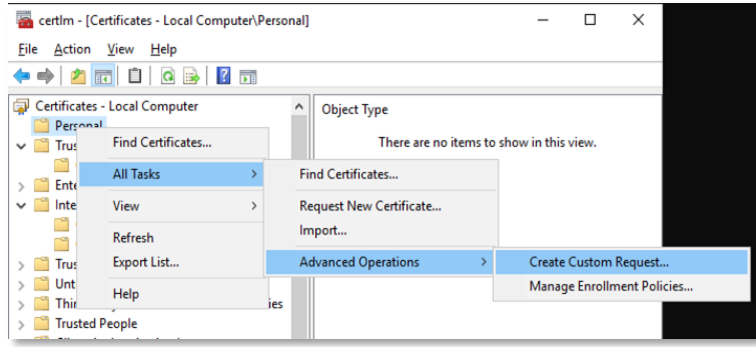

From the left menu, select and right-click the **Personal** folder. From the context menu, select **All Tasks** > **Advanced Operations** > **Create Custom request**. A new dialog will appear for certificate enrollment.

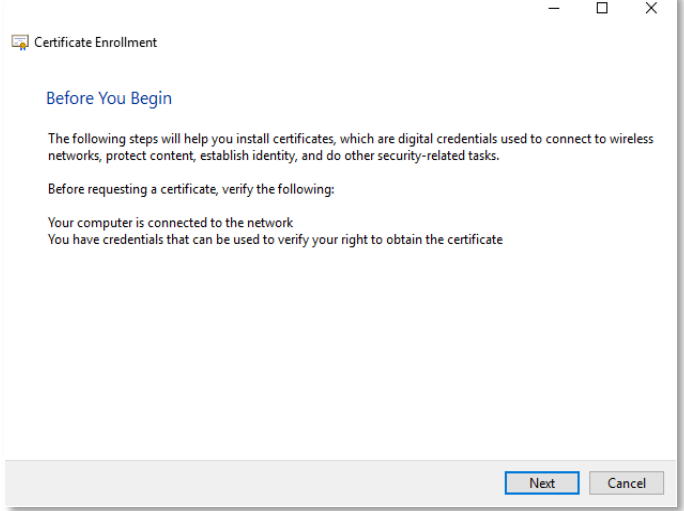

6.6.3 Press Next to proceed.

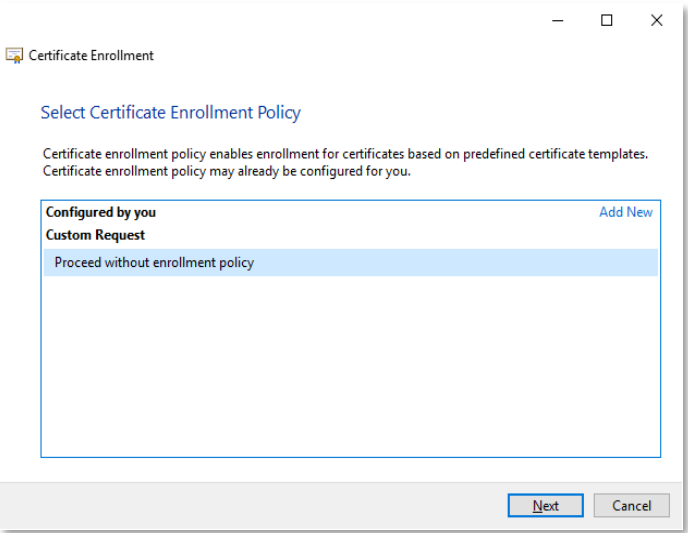

#### Select Proceed without enrollment policy then click **Next**.

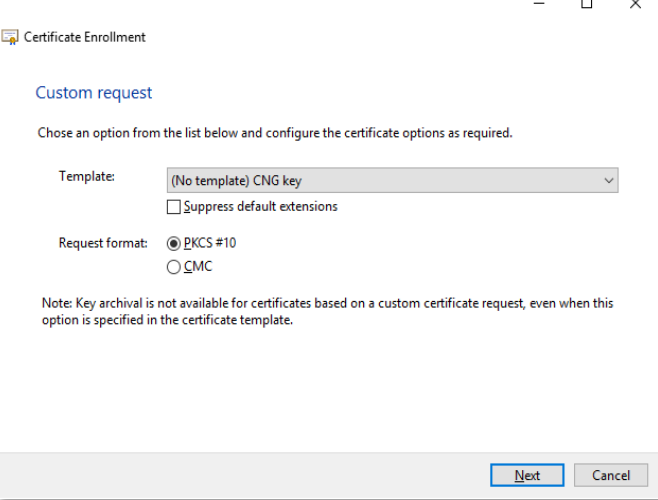

6.6.5 Accept the default values and press Next without changing anything

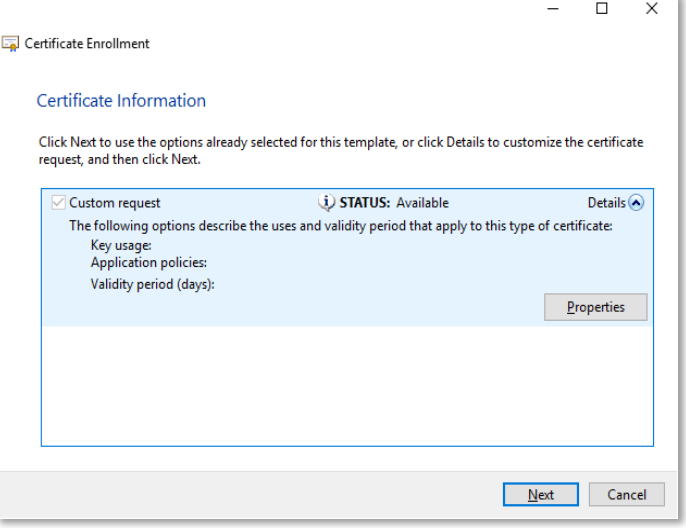

Click **Details** and the Properties button will appear. Click **Properties**.

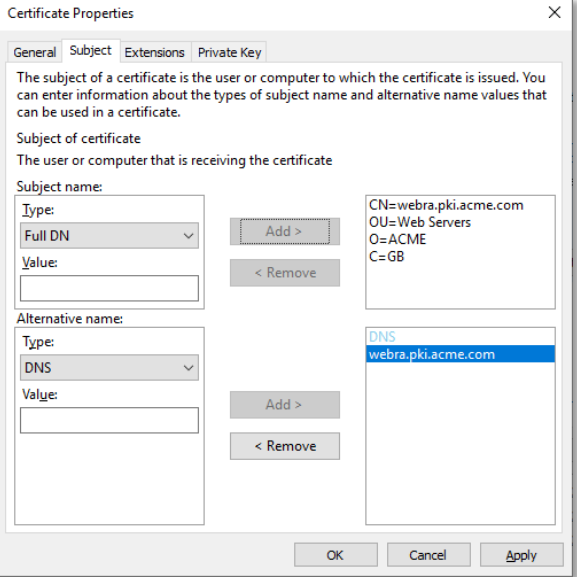

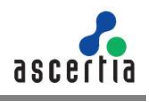

Select the Subject tab from the top. For subject name enter CN=webra.pki.acme.com,

OU=Web Servers, O=ACME, C=GB in the value and press Add >. For Alternate name enter DNS value as webra.pki.acme.com.

These values are the sample values used for certificate creation and can be replaced with the realistic data.

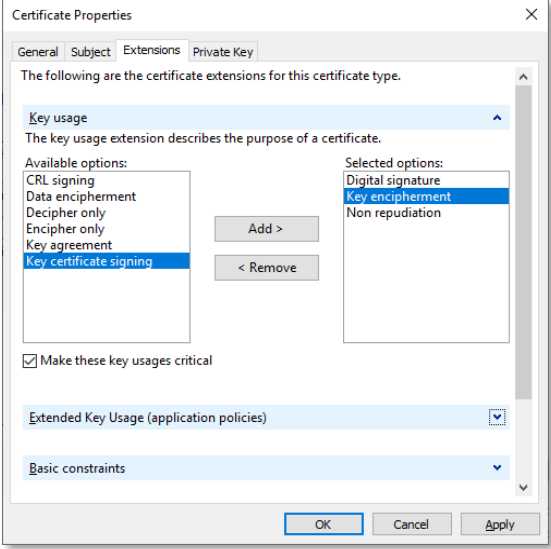

- **6.6.8** Select the Extensions tab from the top. Select the Key usage option from the drop down extensions. Now from the Available options, choose the following:
- Digital signature
- Key encipherment
- Non repudiation

Make sure you tick the **Make these key usages critical** checkbox.

6.6.9 Now select the Extended Key Usage (application policies) from the drop down, and Server Authentication from the list.

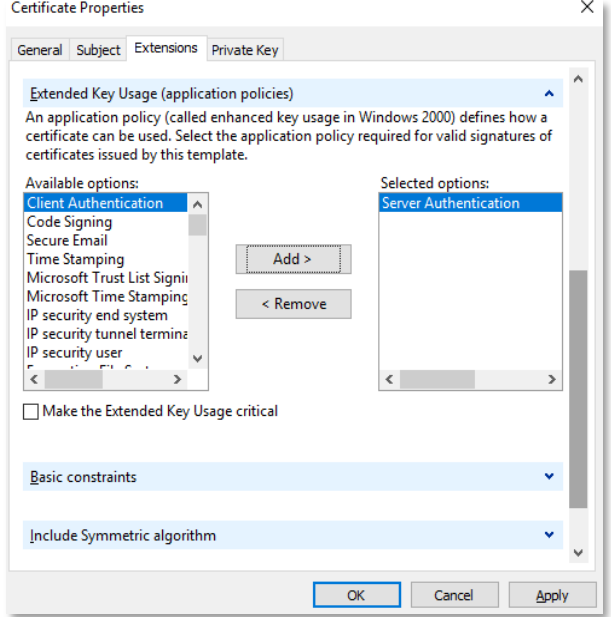

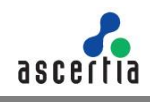

6.6.10 Select the Private Key tab from the top. Select the Cryptographic Service Provider option from the first drop down and Key options from the second drop down. Change the Key size to 2048 and click OK. The Certificate Enrollment screen will appear again.

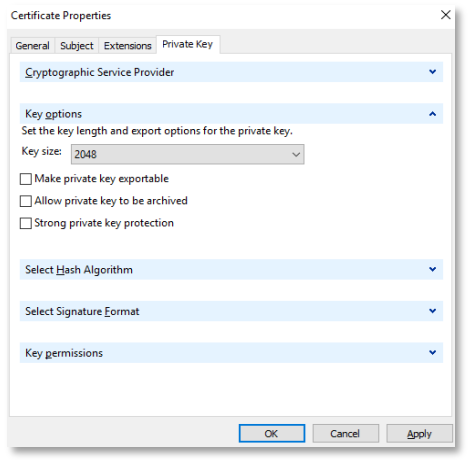

6.6.11 Press Next to proceed.

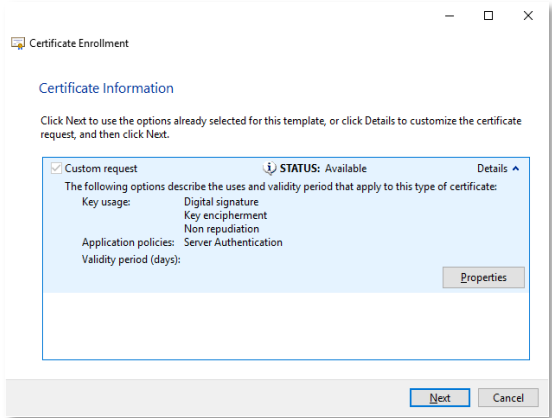

6.6.12 Browse the location to save the request file and select the Base 64 file format. Press Finish. This request file can be submitted to any CA to create a certificate against this request. Every CA processes the request and generates a certificate as per their own policy. Once the certificate is received from a CA it can be imported into the certificates.

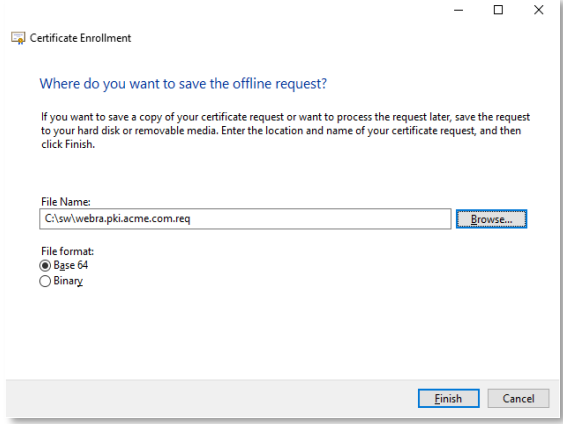

For further details contact us o[n sales@ascertia.com](mailto:sales@ascertia.com) or visit [www.ascertia.com](file:///D:/ASCERTIA%20LIMITED/Local%20Settings/Local%20Settings/Temporary%20Internet%20Files/OLK2/www.ascertia.com)

\*\*\* End of Document \*\*\*